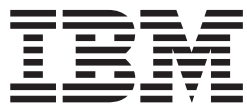

## **IBM Communications Server for Linux**

# 入門

バージョン *6.2.2*

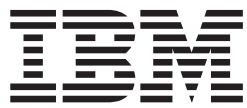

## **IBM Communications Server for Linux**

# 入門

バージョン *6.2.2*

ご注意

本書および本書で紹介する製品をご使用になる前に、 121 [ページの『特記事項』に](#page-138-0)記載されている情報をお読みください。

本書は、IBM Communications Server for Linux バージョン 6.2.2、および新しい版またはテクニカル・ニュースレタ ーで明記されていない限り、以降のすべてのリリースおよびモディフィケーションに適用されます。

本マニュアルに関するご意見やご感想は、次の URL からお送りください。今後の参考にさせていただきます。

http://www.ibm.com/jp/manuals/main/mail.html

なお、日本 IBM 発行のマニュアルはインターネット経由でもご購入いただけます。詳しくは

http://www.ibm.com/jp/manuals/ の「ご注文について」をご覧ください。

(URL は、変更になる場合があります)

お客様の環境によっては、資料中の円記号がバックスラッシュと表示されたり、バックスラッシュが円記号と表示さ れたりする場合があります。

 原 典: GC31–6768–01 IBM Communications Server for Linux Quick Beginnings Version 6.2.2

発 行: 日本アイ・ビー・エム株式会社

担 当: ナショナル・ランゲージ・サポート

第1刷 2006.5

この文書では、平成明朝体™W3、平成明朝体™W7、平成明朝体™W9、平成角ゴシック体™W3、平成角ゴシック体™ W5、および平成角ゴシック体™W7を使用しています。この(書体\*)は、(財)日本規格協会と使用契約を締結し使用し ているものです。フォントとして無断複製することは禁止されています。

注∗ 平成明朝体™W3、平成明朝体™W7、平成明朝体™W9、平成角ゴシック体™W3、 平成角ゴシック体™W5、平成角ゴシック体™W7

**© Copyright International Business Machines Corporation 1998, 2006. All rights reserved.**

© Copyright IBM Japan 2006

# 目次

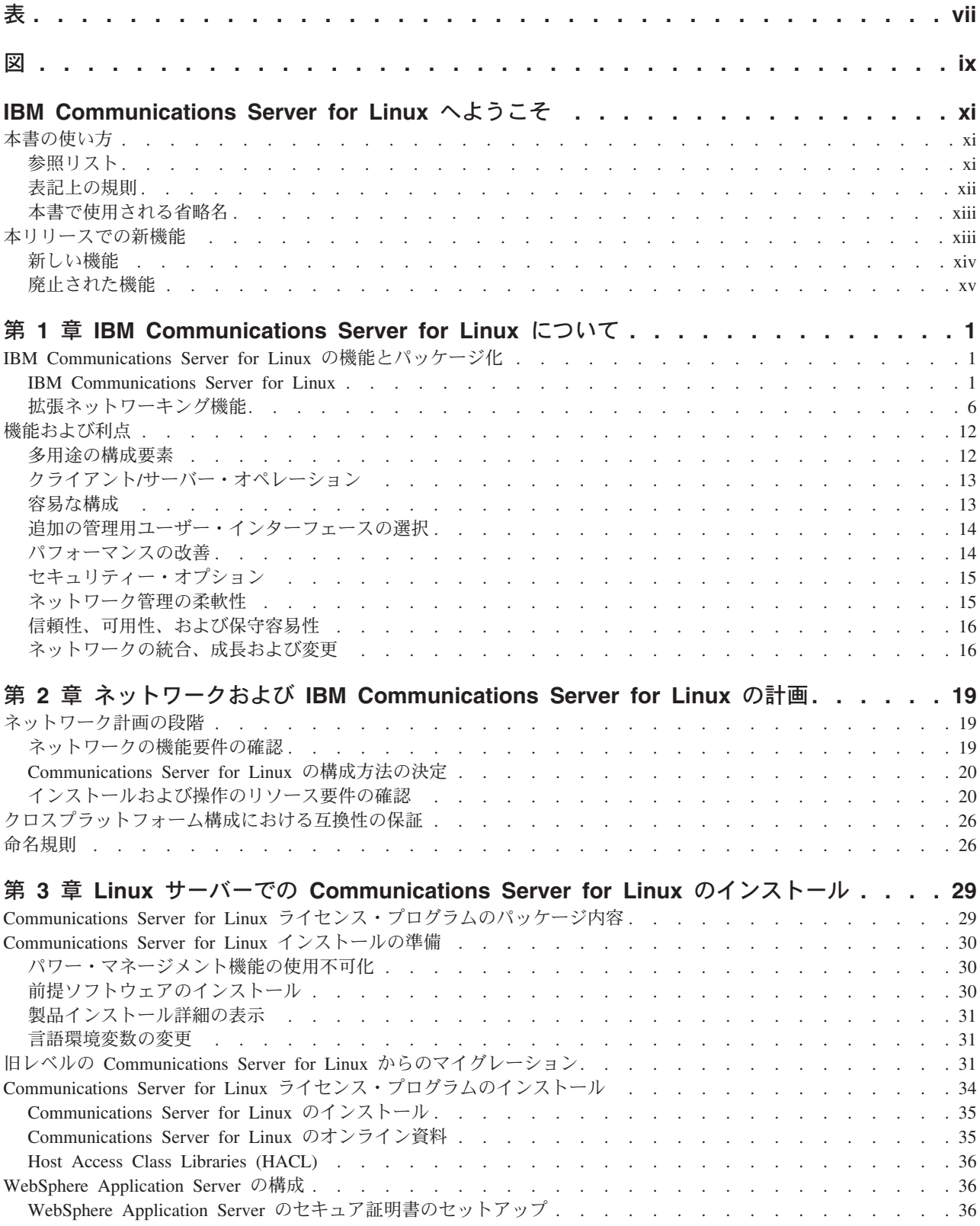

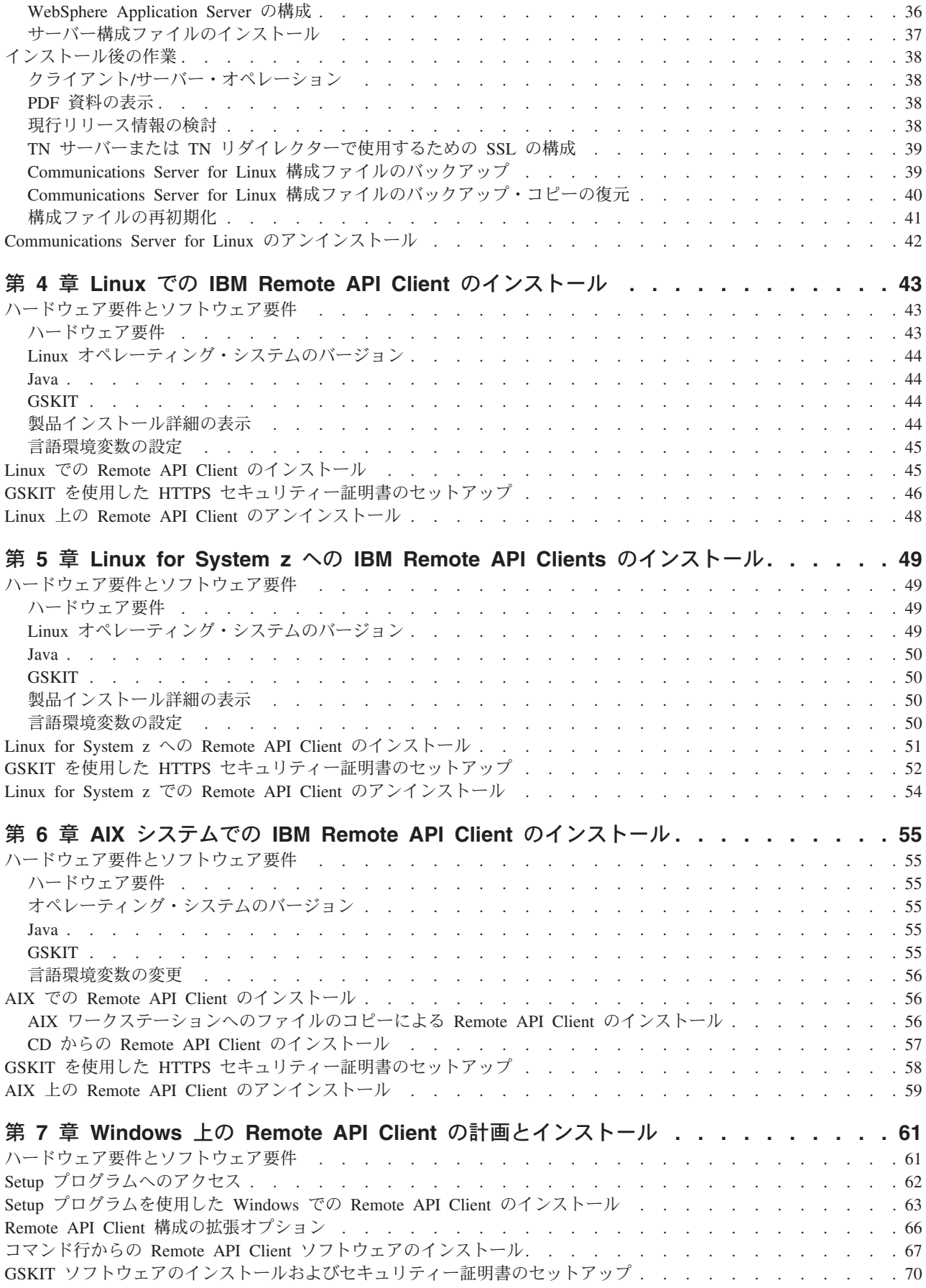

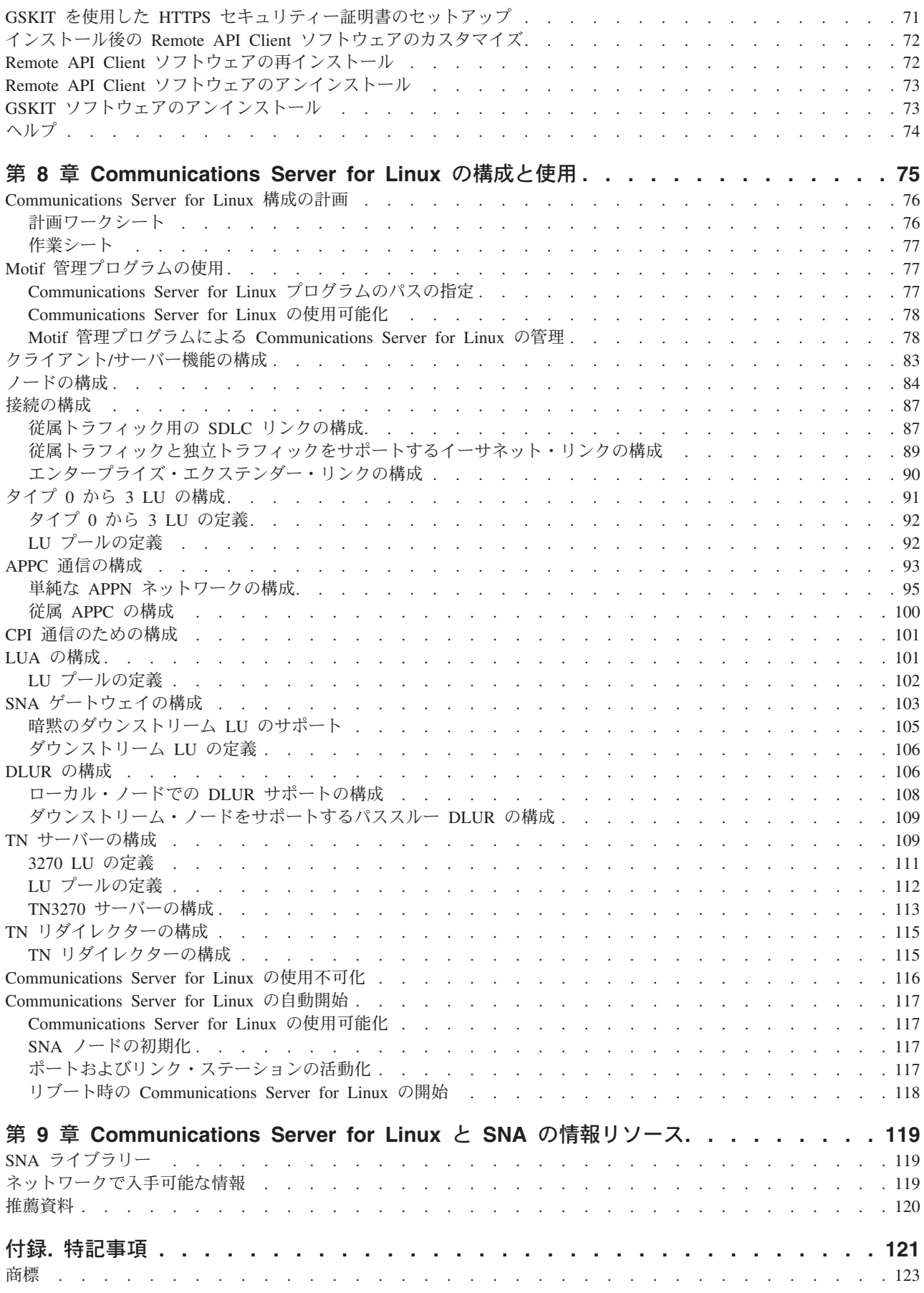

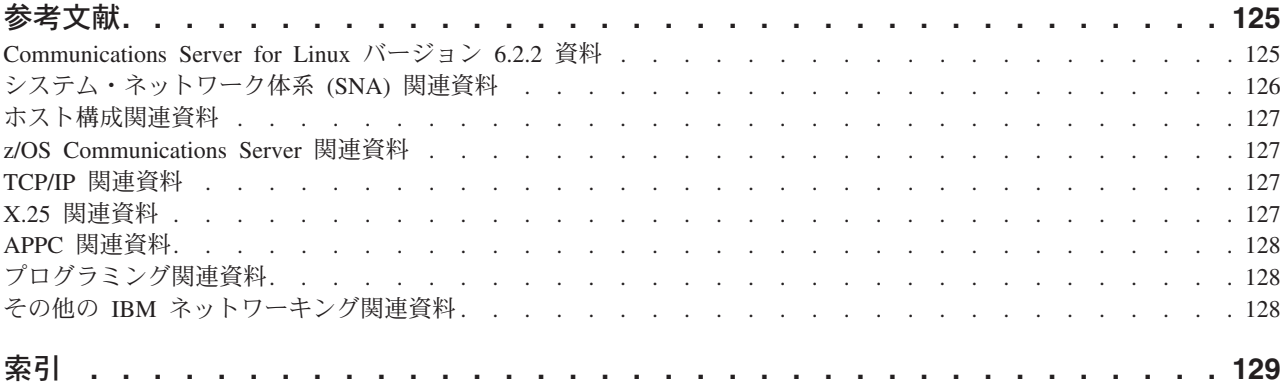

<span id="page-8-0"></span>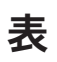

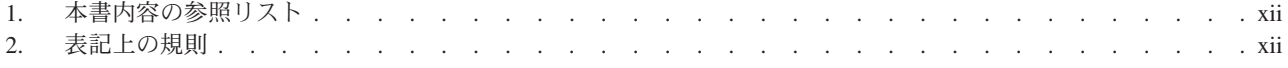

## <span id="page-10-0"></span>図

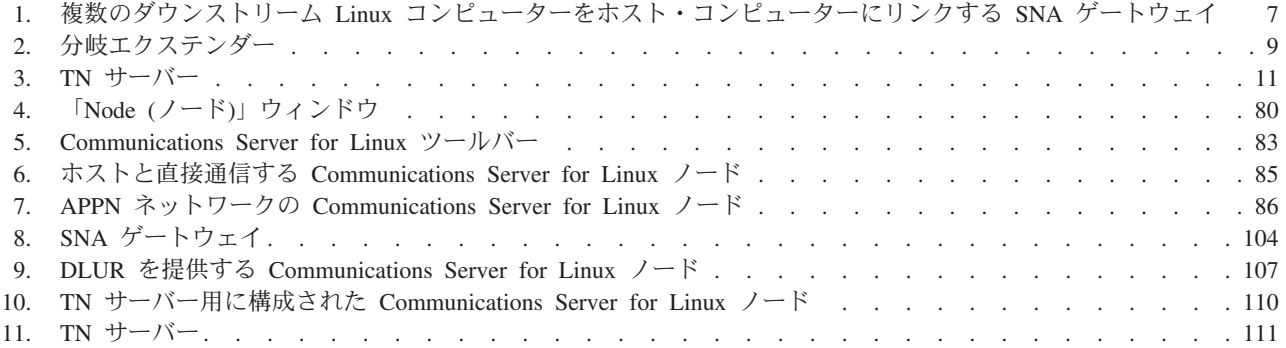

## <span id="page-12-0"></span>**IBM Communications Server for Linux** へようこそ

本書では、IBM® Communications Server for Linux® について紹介します。この IBM ソフトウェア製品は、Linux を実行するコンピューターがシステム・ネットワ ーク体系 (SNA) ネットワークの他のノードと情報を交換できるようにするもので す。

IBM Communications Server for Linux には、作動するためのハードウェアに応じた 2 つ異なるインストール変種があります。

#### **Communications Server for Linux**

Communications Server for Linux、プログラム製品番号 5724-i33 は、次のハ ードウェア上で作動します。

- v Linux が稼働する 32 ビット Intel® ワークステーション (i686)
- v Linux が稼働する 64 ビット AMD64/Intel EM64T ワークステーション (x86\_64)
- v Linux が稼働する IBM pSeries® コンピューター (ppc64)

#### **Communications Server for Linux on System z**

Communications Server for Linux on System z (プログラム製品番号 5724-i34) は、Linux for System z が稼働する System z メインフレーム (s390 または s390x) で作動します。

「*Communications Server for Linux* 入門」資料には、異なる 2 種類の版が用意され ています (上記 2 つのインストール変形のそれぞれについて 1 つずつ)。お手元の 資料が、ご使用の Communications Server for Linux インストール用の正しいコピー であることを確認してください。本書は、i686、x86\_64、および ppc64 プラットフ ォーム用の Communications Server for Linux に適用されます。

Communications Server for Linux は、多種多様なネットワークのニーズとソリュー ションのためのビルディング・ブロックを提供します。これらを使用すると、SNA ネットワークのノードと情報を交換することもできるし、伝送制御プロトコル/イン ターネット・プロトコル (TCP/IP) を介して通信する Telnet プログラムへのホス ト・アクセスを行うこともできます。

## 本書の使い方

このセクションでは、本書の編成および表記方法について説明します。

### 参照リスト

本書は、ネットワーク計画に関する管理および技術担当者、および Communications Server for the Linux オペレーティング・システムに関心を持つ方々を対象としてい ます。

Communications Server for Linux を初めてご使用になる際に必要な情報は、 xii [ペー](#page-13-0) [ジの表](#page-13-0) 1 を参照してください。

<span id="page-13-0"></span>

| 内容                                                | 参照先                                     |
|---------------------------------------------------|-----------------------------------------|
| Communications Server for Linux について読む            | 1ページの『第 1 章 IBM                         |
|                                                   | Communications Server for               |
|                                                   | Linux について』                             |
| ネットワークで Communications Server for Linux を使用す      | 19 ページの『第 2 章 ネット                       |
| る方法を計画する                                          | ワークおよび IBM                              |
|                                                   | Communications Server for               |
|                                                   | Linux の計画』                              |
| Linux サーバーでの Communications Server for Linux のイ   | 29 ページの『第 3 章 Linux                     |
| ンストール                                             | サーバーでの Communications                   |
|                                                   | Server for Linux のインストー                 |
|                                                   | ル』                                      |
| Linux (32 ビット Intel、64 ビット Intel/AMD、または          | 43 ページの『第 4 章 Linux                     |
| pSeries) に Remote API Client をインストールする            | での IBM Remote API Client                |
|                                                   | のインストール』                                |
| Linux for System z に Remote API Client をインストール    | 49 ページの『第 5 章 Linux                     |
| する                                                | for System $z \land \oslash$ IBM Remote |
| AIX <sup>®</sup> での Remote API Client のインストール     | API Clients のインストール』                    |
|                                                   | 55 ページの『第 6 章 AIX シ                     |
|                                                   | ステムでの IBM Remote API                    |
|                                                   | Client のインストール』                         |
| Windows <sup>®</sup> での Remote API Client のインストール | 61 ページの『第7章                             |
|                                                   | Windows $\pm \text{O}$ Remote API       |
|                                                   | Client の計画とインストール』                      |
| Communications Server for Linux の構成               | 75 ページの『第 8 章                           |
|                                                   | Communications Server for               |
|                                                   | Linux の構成と使用』                           |
| Communications Server for Linux の資料と他の資料に関する      | 119 ページの『第9章                            |
| 情報 (オンライン情報を含む) を検索する                             | Communications Server for               |
|                                                   | Linux と SNA の情報リソー                      |
|                                                   | ス』                                      |
| 特記事項および商標情報について                                   | 121 ページの『特記事項』                          |

表 *1.* 本書内容の参照リスト

## 表記上の規則

表 2 に、本書で使用されている表記上の規則を示します。

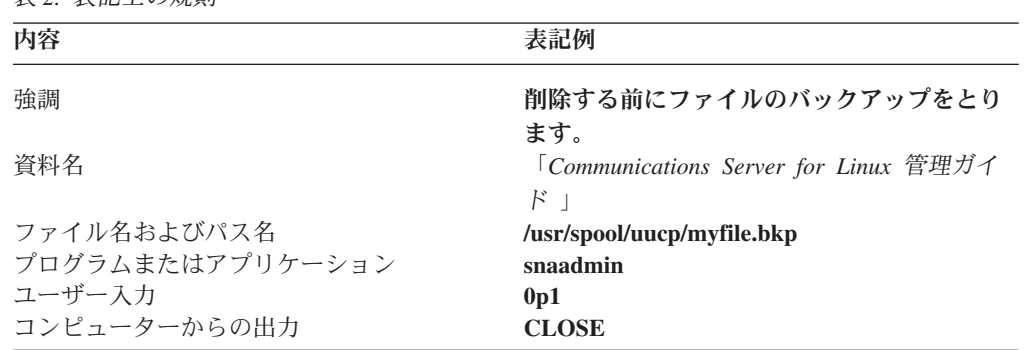

表 *2.* 表記上の規則

## <span id="page-14-0"></span>本書で使用される省略名

本書で使用されている省略名を以下に示します。

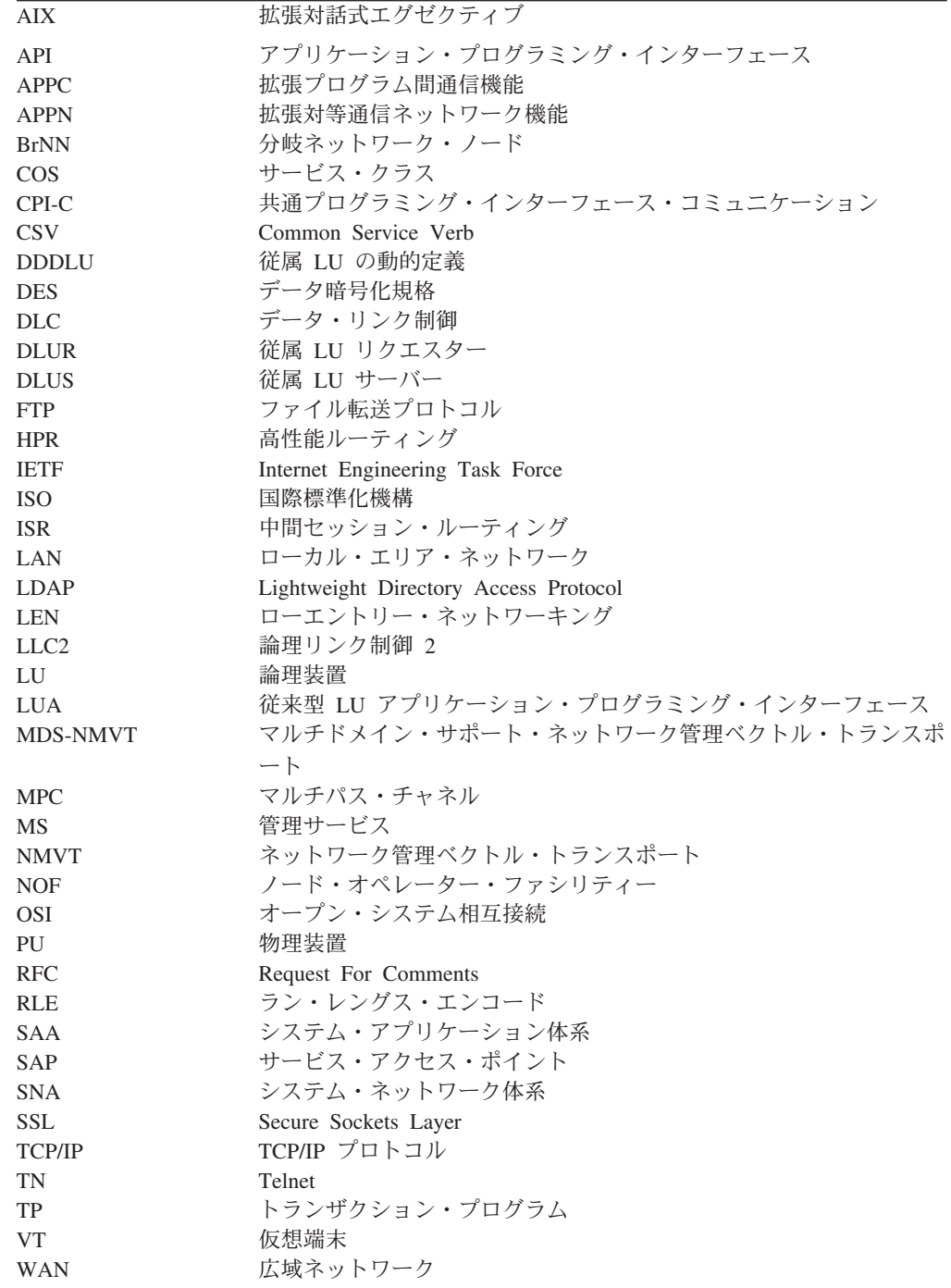

## 本リリースでの新機能

Communications Server for Linux バージョン 6.2.2 は、Communications Server for Linux バージョン 6.2 および Communications Server for Linux バージョン 6.2.1 に 置き換わります。

<span id="page-15-0"></span>本製品のリリースのうち、現在でもサポートされているリリースは次のとおりで す。

- Communications Server for Linux  $\check{\wedge}$   $\check{\rightarrow}$   $\check{\rightarrow}$  6.2
- Communications Server for Linux  $\check{\wedge}$   $\check{\rightarrow}$   $\check{\rightarrow}$  6.2.1

本製品の以下のリリースは、現在ではサポートされていません。

v Communications Server for Linux バージョン 6.0.1 (V6.0.1) は、PRPQ 5799-RQA として提供されていました。

## 新しい機能

このリリースで Communications Server for Linux に追加された機能は、以下のとお りです。

- クライアント/サーバー・サポートに、より広い範囲のサーバー・コンピューター およびクライアント・コンピューターが包含されました。
	- 使用できるサーバーは次のいずれかです。
		- Linux が稼働する 32 ビット Intel ワークステーション (i686)
		- Linux が稼働する 64 ビット AMD64/Intel EM64T ワークステーション  $(x86_64)$
		- Linux が稼働する IBM pSeries コンピューター (ppc64)
	- クライアントは、i686、x86\_64、ppc64、s390、または s390x システム、AIX ワークステーション、または 32 ビット・バージョンの Microsoft® Windows (MicrosoftWindows2000、2003、or XP) または x64 バージョンの Microsoft Windows (Microsoft WindowsServer 2003 x64 Edition または Microsoft WindowsXP Professional x64 Edition) が稼働する PC です。これらのクライア ントは、TCP/IP を使用して、あるいは WebSphere® サーバー経由で HTTPS を使用して、 Communications Server for Linux サーバー (または CS/AIX サ ーバー) と通信することができます。
		- Linux、Linux for System z、および AIX クライアントは、Linux または Linux for System z サーバーで使用可能なすべての API ライブラリーをサ ポートします。(早期の CS/AIX v4.2 製品に組み込まれていた API は、こ のバージョンではサポートされません。)
		- Windows クライアント (32 ビット・バージョンまたは x64 バージョンの Microsoft Windows 上のもの) は、APPC、CPI-C、CSV、LUA (LUA RUI と SLI の両方を含む)、および NOF API をサポートします。
		- NOF API 用のクライアント・サポートは (すべてのクライアント・タイプ において) 照会機能のみを提供します。リソースを定義、削除、開始、また は停止するための呼び出しは提供されません。
		- Windows クライアントは、Windows Terminal Server (WTS) 環境で稼働でき ます。この環境では、複数のユーザーが同一クライアントを共用できます が、それぞれのアプリケーションは独立に稼働し、互いに干渉し合うことは ありません。
- v SLES10 Linux ディストリビューションが (サーバーとクライアントの両方につい て) サポートされるようになりました。
- v Communications Server for Linux は、Linux サーバー上で WAN アダプターを使 用する SDLC および X.25 (QLLC) 接続をサポートするようになりました。この

<span id="page-16-0"></span>接続には、アダプター・ベンダーのデバイス・ドライバーおよび DLC コードが 必要です。IBM はこれらのアダプターまたはデバイス・ドライバーをサポートし ません。適切な WAN アダプター・ベンダーについて詳しくは、Communications Server for Linux のサポート Web ページを参照してください。

v TN サーバーおよび TN リダイレクターには、TN パススルー・サービスがクラ イアント接続を listen する特定のローカル・アドレスを指定する機能が含められ ました。このフィーチャーはオプションです。ユーザーは任意のローカル・アド レスで TN3270 クライアント接続をサポートするようにサービスを構成すること ができ、また特定のアドレスにサービスを制限することもできます。

## 廃止された機能

クライアントおよびサーバー・コードは、今後 RedHat Advanced Server 2.1 ではサ ポートされません。

## <span id="page-18-0"></span>第 **1** 章 **IBM Communications Server for Linux** について

この章では、Communications Server for Linux のパッケージ化の方法、ならびに機 能、フィーチャー、および利点について説明します。

### **IBM Communications Server for Linux** の機能とパッケージ化

Communications Server for Linux は、Linux オペレーティング・システムで稼働す る通信用ソフトウェアです。これは、『IBM Communications Server for Linux』お よび 6 [ページの『拡張ネットワーキング機能』で](#page-23-0)説明されている機能から構成され ます。

### **IBM Communications Server for Linux**

IBM Communications Server for Linux は、SNA ネットワークおよび TCP/IP ネッ トワークを通してアプリケーションを接続します。Linux が稼働しているワークス テーションに SNA リソースおよびプロトコルを備えることによって、そのワーク ステーションを SNA ノードに変換します。これにより、そのワークステーション は、SNA ネットワーク内のその他のワークステーションやホスト・コンピューター と通信できるようになります。TCP/IP 機能も提供するので、TCP/IP ネットワーク 内において、あるいは TCP/IP ネットワークと SNA ネットワークの境界において も IBM Communications Server for Linux を使用できます。

Communications Server for Linux では、以下のサービスが提供されます。

#### ネットワーク・サポート

Communications Server for Linux は、サブエリア・ネットワークおよび対等 ネットワークをサポートします。

#### **SNA** サブエリア・ネットワーク

これらのネットワーク (ホスト仲介ネットワークともいう) は階層 編成になっており、1つ以上のホスト・コンピューターがコンピュ ーター間の通信を制御し、ネットワークを管理し、処理サービスと 大容量データ・ストレージを提供します。ネットワーク内のその他 のすべてのノードは、ホストの制御に依存します。

Linux コンピューターは、ホスト従属ノードとして構成すれば、サ ブエリア・ネットワークに組み入れることができます。

#### 対等ネットワーク

分散処理環境の場合、 Communications Server for Linux は APPN ネットワークをサポートします。これらの対等ネットワーク内で、 Linux コンピューターは処理機能を保持し、互いに対等に直接通信 します。対等ネットワークは、現在では高価なホスト・コンピュー ターの能力にも匹敵する Linux コンピューターの能力を完全に使用 しています。

APPN ネットワークは、以下のタイプの対等ノードで構成されま す。

- v APPN ネットワーク・ノード (トラフィック制御、動的経路計算 および選択サービス、ならびにネットワーク管理サービスを提供 します)
- v APPN エンド・ノード (APPN ネットワーク・ノード・サービス を使用して、対等ノードと通信します)
- LEN ノード(隣接ノードまたは隣接に見えるように構成されてい るノードと直接に通信します)
- 注**:** ホスト・コンピューターは、独立 LU 6.2 を使用して APPN ネ ットワーク内の Linux コンピューターおよび他のホストと通信 することによって、ネットワーク内の対等ノードとして機能す ることができます。
- **APPN** ネットワーク内でのサブエリア機能の提供

従属 LU リクエスター (DLUR) 機能により、ホストとホスト従属 ノードの間のトラフィックを、APPN ネットワーク内で受け渡すこ とができます。

#### データ・リンク制御オプション

リンク・レベルで、Communications Server for Linux によりさまざまな接続 オプションが提供され、ネットワークのサイズ、速度、セキュリティー、お よびコストに関する要件を満たすのに役立ちます。 (サポートされるリン ク・タイプの詳細リストについては、 22 [ページの『インストール要件』を](#page-39-0) 参照してください。) また、以下のように、さまざまな異なるネットワー ク・タイプ用のデータ・リンクをサポートします。

ローカル・エリア・ネットワーク

LAN 接続の場合、トークンリング、標準イーサネット、および 802.3 イーサネット・プロトコルを使用して通信する適切なリンク をインストールできます。

#### 広域ネットワーク

Communications Server for Linux は SDLC および X.25 (QLLC) 接 続をサポートします。このサポートは各プラットフォームの OEM アダプター・サポートに依存します。

#### ローカル接続

Communications Server for Linux はローカル接続用のマルチパス・ チャネル (MPC) 接続をサポートします (Communications Server for Linux on System z のみ)。

#### **IP** 統合

企業のバックボーン・ネットワークが IP ベースの場合、

Communications Server for Linux の Enterprise Extender (HPR/IP) 機 能を使用して、これを SNA に統合するので、SNA アプリケーショ ンが IP ネットワークを通して通信できるようになります。

#### **LU** サポート

論理装置 (LU) は、アプリケーション固有のネットワーク・リソースであ り、SNA ネットワーク内の各ノードにあります。各 LU は、ネットワーク

上の他のノード上のパートナー・アプリケーションと通信するために、アプ リケーションがリンクにアクセスする際に使用するインターフェースとして 機能します。

Communications Server for Linux は、アプリケーションの異なるクラスごと に、異なるタイプの LU をサポートします。

- サブエリア・ネットワークでは、Communications Server for Linux は、次 のタイプのいずれかの従属 LU をサポートしています。
	- LU 0
	- LU 1
	- LU 2
	- LU 3
	- $-$  LU 6.2

LU 0 は、基本的なプログラム間の通信をサポートします。これは、通 常、小売業や銀行の販売時点トランザクションで使用します。 LU 2 は、Linux コンピューターが IBM 3270 ファミリー端末をエミュレート できるように、端末エミュレーション・アプリケーションをサポートしま す。その他の LU タイプは、アプリケーションが分散処理に参加した り、各種プリンターや対話式ディスプレイ端末と通信したりできるように します。

Communications Server for Linux は、従属 LU の動的定義 (DDDLU) を 使用するホスト・システムをサポートします。DDDLU は、SNA システ ムからホストへの通信リンクが確立されたとき、SNA システムの従属 LU をホスト構成に追加できるホスト機能です。 DDDLU を使用する と、LU をホストに静的に構成する必要はありません。 (しかし、 Communications Server for Linux ノードで従属 LU を定義していなけれ ばなりません。) これにより、ホストで必要な初期構成が少なくなり、後 の拡張が簡単になります。

Communications Server for Linux は、構成を変えなくても、DDDLU 可能 なホストと DDDLU 可能でないホストの両方と通信できます。 Communications Server for Linux ノードからホストへの通信リンクが確立 されると、DDDLU 可能なホストは、DDDLU をサポートしていることを ノードに通知します。ノードは、次に、リンクを使用する従属 LU を定 義するために必要な情報を送信します。ホストが DDDLU 可能でない場 合、Communications Server for Linux はこの情報を送信しません。これ は、LU がホストで既に静的に定義されていることを前提としています。

• 独立 LU 6.2 は、APPN ネットワーク内の独立トラフィックをサポート します。独立 LU 6.2 は、自立走行式通信およびネットワーク管理ならび に分散処理をサポートします。

さらに、Communications Server for Linux の DLUR 機能により、従属 LU のトラフィックが APPN ネットワーク上を移動できるようになりま す。

• 1 次 RUI サポートは、Communications Server for Linux アプリケーショ ンが、メインフレームであるかのように、ダウンストリームの

LAN/WAN 接続された従属 LU デバイスを管理できる機能を提供しま す。この機能には接続性に関していくつかの制約事項がありますが、この 機能によって、アプリケーションは完全なメインフレーム・アプリケーシ ョンを必要とせずに、従属 LU デバイス同士の間でデータを渡すことが できます。

#### セッション・サポート

セッションは、パートナー LU 間の一時的な論理チャネルです。通常、各 LU に関連するパートナー・アプリケーションは、セッションを介して通信 を行います。 Communications Server for Linux は、何千ものセッションを サポートできます。Communications Server for Linux は、U 型セッション (「『ローカル/リモート透過型』」ともいいます) もサポートします。同じ Linux コンピューターに、1 次 LU と 2 次 LU の両方があります。これに より、リンク接続を必要とせずに、1 台のコンピューターでソースとターゲ ットのトランザクション・プログラムのペアの開発やテストを行うことがで きます。

セッションの 2 つのパートナー LU 間を流れるデータは、必要な帯域幅を 削減するために圧縮されることがあります。

- LU タイプ 6.2 の場合、Communications Server for Linux では、セッショ ンで使用するモードの構成で圧縮を使用するように指定できます。使用さ れる圧縮アルゴリズムとして、圧縮のレベルが異なるさまざまな方法を指 定できます (RLE、LZ9、または LZ10)。セッションでデータが流れる方 向によって異なる圧縮レベルを指定したり、一方向にだけ圧縮を指定して 別の方向には指定しないことも可能です。
- v LU タイプ 0-3 の場合、Communications Server for Linux では、セッ ションで使用するリンク・ステーションまたは PU の構成で圧縮を使用 するように指定できます。インバウンド方向には RLE 圧縮が使用され、 アウトバウンド方向には LZ9 圧縮が使用されます。

#### **API** サポート

Communications Server for Linux には、アプリケーション・プログラミン グ・インターフェース (API) があり、特定のタイプの LU、分散処理、ネッ トワーク管理、および Communications Server for Linux 自身を管理するア プリケーション開発に用いられます。Communications Server for Linux は、 その他のオペレーティング・システム上で稼働する Communications Server ファミリーのメンバーが提供する API と互換性のある一連の API を提供 します。

API は、トランザクション・プログラム (TP) が、それがサポートする LU と通信できるようにするインターフェースです。 API は、verb (関数、コ ール、サブルーチンともいう) のライブラリーから構成されています。ここ から、TP は、SEND\_DATA などのアクションを要求するために LU に渡 す必要のあるものを選択します。 LU は、verb を処理し、適切なプロトコ ルに従ってデータ・ストリームを作成し、宛先アドレスを示すヘッダーを付 加し、リンクを通してパートナー LU へこのデータを送信します。

共通プログラミング・インターフェース・コミュニケーション (CPI-C) は、移植性があるため、最強の API の 1 つになっています。従属型および 独立型 LU 6.2 をサポートするために導入された CPI-C は、システム・ア プリケーション体系® (SAA®) に準拠して、異なるプラットフォームおよび

オペレーティング・システムを統合します。 CPI-C は、すべてのシステム に共通の構文規則のセットを使用します。これが、CPI-C が標準になった理 由です。

Communications Server for Linux には、標準 C 言語 CPI-C API の他に Java™ アプリケーション用の CPI-C API もあります。詳しくは、

「*Communications Server for Linux CPI-C* プログラマーズ・ガイド」を参照 してください。Communications Server for Linux 資料では、特に断りのない 限り、CPI-C の参照個所すべてに Java CPI-C が含まれています。

その他の Communications Server for Linux API には、以下のものが含まれ ます。

- v APPC API。LU 6.2 を使用するアプリケーション・プログラム間の対等 通信用です。この API には、非ブロッキングにするオプションがありま す。 TP が非ブロッキング verb を使用すると、要求されたアクションが 完了する前に、この API は TP に制御を戻すことができます。後にアク ションが完了した時点で、TP はその通知を受け取ります。
- v LUA API。ホスト・アプリケーションとの通信用です。
- v CSV (共通サービス Verb) API。文字変換やアプリケーション・トレース 制御などのユーティリティー関数用です。

さらに、Communications Server for Linux には、所有権のある以下のプログ ラミング・インターフェースがあります。

- v MS (管理サービス) API。ネットワーク・メッセージ処理機能用です。
- v NOF (ノード・オペレーター機能) API。アプリケーションによって Communications Server for Linux リソースを構成および管理します。

API についての詳細は、API のプログラミング・ガイドを参照してくださ い。

#### クライアント**/**サーバーのサポート

Communications Server for Linux を実行するコンピューターは、クライアン ト/サーバー・プロトコルを使用して通信するように構成できます。クライ アント/サーバー・プロトコルが使用されているネットワークにおいて、ク ライアント/サーバー・プロトコルを通信に使用するすべてのコンピュータ ーを 1 つの「ドメイン」と呼びます。

クライアント/サーバー構成で Communications Server for Linux を実行する コンピューターは、以下のロールを持つことができます。

- v サーバーは、SNA ノードと、それに関連した接続コンポーネントを含み ます。サーバーは、ローカル・システムのアプリケーション、または Communications Server for Linux ドメイン内の他のコンピューターのアプ リケーションへの SNA 接続を行います。サーバーは Linux システムで なければなりません。
- Remote API クライアントは、SNA ノード・コンポーネントは含みませ んが、サーバーを通してそれらのコンポーネントにアクセスします。 1 つのクライアントは同時に 1 つ以上のサーバーにアクセスでき、必要に 応じて同時アプリケーションを実行できます。クライアントでは、 AIX、Linux、または Windows のどれが稼働していてもかまいません。(1 台の Linux コンピューターは、サーバーとクライアントのどちらにもで

<span id="page-23-0"></span>きますが、両方にはできません。つまり、同じコンピューターにサーバー とクライアントの両方をインストールすることはできません。)

サーバーとクライアントは、TCP/IP を使用して Communications Server for Linux ドメインと通信します。あるいは、サーバーとクライアントは、 WebSphere サーバー経由で HTTPS を使用して通信することができます。 この場合、セキュリティー証明書を使用してクライアント接続が認証されま す。通常、クライアントが公衆ネットワーク経由で接続している場合は、 HTTPS を使用します。

複数の Communications Server for Linux サーバーを持つドメインでは、1 つのサーバーが Communications Server for Linux ドメイン構成ファイルの マスター・コピーを保持しています。このサーバーをマスター・サーバーと 呼びます。ドメイン内の他のサーバーは、バックアップ・サーバーと定義す るか、そのままピア・サーバーにしておくことができます。ドメイン構成フ ァイルは、すべてのバックアップ・サーバーが最新情報のコピーを保持でき るよう、バックアップ・サーバーが開始されたときか、マスター・コピーが 変更されたときのいずれかの時点で、バックアップ・サーバーにコピーされ ます。ピア・サーバーは、必要に応じてドメイン構成情報をマスター・サー バーから入手しますが、バックアップ・サーバーのように動作することはで きません。

マスター・サーバーに障害が起こると、そのドメインに対して定義されたサ ーバー・リストの先頭にあるバックアップ・サーバーがマスターを引き継ぎ ます。そのサーバー上のドメイン構成ファイルがマスター・コピーとして使 用され、必要に応じて他のサーバーにコピーされます。マスター・サーバー が再始動されると、マスター・サーバーは、現在マスターとして動作してい るバックアップ・サーバーからドメイン構成ファイルのコピーを受け取った 後、マスターとしての役割を取り戻します。

#### 分散アプリケーションのサポート

クライアント/サーバー Communications Server for Linux システムにおい て、Remote API Client 上で稼働するアプリケーションは、サーバー上の接 続リソースと協働して単一タスクを実行します。他の (Communications Server for Linux 以外の) コンピューターで稼働しているアプリケーション も、Communications Server for Linux コンピューターのアプリケーションと 協力して分散処理を行うことができます。

Communications Server for Linux は、APPC (LU 6.2 とも呼ばれる) を使用 して分散アプリケーションをサポートします。

## 拡張ネットワーキング機能

Communications Server for Linux のベース製品には、拡張ネットワーキング機能を 追加するための機能セットが組み込まれています。これらの機能には、以下のもの があります。

- SNA ゲートウェイは、LAN をサブエリア SNA ネットワークに接続します。
- 1 次 LU サポートは、ホスト・メインフレーム・アプリケーションと同様にダウ ンストリーム従属型 LU デバイスを制御するサポートを提供します。
- 分岐エクステンダーは、リソースを異なるロケーション (たとえば、大規模な組 織内の異なる事業所など) に分割して、大規模 APPN ネットワークを単純化しま

<span id="page-24-0"></span>す。これにより、効率の良いリソース・ロケーションを維持しながら、保管が必 要なトポロジー情報の量を削減できます。

- APPC Application Suite は、APPN ネットワークで使用するための各種アプリケ ーションを提供します。
- エンタープライズ・エクステンダー (EE、HPR/IP とも呼ばれる) は、SNA トラ フィックが IP ネットワークを経由してそのままトランスポートできるようにし ます。
- v TN サーバーは、TN3270 クライアントと総称される TN3270 クライアントと TN3270E クライアントが、SNA 経由でホストにアクセスできるようにします。
- TN リダイレクターは、TN3270、TN3270E、TN5250、および VT クライアント (これらは、Telnet クライアントと総称されます) に、パススルー TCP/IP ホス ト・アクセスを提供します。

#### **SNA** ゲートウェイ

ゲートウェイは、異種のネットワークまたはコンピューター・システムを接続す る、ユーザーに透過的な装置であり、接続されている両方の環境をサポートしま す。エンド・ユーザー同士は、互いに同じネットワーク内に存在しているように認 識します。

SNA ゲートウェイを使用すると、Communications Server for Linux コンピューター は、SNA ネットワーク内の複数のダウンストリーム・コンピューターを 1 つ以上 のホスト物理装置 (PU) にリンクさせるゲートウェイとして動作できるようになり ます。これについては、図 1 で説明しています。ホスト接続を単純化し、余分なリ ンクを減らすため、SNA ゲートウェイは、PU コンセントレーターとして動作しま す。つまり、複数のコンピューターを 1 つの PU (これは SNA ゲートウェイ・ノ ード上にあるように見えます) として扱い、1 つの物理接続を介してホストと通信 します。

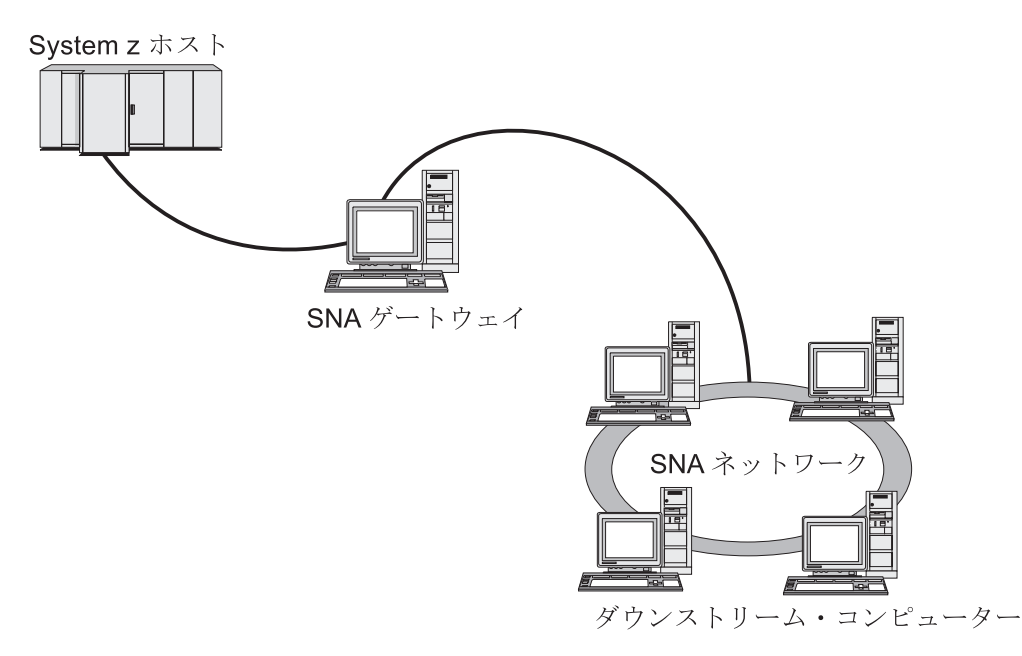

図 *1.* 複数のダウンストリーム *Linux* コンピューターをホスト・コンピューターにリンクする *SNA* ゲートウェイ

#### **1** 次 **LU** サポート

1 次 LU サポートにより、Linux アプリケーションはホスト・メインフレーム・ア プリケーションと同様にダウンストリーム従属型 LU デバイスを制御することがで きます。

通常、LUA アプリケーションは 2 次 LU としてホスト・メインフレームに接続さ れるので、ホスト・アプリケーションはセッションの定義を制御し、セッションを 開始するための BIND の送信を受け持ちます。また、Communications Server for Linux は、1 次 RUI インターフェースを使用することにより、LAN を介してダウ ンストリーム従属 SNA デバイスに対する 1 次 LU として機能することができま す。このインターフェースを使用すると、アプリケーションはホスト・メインフレ ームを必要とせずにダウンストリーム従属 LU セッションに接続できます。

1 次 LU アプリケーションを使用するには、#PRIRUI# というホスト LU 名を使用 して、ノードをダウンストリーム LU (または ダウンストリーム PU テンプレート) で構成する必要があります。この構成により、1 次 RUI を使用するアプリケーショ ンがこれらの PU およびそれらに割り当てられた LU リソースを制御することを、 サーバーに指示します。 PU は LAN ポートでのみ使用することができます。 1 次 RUI を使用するアプリケーションのプログラミングについては、

「*Communications Server for Linux LUA* プログラマーズ・ガイド」を参照してくだ さい。

#### 分岐エクステンダー

APPN ネットワーク内のネットワーク・ノードは、トポロジー情報 (ネットワーク 内の他のノードのロケーションとノード間の通信リンクに関する情報) を保持し、 トポロジーの変更時にはネットワーク全体にこの情報を転送する必要があります。 ネットワークのサイズが大きくなると、保管する情報量やトポロジー関連のネット ワーク・トラフィックが大きくなり、管理が難しくなる可能性があります。

ネットワークを複数のサブネットワークに分けると、こうした問題は避けられ、各 ノードは、そのサブネットワーク内のノードに関するトポロジー情報を保持してい るのみで済みます。ただし、こうすると、他のサブネットワーク内のリソースを探 し出そうとするときに、ネットワーク・トラフィックを増加させることになりま す。

9 [ページの図](#page-26-0) 2 に示す、APPN の分岐エクステンダー機能を使用すれば、こうした 問題は解消されます。

<span id="page-26-0"></span>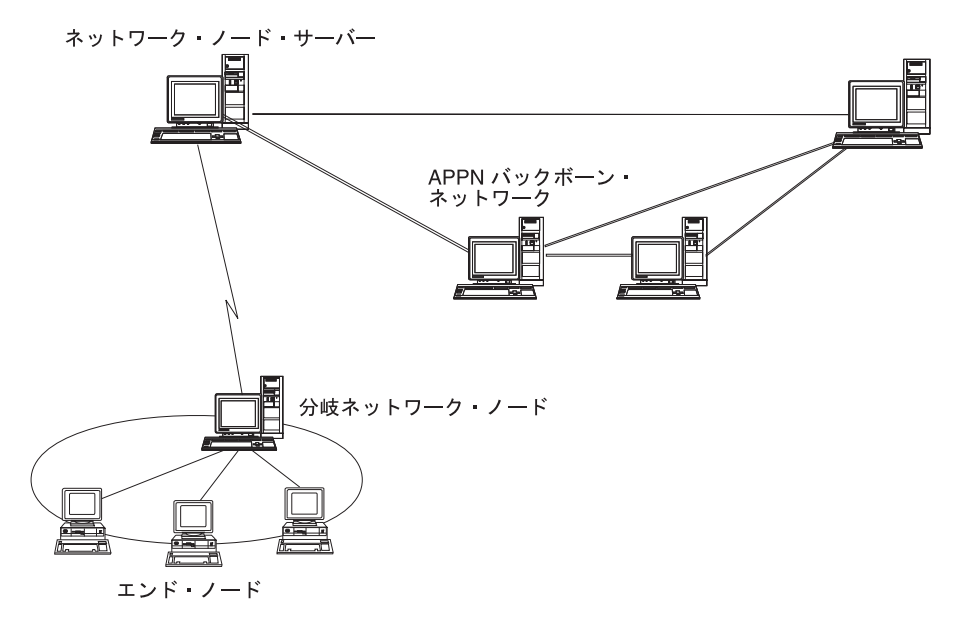

図 *2.* 分岐エクステンダー

名前のとおり、分岐エクステンダーは、大規模な組織から分割した部門のように、 ネットワークを個々の領域に分割できるよう設計されています。これは、メインの バックボーン APPN ネットワーク (たとえば、組織の本社内のネットワーク) から 各分岐に分割することで機能します。

各分岐は、分岐ネットワーク・ノード (BrNN) という新しいタイプのノードを持 ち、そのノードが、メインの APPN バックボーン・ネットワーク内の 1 つのネッ トワーク・ノードに接続されています。 BrNN は、APPN ネットワーク・ノードと APPN エンド・ノードの機能を結合します。

- v 以下に説明するように、バックボーン・ネットワークからは、BrNN はバックボ ーン・ネットワーク内のネットワーク・ノード・サーバー (NNS) に接続されたエ ンド・ノードとして認識されます。
	- バックボーン・ネットワーク内のノードは、分岐内のノードを認識しないた め、保管すべきトポロジー情報量が削減されます。
	- BrNN はエンド・ノードとして認識されるため、バックボーン・ネットワーク からトポロジー情報を受信することはありません (トポロジー情報は、ネット ワーク・ノード間でしか送信されません)。
	- BrNN は、その分岐内のすべてのリソースを、BrNN 自身が保有しているかの ように、NNS に登録します。つまり、バックボーン・ネットワーク内のノー ドは、分岐内のノードを個別に認識する必要なく、分岐内のリソースを探し出 すことができます。
- v 分岐ネットワークからは、BrNN は、分岐内のエンド・ノードの NNS として動 作する、ネットワーク・ノードと認識されます。分岐内の各ノードは、ネットワ ーク内の残りのノードを、標準 NNS と同様に、NNS を経由して接続されている ものと認識します。

#### **APPC Application Suite**

APPC Application Suite は、APPN ネットワークの分散処理能力をデモンストレー ションする一連のアプリケーションであり、構成の検証および問題の判別に役立ち ます。 APPC Application Suite を使用すると、ファイル転送など、ネットワークを 介して頻繁に実行される操作をサポートできます。

APPC Application Suite は、以下のアプリケーションで構成されています。

- **ACOPY** (APPC COPY)
- v **AFTP** (APPC File Transfer Protocol)
- v **ANAME** (APPC Name Server)
- v **APING** (APPC Ping)
- v **AREXEC** (APPC Remote EXECution)
- v **ATELL** (APPC TELL)

これらのアプリケーションには、サーバー、Linux クライアント、または Windows クライアントからアクセスできます。

#### エンタープライズ・エクステンダー

エンタープライズ・エクステンダー (HPR/IP とも呼ばれます) は、SNA アプリケー ションを IP ネットワークと統合する仕組みを提供します。

SNA アプリケーションは、SNA プロトコルを使用し、SNA ネットワークを介し て、他の SNA アプリケーションと通信するよう設計されています。エンタープラ イズ・エクステンダーを使用して TCP/IP ネットワークにインストールすれば、 SNA アプリケーションは引き続き通信可能です。エンタープライズ・エクステンダ ー機能により、IP ネットワークを経由して SNA プロトコルをトランスポートする 機構が提供されるためです。特に、APPN 高性能ルーティング (HPR) 機能が提供さ れているので、アプリケーションに APPN と IP の両方の接続の利点が与えられま す。

Communications Server for Linux の Enterprise Extender は、単に通信リンクとして インプリメントされます。IP 経由で 2 つの SNA アプリケーションを接続するに は、SDLC またはイーサネットなどの他のリンク・タイプの場合のように、エンタ ープライズ・エクステンダー・リンクを定義します。

#### **TN** サーバー

SNA ネットワークではなく TCP/IP を使用して通信を行う 3270 エミュレーショ ン・プログラムは、「TN3270 プログラム」(Telnet 3270 エミュレーション・プログ ラム) と呼ばれます。

TN3270 プログラムには、TN3270E (Telnet 3270 標準拡張) サポートを組み込むこ ともできます。 TN3270E は、Telnet を使用する 3270 装置エミュレーション (端 末とプリンターの両方を含む) をサポートします。これにより、Telnet クライアン トから (LU 名または LU プールの名前を指定して) 特定の装置を選択できるよう になります。また、ATTN キーおよび SYSREQ キー、SNA 応答処理などの各種機 能も拡張サポートされます。

注**:** 本書では、TN3270、TN3287、TN3270E プロトコルのすべてに適用できる情報 については、TN3270 という用語を使用します。

Communications Server for Linux TN サーバーを使用すると、3270 ホスト・コンピ ューター以外のコンピューターの TN3270 ユーザーが、この 3270 ホスト・コンピ

<span id="page-28-0"></span>ューターへアクセスできるようになります。TN サーバーにより、直接リンクがな くても、TN3270 ユーザーは Communications Server for Linux ユーザーまたはその 他の TN3270 ユーザーとホストへの接続を共有できます。また、TN3270 ユーザー は、TCP/IP を実行していないホストへもアクセスできます。

Communications Server for Linux TN サーバー機能を、図 3 に示します。

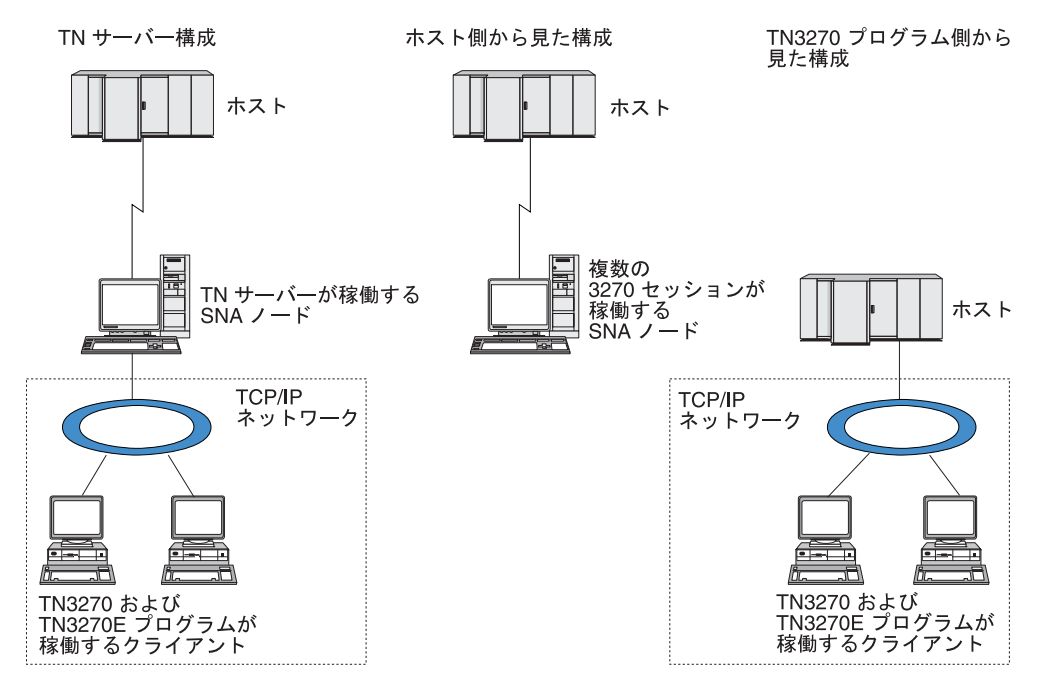

図 *3. TN* サーバー

Communications Server for Linux TN サーバー機能は、TN3270 ユーザーと Communications Server for Linux 3270 LU との関連付けを行います。 TN3270 ユー ザーからのデータはすべて、関連付けられた LU へ転送されます。 つまり、ホス トと TN3270 ユーザーのどちらの構成でも、両者が直接接続しているように構成さ れています。したがってホストもユーザーも、データが TN サーバーを介して転送 されることを認識する必要はありません。

Communications Server for Linux TN サーバーは、IETF RFC 1123、1576、1646、 1647、2355 で定義されているプロトコルを正しくインプリメントしている、 TN3270 クライアント・エミュレーション・プログラムをすべてサポートします。

セキュリティー機能**:** Communications Server for Linux TN サーバーは、Secure Sockets Layer (SSL) ソフトウェアを使用して、データ暗号化、サーバー認証、クラ イアント認証、および高速ログオンをサポートします。

- v データ暗号化とは、TN サーバーと TN3270 エミュレーターの間のデータ・フロ ーが暗号化された形式になっていることです。
- v サーバー認証により、TN3270 クライアントは、接続先の TN サーバーが適切で あるかどうか検証できます。
- <span id="page-29-0"></span>v クライアント認証により、TN サーバーは、そのサーバーに接続する TN3270 ク ライアントが適切であるかどうか検証できます。 TN サーバーは、クライアント の許可が取り消されていないか確認するため、外部ディレクトリー・サーバーの 取り消しリストも検査できます。
- v 高速ログオンは、クライアント認証と連動して、TN3270 クライアントがホスト に接続する際にユーザー ID とパスワードを指定する必要をなくします。その代 わりに、クライアントのセキュリティー証明書を使用することによって、必要な ユーザー ID とパスワード情報が取得されます。

#### **TN** リダイレクター

Communications Server for Linux TN リダイレクター機能は、TCP/IP による 3270、5250 または VT セッションにパススルー・サービスを提供します。Telnet ユーザーは、TCP/IP 接続を介して Communications Server for Linux との通信を行 います。 Communications Server for Linux は、次に別の TCP/IP 接続を介してホス トとの通信を行います。

Communications Server for Linux TN リダイレクターは、3270 用の TN サーバーの 場合と同じように、Secure Sockets Layer (SSL) ソフトウェアを使用して、データの 暗号化、サーバー認証およびクライアント認証をサポートします。これにより、ユ ーザーは、ユーザーからホストへの完全な接続を行わなくても、必要に応じて、 Secure Sockets Layer (SSL) のセキュリティー検査を使用することができます。たと えば、次のとおりです。

- v クライアントが、検査を必要としない TCP/IP LAN を経由して Communications Server for Linux に接続しており、しかも SSL が必要なリモート・ホストに接続 している場合、Communications Server for Linux とホストの間の TCP/IP を介し て SSL を使用できます。つまり、すべてのクライアントに対するセキュリティ ーを一度検査すれば、個々のクライアントがセキュリティー情報を提供する必要 はないということです。
- Communications Server for Linux がホストと同じサイトにインストールされてい ても、クライアントが外部サイトから接続している場合、ホストに SSL ソフト ウェアをインストールしなくても、Communications Server for Linux にクライア ント接続すれば SSL を使用できます。

## 機能および利点

Communications Server for Linux の機能および利点は、構成の単純化から問題診断 の改善、ネットワーク・パフォーマンスの強化まで多岐にわたっています。

## 多用途の構成要素

Communications Server for Linux は、ほとんどの環境およびノード機能をサポート します。サブエリアまたは APPN など、どのタイプのネットワークであっても、 CS/AIX により、Linux コンピューターは、以下のいずれかとして、または、以下を 組み合わせたものとして機能できます。

- ホスト従属ノード
- v 対等ノード (APPN 対等ノードについては、 1 ページの『[IBM Communications](#page-18-0) [Server for Linux](#page-18-0)』の対等ネットワークの説明を参照してください)
- 分散アプリケーションにおけるパートナー (ソースまたは宛先のいずれか)

<span id="page-30-0"></span>• SNA ネットワークを相互接続するゲートウェイ・ノード

ネットワーク管理 API を通して、Linux コンピューターは、分散ネットワーク管理 をサポートするための管理サービス (MS)・エントリー・ポイントとして機能するよ う構成することもできます。リンク・レベルでは、Linux コンピューターは、サポ ートされているリンク・タイプ ( 1 ページの『[IBM Communications Server for](#page-18-0) [Linux](#page-18-0)』および 22 [ページの『インストール要件』で](#page-39-0)説明) のいずれかを使用するこ とにより、各種の LAN および WAN に接続できます。

## クライアント**/**サーバー・オペレーション

クライアント/サーバー構成には、以下の利点があります。

- v SNA リソースをサーバーに集中させることによりクライアントの負荷が軽減し、 クライアントのパフォーマンスが向上し、SNA サービスをクライアントに提供す るために必要なストレージが最小化されます。
- 異なるマシン上の複数のユーザーが単一のデータ・リンクを共用できるので、各 マシンが物理 SNA ネットワーク接続を持つ必要がありません。
- 複数のサーバーが冗長接続を準備できます (たとえば、複数のサーバーから同じ ホストへアクセスできるようにして)。1 つの SNA リソースへ複数のパスを用意 しておくことによって、複数の異なるサーバー間でのロード・バランシングが可 能になり、特定のサーバーまたはリンクに障害が起きた場合に即時バックアップ を行うことができます。
- v 複数のサーバーにわたる LU プールを使用することにより、管理者はサーバーと ユーザーの構成および追加を簡単に行うことができます。
- v ホスト接続用のリンクと PU が少なくなるので、ホスト VTAM® 定義のサイズ が減少します。
- v 管理ユーティリティーを使用して、ノード・リソース (ドメイン内のいずれかの コンピューター用) と共用リソースの両方を構成し、管理することができます。 Communications Server for Linux 管理ツールによって提供されるクライアント/サ ーバー・サポートを利用することにより、ドメイン内の任意のコンピューターか ら取得したすべてのドメイン・リソースを透過的に管理することができる。
- v ファイアウォールの通過、および認証とセキュリティーのために TCP/IP および HTTPS を使用するインターネット・プロトコルを介して、SNA アプリケーショ ンを接続できます。

## 容易な構成

Communications Server for Linux は、構成時間およびネットワークの複雑性を低減 するための構成オプションおよび機能を備えて設計されています。たとえば、次の とおりです。

#### **Motif** 管理プログラム

Communications Server for Linux 構成を定義および変更する場合、Motif 管 理プログラム (**xsnaadmin**) を使用する方法が最も簡単です。このプログラ ムのグラフィカル・ユーザー・インターフェースにより、Communications Server for Linux リソースを表示および管理できます。このプログラムは、 インストール環境ごとに異なる値を持つことが多いフィールドのみを表示 し、その他のフィールドにはデフォルト値を使用して、構成を単純化しま す。

Motif 管理プログラムには、ヘルプ画面があります。この画面では、SNA および Communications Server for Linux に関する概要、Communications Server for Linux ダイアログの参照情報、特定の操作の説明が表示されま す。

#### <span id="page-31-0"></span>**APPN** ネットワークの動的構成

ノードまたはネットワークの構成も、APPN ネットワークの動的構成を使用 すると簡単になります。たとえば、APPN エンド・ノードおよびアプリケー ションは、LU 6.2 セッションをサポートする構成データを動的に登録する ので、セッション構成はオプションで行えばよいようになります。さらに、 ノード制御点をデフォルトのローカル LU として機能させて、LU 6.2 構成 を完全に避けることができます。

APPN は、構成されたリンク・ステーションがない場合の動的リンク・ステ ーション構成もサポートします。

## 追加の管理用ユーザー・インターフェースの選択

Motif 管理プログラムは、Communications Server for Linux を構成および管理するた めに推奨されるインターフェースです。ただし、ユーザーは Communications Server for Linux のインターフェースを選択できます。これにより、装置、ニーズ、および プリファレンスに合ったインターフェースで作業できるようになります。

#### コマンド行管理プログラム

コマンド行管理プログラム (**snaadmin**) を使用して、個々の Communications Server for Linux リソースを管理するためのコマンドを発行できます。 **snaadmin** は、Linux コマンド・プロンプトから直接使用することも、シェ ル・スクリプト内から使用することもできます。

#### **NOF API**

Communications Server for Linux NOF API は、コマンド行管理プログラム と同じ機能を提供します。これは、(コマンド・スクリプトではなく) プログ ラム内で使用するのに適したインターフェースを提供します。NOF API を 使用して、Communications Server for Linux を管理するためのアプリケーシ ョン・プログラムを作成できます。

## パフォーマンスの改善

Communications Server for Linux は、SNA ネットワークの本来の高性能を強化し、 サービス・オペレーションのクラスを使用します。また、Communications Server for Linux は、以下のように、LU 0-3 セッション・データに対して SNA データ圧縮を 使用し、ネットワーク・サイズに従ってトラフィック・フローのバランスを取る各 種トラフィック管理メソッドを使用して、ネットワーク速度を最適化します。

- v APPN ネットワークでは、Communications Server for Linux は、高性能ルーティ ング (HPR) と中間セッション・ルーティング (ISR) の両方をサポートし、接続 ネットワーク・オプションを提供します。 ISR は、小規模ネットワークの場合は 効率的に機能しますが、大規模ネットワークの場合はパフォーマンスが低下しま す。
- LAN 接続オプション (トークンリングまたはイーサネットなど) またはエンター プライズ・エクステンダーを使用する大規模ネットワークの場合、接続ネットワ ーク・オプションを使用して通信効率を上げることができます。接続ネットワー

<span id="page-32-0"></span>ク・オプションは、ノード間に通信パスを直接作成します。これにより、トラフ ィックは中間ネットワーク・ノードをバイパスできるようになります。

v もう 1 つのトラフィック制御機能、適応セッション・レベル・ペーシングは、 LU がメッセージ単位をパートナー LU に送信する速度を調節して、輻輳を自動 的に調整します。

## セキュリティー・オプション

ネットワークがさらに複雑化するにつれ、また、オープン・アーキテクチャーへ移 行するにつれて、セキュリティーが重要な問題として取り上げられるようになって きました。 Communications Server for Linux が稼働する SNA ネットワークでは、 構成で各種レベルのセキュリティーを定義して、特定のタイプのリンクをインプリ メントすることにより、お客様の資産を保護します。たとえば、次のとおりです。

- v クライアント/サーバー・システムでは、WebSphere サーバーが Remote API Client からサーバーへの HTTPS アクセスを提供するようにセットアップできま す。これは、クライアント接続がセキュリティー証明書を使用して認証されるこ とを意味します。 (この機能には、標準の Communications Server for Linux 製品 のほかに、何らかの機能ソフトウェアが必要です。詳しくは、 22 [ページの『イン](#page-39-0) [ストール要件』を](#page-39-0)参照してください。)
- v LU 6.2 ユーザーは、3 つまでのレベルのセキュリティー (セッション、リソー ス、会話) を定義できます。セッション・レベルのセキュリティーは、セッショ ンで適切な LU が利用されることを確実にし、リソース・レベルのセキュリティ ーは、特定の LU に関連付けられたすべてのアプリケーションへのアクセスを制 限します。会話レベルのセキュリティーは、特定のアプリケーションへのアクセ スを制限します。データ暗号化ルーチンによって、追加のセキュリティーが可能 です。
- v Communications Server for Linux TN サーバーおよび TN リダイレクターは、 Secure Sockets Layer (SSL) ソフトウェアを使用して、Communications Server for Linux サーバーと TN3270 または Telnet クライアントの間で、データの暗号 化、サーバー認証およびクライアント認証をサポートすることができます。(この 機能には、標準の Communications Server for Linux 製品のほかに、何らかの機能 ソフトウェアが必要です。詳しくは、 22 [ページの『インストール要件』を](#page-39-0)参照し てください。)

## ネットワーク管理の柔軟性

Communications Server for Linux は、複数ドメイン・サポート・ネットワーク管理 ベクトル・トランスポート (MDS-NMVT) ネットワーク管理方式をサポートしま す。この方式は、集中、分散、または階層管理方式として機能できます。これは、 フォーカル・ポイント/エントリー・ポイント・アーキテクチャーに基づいて高度な 柔軟性を提供するものです。

フォーカル・ポイントは、エントリー・ポイント (ネットワーク内の他のすべての ノードにある管理アプリケーション) から収集するデータに基づいて、ネットワー クを管理する制御ノードです。

- v 集中管理では、単一フォーカル・ポイントが、ネットワーク全体の制御点として 機能します。
- 分散管理では、複数のフォーカル・ポイントがネットワーク管理を行ないます。

<span id="page-33-0"></span>v 階層管理では、複数のフォーカル・ポイントが機能に従ってネスト構造を取りま す。

MDS-NMVT は、こうして、サブエリア、標準 APPN、および超大規模ネットワー クを管理するように適合させることができます。

### 信頼性、可用性、および保守容易性

信頼性のあるシステム操作を保守しやすくするように、Communications Server for Linux は、表示機能から問題診断ツールまでの一連の機能を提供します。

- v Motif 管理プログラムは、以下のように、優れた構成および管理ツールを提供し ます。
	- 構成情報の即時更新
	- リンク、セッション、およびノード・リソースの状況情報
- v query コマンドと status コマンドを使用すると、以下に関する情報を取得できま す。
	- LU-LU セッション
	- APPN 中間セッション
	- アクティブ・リンク
	- APPN トポロジー・データベース。これは、リンク情報を保管します。
- v 問題診断ツールは、構成および操作のさまざまな段階で役に立ちます。これらの ツールには、以下のものがあります。
	- 診断情報収集ツール (**snagetpd**)。サービス情報を容易に収集できます。
	- 状況およびエラー・メッセージ。構成ルーチンおよびシステム操作の問題解決 に役立ちます。
	- ログ。ネットワークのエラー、障害、および監査情報を収集します。
	- トレース機能。詳細な問題情報を収集し、形式設定します。

その他のユーティリティーは、アプリケーション間のリンク接続および通信のテス トに役立ちます。

Communications Server for Linux には、管理サービス API あります。これは、ネッ トワーク・アラートや問題データの送受信のためのツールを開発します。

これらの管理ツールと問題診断ツールは、すべて Communications Server for Linux Client/Server モデルに完全に組み込まれています。このため、Communications Server for Linux ドメイン全体を管理したり、ネットワーク内の単一点から診断情報を収集 したりできます。

## ネットワークの統合、成長および変更

ネットワークの統合、成長、および変更をサポートするために、Communications Server for Linux API を使用して、ビジネス・ニーズに合った、特定の LU、プラッ トフォーム、またはオペレーティング・システム用のアプリケーションを開発でき ます。 CPI-C は、異種のプラットフォームおよびオペレーティング・システムを通 じて一貫性があるため、特に重要な API です。これを使用して、任意のシステムで 実行可能なアプリケーションを開発できます。

エンタープライズ・エクステンダーも、SNA ネットワークと TCP/IP ネットワーク を統合するためのメカニズムを提供します。
# <span id="page-36-0"></span>第 **2** 章 ネットワークおよび **IBM Communications Server for Linux** の計画

この章では、Communications Server for Linux が稼働するネットワーク計画の段階 の概要を説明します。また、Linux コンピューターに構成可能な機能の要約と、そ れらの機能をサポートするために必要なリソース量の見積もりのガイドラインも示 します。

### ネットワーク計画の段階

このセクションでは、Communications Server for Linux および Linux の各種ユーテ ィリティーを使用してネットワークの計画、構成、管理を行う際の一般的なガイド ラインを示します。

ネットワークの計画には、機能の平衡化、パフォーマンス、リソースおよびコスト が関係します。ネットワークに最適な計画を 1 つだけ示すことはできませんが、い くつかの一般ガイドラインおよび技法が、確実にニーズに合う計画を立てる際に役 立ちます。ネットワークを計画するために、以下の作業を行います。

- v ネットワークが提供する機能 (ファイル転送や 3270 エミュレーションなど) およ びパフォーマンス要件を決定します。
- v 必要な機能を提供するための Communications Server for Linux の構成方法を決定 します。
- v Communications Server for Linux のインストール、パフォーマンスおよび容量要 件のサポート、Communications Server for Linux 機能のサポートを行うために必 要なリソースを見積もり、そのために要するコストを算出します。

## ネットワークの機能要件の確認

ネットワークで提供するべき機能を判別するには、以下の設問を考慮する必要があ ります。

- ネットワークは APPN である必要があるか。
- Communications Server for Linux をクライアント/サーバー・システムとして実行 するか。実行する場合、すべてのコンピューターを単一の Communications Server for Linux ドメインで操作するか、または 2 つ以上の別個のドメインを定義する 必要があるか。
- 接続リソースのロード・バランシングを取るために、複数のサーバーを Communications Server for Linux ドメインに設ける必要があるか。必要な場合、 どのサーバーがマスター構成サーバーになるか。1 つ以上のバックアップ構成サ ーバーが必要か。
- v HTTPS を使用して Remote API Client から Communications Server for Linux サ ーバーへの接続をサポートする必要があるか。
- v ユーザー・アプリケーションはサーバー上で実行するのか、それとも Linux クラ イアント・コンピューター上で実行するのか。
- v Windows クライアントで実行する Windows アプリケーション (たとえば、API トランザクション・プログラム) 用の接続リソースをサーバーが提供するのか。
- 各サーバーをセッションのエンドポイントにするか、あるいは、以下のいずれか のタイプのゲートウェイにするか。
	- APPN
	- LU 0
	- LU 2
	- TN サーバーまたは TN リダイレクター
- v ネットワークはどのタイプの物理リンクを使用するか。

上記の質問の回答は、ネットワークで必要な Communications Server for Linux の機 能を決定するのに役立ちます。

### **Communications Server for Linux** の構成方法の決定

Communications Server for Linux の機能方法を決定するには、まず、ネットワーク に流れる作業の種類を決定する必要があります。考慮すべき事項は、以下のとおり です。

- v ネットワークを介して使用できる必要のあるリソース (アプリケーションなど)
- リモート・リソースにアクセスする必要のあるユーザーの数
- 各リソースへのアクセス頻度
- ユーザーのネットワークへのアクセス取得方法
- ユーザー要求がネットワークを通してルーティングされる方法

Communications Server for Linux は、たとえば、以下のノードなど、多数の機能を サポートするように構成できます。

- 中間セッション・ルーティング (ISR) 用の APPN ネットワーク・ノード
- APPN エンド・ノード (隣接ノードとは自発的に通信しますが、隣接していない 対等ノードとは、APPN ネットワーク・ノード・サービスを使用して通信しま す。)
- v ローエントリー・ネットワーキング (LEN) ノード (隣接ノードまたは隣接してい るように見えるよう構成されたノードと直接に通信します。)
- v LU 0、LU 1、LU 2、LU 3 および LU 6.2 (従属および独立) の使用
- ホストへの SNA ゲートウェイ接続

ニーズに応じて、ある 1 つのノードに対して 1 つ以上の機能を構成できます。た とえば、Communications Server for Linux を APPN ネットワーク・ノードとして構 成し、ルーティング・サービスおよび ISR を提供したり、SNA ゲートウェイに対 して同じノードを使用して、 LU 0 や LU 2 などの従属 LU セッションを経路指 定したりできます。同様に、TN サーバーを実行し共用データベースをサポートす るように Communications Server for Linux を構成することもできるし、ホスト上の MQSeries® への独立 LU 6.2 接続を構成することもできます。

## インストールおよび操作のリソース要件の確認

Communications Server for Linux の機能のサポートを見積もるには、以下の問題の 回答が必要です。

- 要員の必要スキルは何か
- どのトランスポート・メディアを使用したいか
- 選択する構成のインストール要件は何か
- 操作に必要なメモリーおよびページング・スペース量はどのくらいか

上記の質問の回答により、 19 [ページの『ネットワークの機能要件の確認』](#page-36-0) で説明 している多くの機能のうち、1 つ以上をサポートするように構成する場合に、 Communications Server for Linux で使用するリソースのタイプを確認できます。こ れらの設問に回答することは、Communications Server for Linux 機能、Linux リソ ース、およびネットワーク・リソース間の関係を理解するのにも役立ちます。

ノードに対するリソースの割り振り方法により、ネットワークの実現方法が決定し ます。

#### 要員要件

Communications Server for Linux のインストール、操作、および調整を行うには、 以下の担当者が必要です。

- ネットワーク管理者。ネットワークの計画、新しい装置の追加、ネットワーク全 体のパフォーマンスの保守および拡張を行います。
- システム管理者。Communications Server for Linux とそこで操作するハードウェ アのインストールおよび保守、ネットワーク接続のシステム構成を行います。
- v プログラマー。トランザクション・プログラムやネットワーク管理ルーチンな ど、カスタマイズされたアプリケーションを開発します。

ネットワーク管理者およびシステム管理者は、Communications Server for Linux が 作動するハードウェア、および Linux オペレーティング・システムに精通していな ければなりません。また、さまざまなシステムが接続されるネットワークについて の知識があり、一般的な SNA の概念も理解していなければなりません。さらに、 以下のことにも精通している必要があります。

- Motif インターフェース
- v **rpm** 、Linux 用のインストール・ツール
- v TCP/IP (クライアント/サーバー機能、TN サーバーまたは Enterprise Extender の 使用を計画している場合)
- v Windows 2000、 Windows XP、または Windows Server 2003 オペレーティン グ・システム (Communications Server for Linux システムに Windows 上の Remote API Client が含まれる場合)
- v WebSphere Application Server (Communications Server for Linux システムに、 HTTPS を使用してサーバーに接続する Remote API Client が含まれる場合)

SNA 用のカスタマイズ・アプリケーションを開発するプログラマーは、C 言語 (ま たは、Java CPI-C を使用している場合は、Java) の経験者で、Communications Server for Linux で使用可能な API に精通している必要があります。

## トランスポート・メディア

Communications Server for Linux が、基盤のトランスポート・メディア (SDLC、ト ークンリングなど) を他の通信プロトコルと共用する必要がある場合があります。

<span id="page-39-0"></span>したがって、物理層の帯域幅要件は、トランスポート・メディアを共用するすべて のプロトコルおよびアプリケーションに適応できなければなりません。

注**:** Communications Server for Linux は、トークンリングとイーサネット・アダプ ターを他のプロトコル (TCP/IP など) と共用することができます。使用するプ ロトコルごとに、固有のサービス・アクセス・ポイント (SAP) アドレスを指定 する必要がある場合があります。

### インストール要件

Communications Server for Linux に ( 19 [ページの『ネットワークの機能要件の確](#page-36-0) [認』](#page-36-0) から) 割り当てる機能もインストール要件を決めます。このセクションでは、 Communications Server for Linux のインストールに必要なコンピューター・リソー スの概要について説明します。詳しくは、各製品に同梱されている資料を参照して ください。

ハードウェア

Communications Server for Linux には、以下の Linux ディストリビューシ ョンの 1 つがサポートするコンピューターが必要です。

コマンド **uname -m** を使用して、ターゲット・コンピューターの CPU ク ラスを確認してください。次の表には、サーバー・タイプごとに適切なハー ドウェアと、そのハードウェアに対する **uname -m** からの応答が示されて います。

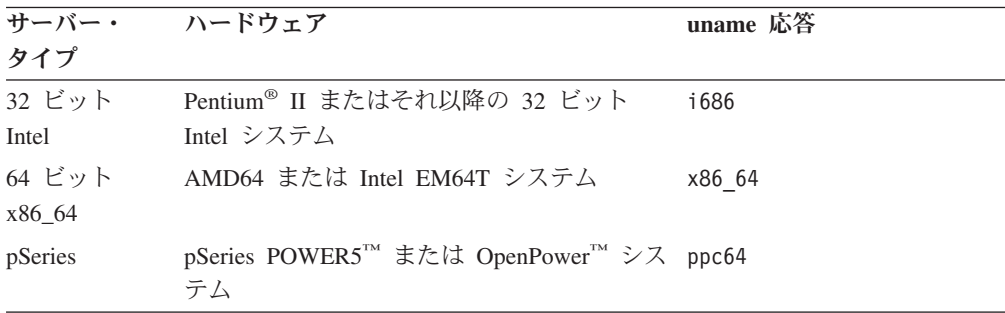

#### **Linux** オペレーティング・システム

Linux ワークステーションに Communications Server for Linux をインスト ールして使用できるようにするには、事前に Linux オペレーティング・シ ステムの適切なバージョンをインストールしておかなければなりません。

Communications Server for Linux は、次の Linux 変形をサポートします。 それぞれの変形に対してサポートされる特定のバージョン番号およびカーネ ル・ビルドに関する最新情報については、Communications Server for Linux CD イメージの **README** ファイルを参照してください。

- v RedHat Enterprise Linux 3 (RHEL3): i686 のみ
- RedHat Enterprise Linux 4 (RHEL4)
- v SUSE Linux Enterprise Server 8 (SLES8): i686 のみ
- SUSE Linux Enterprise Server 9 (SLES9)
- SUSE Linux Enterprise Server 10 (SLES10)

リンク・ハードウェア

リンク・ハードウェアは、サーバー上でのみ必要であり、クライアント上で は不要です。

PC を 1 つ以上のネットワークにインストールするには、選択したネット ワークの通信プロトコルに準拠するリンクが必要です。リンク・ハードウェ アは、コンピューターに取り付けられた通信アダプターと、それにマッチす るネットワーク接続用ケーブルからなります (デバイス・ドライバー・ソフ トウェアも必要です)。

注**:**

- 1. 装着する通信アダプターには、必ず適切なケーブルを接続してくだ さい。たとえばイーサネット・アダプターの場合、リンクを正しく 機能させるにはイーサネット・ケーブルが必要です。
- 2. Enterprise Extender を唯一のリンク・タイプとして使用する場合は、 このセクションにリストされているアダプターは必要ありません。 ただし、TCP/IP で必要なアダプターを 1 つ用意する必要がありま す。

Communications Server for Linux は、次のリンク・プロトコルの通信アダプ ターをサポートしています。

- v トークンリング
- v イーサネット (標準または IEEE 802.3)
- $\cdot$  SDLC
- X.25 OLLC

Communications Server for Linux でテストを完了しているアダプターについ ては、http://www.ibm.com/software/network/commserver を参照してくださ い。ニーズに適したアダプターまたはハードウェアについて不明点がある場 合は、IBM 営業担当員にお問い合わせください。

### 追加ソフトウェア**:Linux**

Communications Server for Linux には、次の追加ソフトウェアが必要です。 特定のバージョン要件 (Linux 変形によって異なる) およびこれらのソフト ウェア・パッケージのインストール手順について詳しくは、Communications Server for Linux CD イメージの **README** ファイルを参照してください。

- LiS ストリーム。必要な LiS ストリーム・バージョンとインストール手 順について詳しくは、**README** ファイルを参照してください。
- v OpenMotif (サーバー上でのみ必要であり、クライアント上では不要で す)。これは、Motif 管理プログラムを使用するのに必要であり、 Communications Server for Linux を構成し管理するための推奨方式です。
- v Java (Java CPI-C を使用する場合に必要)。Java Runtime Environment (JRE) が必要になります。 Java CPI-C アプリケーションと使用するため に新規 Java クラスをコンパイルする必要がある場合、Java SDK も必要 になります。

#### **WebSphere Application Server (HTTPS** アクセス用**)**

Remote API Client が HTTPS を使用して Communications Server for Linux サーバーに接続するようなクライアント/サーバー・システムを実行する予

定の場合、それらのクライアントからサーバーへの HTTPS アクセスを提供 するために WebSphere Application Server が必要になります。

Communications Server for Linux は、WebSphere Application Server バージ ョン 5 と連動して作動します。WebSphere Application Server は、 WebSphere がサポートするオペレーティング・システムが稼働しているコン ピューターにインストール可能です。(必要な場合、 Communications Server for Linux サーバーと同じ Linux コンピューターにインストールできま す。) インストールついての詳細は、WebSphere Application Server の資料 を参照してください。さらに、 36 ページの『[WebSphere Application Server](#page-53-0) [の構成』に](#page-53-0)説明されているように、WebSphere を Communications Server for Linux と一緒に使用するために、追加の Communications Server for Linux プラグインをこのコンピューターにインストールする必要がありま す。

メモリーおよびストレージ

すべての範囲にわたる構成やサービスをサポートするには、Communications Server for Linux を稼働するワークステーションに、Linux 配布版に必要な 最小メモリーと 32 MB、および 120 MB のディスク・スペースが必要で す。また、インストール時には 250 MB の一時ストレージが必要となりま す。

Communications Server for Linux の資料をソフトコピー (PDF) 形式でイン ストールする場合は、追加のハード・ディスク・ストレージが必要です。す べてのソフトコピー資料をインストールするには、75 MB のディスク・ス ペースが必要です。

注**:** その他のライセンス・プログラム、ユーザー・アプリケーション、デー タに必要なメモリーおよびハード・ディスクの要件は、上記の要件には 含まれていません。システム、メモリー、ハード・ディスクのすべての 要件について、IBM 担当員または特約店と共に慎重に検討してくださ い。

### 拡張構成

基本構成以外の構成を必要とするアプリケーションを実行する場合には、コンピュ ーター・リソースが余分に必要となります。

一般に、Communications Server for Linux を実行するためのメモリーおよびストレ ージの所要量は、 Linux ワークステーションの機能とその環境によって異なるさま ざまな要因によって決まります。ただし、コンピューター・リソースを主に消費す るのは、LU、アクティブ・リンクおよび進行中のセッションであるという経験法則 を利用して、最も要求の多いアプリケーションをサポートするのに必要な、追加の メモリーおよびディスク・スペースの容量を見積もることはできます。

### 操作に必要なメモリーおよびストレージ容量

このセクションでは、Communications Server for Linux を実行するワークステーシ ョンのメモリーおよびストレージ要件について説明します。

#### カーネル・メモリー

Linux は、カーネル・メモリーを使用して、通信サブシステムと AIX DLC 間で通信できるようにします。カーネル・メモリーは共用リソースであり、

システム・レベルで管理する必要があります。 Communications Server for Linux は、カーネル・メモリーを使用して、ネットワーク上のデータを送受 信しますが、それは、カーネル・メモリーを使用するサブシステムの 1 つ にすぎません。Communications Server for Linux のカーネル・メモリー・リ ソースの使用状況が、他のサブシステム (たとえば TCP/IP、NFS など) の パフォーマンスに影響を与える場合があります。カーネル・メモリー所要量 を決定する際には、ネットワーク管理者と相談してください。

#### メモリー、ディスク、およびページング・ストレージ

Communications Server for Linux は、メイン・メモリーおよび、ランダム・ アクセス・メモリー (RAM) とも呼ばれる 1 次ストレージ、永続ディス ク・ストレージ、およびページング・ディスク・ストレージ (ページ・スペ ースとも呼ばれます) を使用します。

- v SNA リソース (LU、リンク、セッションなど) の制御ブロックは、1 次 ストレージを使用します。
- v カーネル・メモリーは 1 次ストレージのみを使用します。
- v Communications Server for Linux 実行可能プログラム、構成ファイル、お よびソフトコピー資料は、永続ディスク・ストレージを使用します。
- アプリケーション・プログラム、セッション、およびそれに関連したプロ セスにはページング・スペースが必要ですが、これは、永続ディスク・ス トレージを使用します。

メモリーおよびディスク・ストレージの所要量はさまざまな要因によって決 まりますが、これらの要因は、環境によって大きく異なります。メモリーお よびディスク・ストレージを大量に消費するのは、トランザクション・プロ グラム (TP) および SNA セッションです。

TP は、SNA アプリケーション・プログラミング・インターフェース (API) を使用して、ネットワークにアクセスするプログラムです。セッションは、 パートナー・ノード上の 2 つの LU 間の一時的論理チャネルです。 TP は このチャネルを使用して、互いに通信を行います。

メモリーおよびディスク・ストレージの使用量は、主に、セッションの全体 数、割り振られたセッション (会話) の数、会話のトラフィック量、アクテ ィブ・ユーザー TP 数の影響を受けます。メモリー所要量は、主として、デ ータ・トラフィック量とその結果のカーネル・メモリー使用量による影響を 受けます。ディスク・ストレージ所要量は、TP、セッション、および関連プ ロセスの、ページング・スペース所要量によって決まります。

LU のすべてのタイプにおいて、アイドル・セッションと、割り振られたセ ッションは区別されます。アイドル・セッションとは、TP が使用していな いアクティブ・セッションです。割り振られたセッションとは、進行中の会 話をサポートしているセッションです。メモリー所要量の合計を見積もるに は、トラフィック量と、総セッション数のうち、平均して割り振られる数お よびある一時点で割り振られる数を、見積もる必要があります。ピーク時の 要求処理に合わせて、システムを構成することもできます。これらの見積も りは、環境によって異なります。

セッション負荷がシステム・メモリー容量を超えるような場合は、ページン グのコストが増大します。

プロセス

Communications Server for Linux は、最小 20 Linux プロセスを必要としま す。

# クロスプラットフォーム構成における互換性の保証

異なるプラットフォームで稼働する SNA 製品 (たとえば、IBM パーソナル・コミ ュニケーションズまたは Communications Server for Windows、ホスト上の VTAM NCP など) は、一定の要件が満たされた場合は Communications Server for Linux と 共に機能します。

一般に、SNA ネットワーク製品の現行リリースは、PU 2.1 ノードをサポートし、 Communications Server for Linux がサポートするリンク・タイプの少なくとも 1 つ をサポートしているため、Communications Server for Linux と同様の機能を果たす ことができます。ただし、かなり以前のリリース (VTAM V2 など) は、確実に機 能するとは限りません。それぞれのネットワーク製品の機能は、当該製品のユーザ ーズ・ガイドに記載されています。

考慮すべきその他の要因には、次のようなものがあります。

- v 独立 LU 6.2 を使用しており、ネットワークが APPN でない場合は、パートナー LU がローカル・システムに対して定義されていることを確認する必要がありま す。
- v DLC ウィンドウ・サイズとタイマーのデフォルト値はデバイスによって異なるの で、リモート・デバイスが正しい値を使用しているかどうか、確認してくださ い。たとえば、ある DLC ウィンドウ・サイズが Communications Server for Windows NT® ノードでは良好なパフォーマンスをもたらしても、3172 ノードで もそうなるとは限りません。
- v 複数の LAN セグメントを持つ異種混合環境 (TCP/IP プロトコルと SNA プロト コルが、同一 LAN 上にあるなど) で作業する場合は、LAN 相互接続デバイス が、TCP/IP の「ルーティング」と SNA フレームの「ブリッジ」を同時に実行す ることができるかどうか、確認する必要があります。

## 命名規則

ネットワーク ID を使用すると、物理ネットワークを論理的にセグメント化するこ とができます。また、他のネットワークに接続する計画がある場合は、ネットワー ク名の競合を避けるためにも、ネットワーク ID を登録することを強くお勧めしま す。

ネットワーク名および LU 名は、次のように定義できます。

#### ネットワーク名

それぞれ異なるネットワーク名 (ネットワーク ID) を定義することによっ て、APPN ネットワークのセグメンテーションを行うことができます。セグ メンテーションにより、ネットワーク・トポロジー・データベースのサイ ズ、および個々のネットワークを流れるブロードキャスト LOCATE 要求の 頻度を規制できます。

ネットワーク ID の固有性を保証するために、ネットワーク管理者は、 IBM のワールド・ワイド・レジストリーにネットワーク ID を登録するこ

とができます。この IBM レジストリーは、そこに登録されているネットワ ーク ID がそれぞれ固有の ID であることを保証します。登録規格は、国際 標準化機構 (ISO) が確立した、オープン・システム間相互接続 (OSI) の規 格 (OSI 国別コードを含む) に準拠しています。登録について詳しくは、 「*User's Guide for SNA Network Registry*」を参照してください。

**LU** 名 LU 名にワイルドカードを使用すると、システム定義とネットワーク検索を 最小限にとどめることができます。

命名規則

# 第 **3** 章 **Linux** サーバーでの **Communications Server for Linux** のインストール

この章では、Communications Server for Linux を Linux サーバーにインストール するために必要な実行ステップについて概説します。インストール・プロセスのス テップバイステップの手順について詳しくは、Communications Server for Linux CD イメージの **README** ファイルを参照してください。そこでは、ご使用の Linux 変形に固有の詳しい最新情報が示されています。 **README** ファイルには、以下の ものが含まれています。

- 必要な追加のソフトウェア・パッケージに関する正確なパッケージ名およびバー ジョン番号
- インストールおよびセットアップ・コマンドの詳細

# **Communications Server for Linux** ライセンス・プログラムのパッケージ 内容

Communications Server for Linux ライセンス・プログラムは CD イメージとして配 布され、以下のものを収録しています。

#### **CD #1:** クイック・スタート

この CD には、Communications Server for Linux の PDF 資料の完全セッ トが (ディレクトリー **/DOCS** に) 収録されています。

#### **CD #2:** サーバー

- この CD には、サーバーのインストールに必要な以下のファイルが収録さ れています。
- v **README** ファイル (Communications Server for Linux 資料の発行後に行 われた製品変更に関する情報が入っている)
- インストール・スクリプト
- サーバーおよび PDF 資料のインストール・イメージ

#### **CD #3:** クライアント

この CD には README ファイル、以下の各タイプのクライアントをイン ストールするために必要なインストール・スクリプトとインストール・イメ ージが収録されています。

- v 32 ビット Intel (i686) 用 Linux クライアント
- v 64 ビット AMD64/Intel EM64T (x86\_64) 用Linux クライアント
- pSeries (ppc64) 用 Linux クライアント
- System z9™ または System z (s390 / s390x) 用 Linux クライアント
- AIX クライアント
- 32 ビット Windows クライアント
- x64 Windows クライアント

CD イメージに収録されているファイルの詳細については、**README** ファイルを 参照してください。

注**:** 必要なストレージの容量については、 22 [ページの『インストール要件』を](#page-39-0)参照 してください。

## <span id="page-47-0"></span>**Communications Server for Linux** インストールの準備

Communications Server for Linux をインストールする前に、次の作業を行います。

- v パワー・マネージメント機能を使用可能にして、Linux PC が稼働中ではないこと を確認する。
- 22 [ページの『インストール要件』に](#page-39-0)リストされている前提ソフトウェアが、すべ てインストール済みであることを確認する。

以下のセクションでは、これらの作業について説明します。

### パワー・マネージメント機能の使用不可化

Communications Server for Linux をインストールする前に、ご使用の Linux PC に 拡張パワー・マネージメント機能が組み込まれているかどうか調べる必要がありま す。組み込まれている場合は、これらの機能が使用不可であることを確認してくだ さい。現在、多くの PC にこの機能が組み込まれています。この機能は、キーボー ドやマウスを使用していない場合に、(ディスク・ドライブなどの装置への電力を中 断したり、CPU クロック速度を落としたりすることによって) 電力を節約するよう に設計されています。拡張パワー・マネージメント機能は、ワークステーションと しての PC で使用するように設計されています。サーバーは、キーボードやマウス を動かさずに通常どおりに操作できるので、PC をサーバーとして操作しているとき にこの機能を使用することはお勧めできません。

この機能を使用不可にするには、PC の起動時に BIOS 構成にアクセスし (通常、 ハードウェアの初期化時に **F1** を押します)、拡張パワー・マネージメントとハード ウェア・パワー・マネージメントの両方を使用不可にします。

拡張パワー・マネージメント機能を PC から除去するには、次のコマンドを使用し ます。

**rpm -e apmd**

## 前提ソフトウェアのインストール

Communications Server for Linux をインストールする前に、 22 [ページの『インスト](#page-39-0) [ール要件』](#page-39-0) にリストされている前提ソフトウェアをインストールする必要がありま す。

- LiS ストリーム
- OpenMotif
- Java
- v SSL

必要なソフトウェア・パッケージの詳細およびそれらのソフトウェア・パッケージ をインストールするためのステップバイステップの手順については、 Communications Server for Linux CD イメージの **README** ファイルを参照してく ださい。

# 製品インストール詳細の表示

インストール済みの Communications Server for Linux と関連ソフトウェア・パッケ ージに関する情報を表示することができます。インストール済みのパッケージをす べてリストするには、以下のコマンドを使用します。

**rpm -q -a**

ある特定のパッケージの詳細を表示するには、以下のコマンドを使用します。

**rpm -q -i** *packagename*

*packagename* は、インストール済みパッケージのベース・ネーム (たとえば **ibm-commserver**) です。

### 言語環境変数の変更

Communications Server for Linux を使用する場合は、LANG 変数が、使用する言語を 示すように正しく設定されていることを確認してください。

LANG 変数を変更するには、次のコマンドを使用します。

**export LANG=***language*

*language* は、使用したい言語の ID に置き換えてください。以下のいずれかを使用 できます。

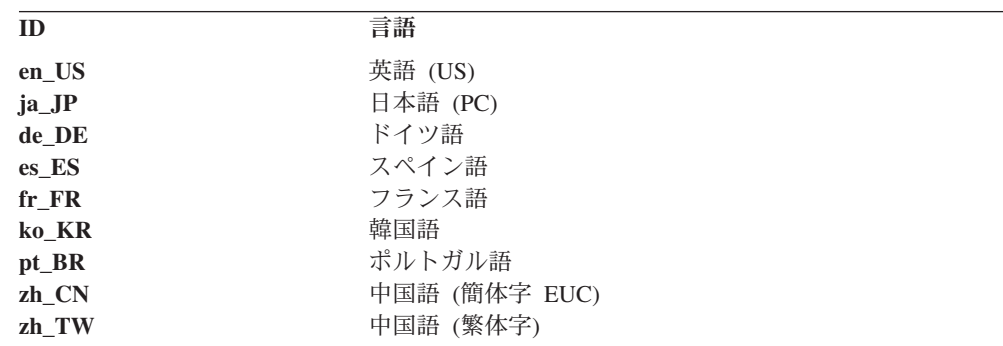

# 旧レベルの **Communications Server for Linux** からのマイグレーション

旧レベルの Communications Server for Linux がインストールされているときに、バ ージョン 6.2 にマイグレーションしたい場合は、以下のステップを実行する必要が あります。

#### カスタマイズ済み構成ファイルを保管する

以下にリストされているファイルのいずれかが存在している場合は、それら を一時ディレクトリーに保管してください。これらのすべてのファイルが、 すべてのインストール・システムに存在しているわけではありません。

**/etc/opt/sna/sna\_node.cfg /etc/opt/sna/sna\_domn.cfg /etc/opt/sna/sna.net /etc/opt/sna/sna\_tps /etc/opt/sna/ibmcs.kdb /etc/opt/sna/ibmcs.sth /etc/opt/sna/ibmcs.rdb /etc/opt/sna/ibmcs.crl /etc/opt/ibm/sna/sna\_node.cfg /etc/opt/ibm/sna/sna\_domn.cfg /etc/opt/sna/sna.net /etc/opt/ibm/sna/sna\_tps /etc/opt/ibm/sna/ibmcs.kdb /etc/opt/ibm/sna/ibmcs.sth /etc/opt/ibm/sna/ibmcs.rdb /etc/opt/ibm/sna/ibmcs.crl**

さらに、スタートアップ・ファイル **/etc/rc.d/init.d/snastart** を 78 [ページの](#page-95-0) 『[Communications Server for Linux](#page-95-0) の使用可能化』 の説明に従ってカスタ マイズし **sna start** コマンドを除去して、システム起動時に Communications Server for Linux が自動的に開始されないようにした場合 は、このファイルに行った変更をメモしておいてください。

古いリリースをアンインストールする

以下のコマンドを使用して Communications Server for Linux を停止し、そ れをアンインストールします。インストールされていた旧バージョン、およ びそのインストール方法によっては、ここにリストされている RPM パッケ ージがすべてシステムに存在しているとは限りません。

**sna stop**

- **rpm -e CS-LINUX-ptf**
- **rpm -e CS-LINUX-Docs**
- **rpm -e CS-LINUX-ecl**
- **rpm -e CS-LINUX**
- **rpm -e ibm-conmserver-ptf**
- **rpm -e ibm-commserver-docs**
- **rpm -e ibm-commserver-ecl**
- **rpm -e ibm-commserver**
- **rpm -e gsk5bas**
- **rpm -e gsk6bas**

#### **LiS** をアンインストールする

以下のコマンドを使用して、現行レベルの LiS オープン・ソース・パッケ ージをアンインストールします。

#### **PATH=\$PATH:/sbin**

**unset LD\_PRELOAD rmmod streams cd /usr/src/LiS make uninstall**

**make very-clean cd /usr/src rm -rf LiS\***

#### **PATH** および他の環境変数を変更する

旧 Communications Server for Linux バージョンで以下のいずれかの環境変 数を変更した場合は、パスが Communications Server for Linux バージョン 6.2.2 プログラム・プロダクトと異なることがあるので、変更したものを除 去する必要があります。

PATH LD\_LIBRARY\_PATH LD\_RUN\_PATH LD\_PRELOAD CLASSPATH

**env** コマンドを使用して、**sna** を参照するすべての環境変数を調べることが できます。

#### **env | grep sna**

#### その他のパッケージ

ご使用の Java インストールを調べ、必要な場合、それを最新レベルに更新 することをお勧めします。

#### 最終クリーンアップ

次のコマンドは、残っているすべての項目を旧レベルの製品から除去しま す。インストールされていた旧バージョンによっては、ここにリストされて いるディレクトリーがすべてシステムに存在しているとは限りません。

**rm -rf /etc/opt/sna /var/opt/sna /opt/sna**

#### **rm -rf /etc/opt/ibm/sna /var/opt/ibm/sna /opt/ibm/sna**

### 新規レベルの **Communications Server for Linux** バージョン **6.2.2** プログラム・プ ロダクトをインストールする

本書と **README** ファイルの手順に従って、製品をインストールします。

#### 保管構成を復元する

このプロセスの最初のステップでいずれかの構成ファイルを保管した場合 は、ここでそれらの構成ファイルを復元します。まず、次のコマンドを使用 して、Communications Server for Linux ソフトウェアを停止します。

#### **/opt/ibm/sna/bin/sna stop**

このプロセスの最初のステップでいずれかの **ibmcs.\*** ファイルを保管した 場合は、ここですべての **ibmcs.\*** ファイルを **/etc/opt/ibm/sna** ディレクトリ ーから除去します。たとえば、**ibmcs.kdb** と **ibmcs.sth** を保管した場合、こ れらのファイルだけでなく **ibmcs.crl** と **ibmcs.rdb** も (置き換えのために保 管していなくても) 除去する必要があります。保管済みのファイルと新しい ファイルを混用して実行しないことが重要です。

**/etc/opt/ibm/sna** ディレクトリーに保管したファイルを復元します。

さらに、スタートアップ・ファイル **/etc/rc.d/init.d/snastart** への変更を保管 した場合は、 78 ページの『[Communications Server for Linux](#page-95-0) の使用可能 [化』](#page-95-0) の説明に従って、このファイルの新しいコピーにも同じ変更を行っ て、システム起動時に Communications Server for Linux が自動的に開始さ れないようにしてください。

ここで次のコマンドを使用して、Communications Server for Linux ソフトウ ェアを再び開始します。

**/opt/ibm/sna/bin/sna start**

# **Communications Server for Linux** ライセンス・プログラムのインストー ル

30 [ページの『前提ソフトウェアのインストール』](#page-47-0) に示されている前提ソフトウェ アをインストールすると、Communications Server for Linux のインストールが可能 になります。以下の手順を使用してください。

- 1. root 権限によりログインします。
- 2. 35 ページの『[Communications Server for Linux](#page-52-0) のインストール』 の手順に従っ て、Communications Server for Linux をインストールします。
- 3. SSL 機能をもつ TN サーバーまたは TN リダイレクターを使用するために GSKIT ソフトウェアをインストールした場合は、Communications Server for Linux をインストールしてから SSL ソフトウェアを構成する必要があります。 詳しくは、 39 ページの『TN サーバーまたは TN [リダイレクターで使用するた](#page-56-0) めの SSL [の構成』を](#page-56-0)参照してください。
- 4. 必要に応じて Communications Server for Linux 構成情報をカスタマイズします ( 75 ページの『第 8 章 [Communications Server for Linux](#page-92-0) の構成と使用』または 「*Communications Server for Linux* 管理ガイド 」を参照してください)。
- 5. Communications Server for Linux を開始します。インストール後は、マシンがリ ブートされると自動的に開始されることに注意してください。

**cd /**

**sna start**

- 注**:**
- 1. Communications Server for Linux をインストールすると、ローカル・ノード 上の SNA デバイス・ドライバーも自動的に再構成されます。小さいメモリ ーのコンピューター (たとえば、64 MB) にインストールする場合は、 Communications Server for Linux のインストール後にリブートしないと、 SNA ノードを開始することはできません。
- 2. Communications Server for Linux のインストール後に、アダプターをインス トールできます。アダプターを追加した後で Communications Server for Linux を再インストールする必要はありません。

## <span id="page-52-0"></span>**Communications Server for Linux** のインストール

- 1. インストール CD を Linux ワークステーションの適当なドライブに挿入しま す。
- 2. root 権限によりログインします。
- 3. **installibmcs** プログラムを CD から実行します。この作業を実行するために必要 なコマンドの詳細については、Linux CD イメージの **README** ファイルを参照 してください。

プログラムは、通常、次のプロンプトを出します。

- v Communications Server for Linux ライセンス条件を読んで受諾したことの確 認。
- Communications Server for Linux ドメインのマスター・サーバーになるサーバ ーの名前。Communications Server for Linux をスタンドアロン・ノードとして 実行したい場合は、このパラメーターを指定しないでください。この場合、ノ ードはクライアント/サーバー機能をサポートしません。

これらのプロンプトをオーバーライドするには、以下のように、**installibmcs** コ マンドに追加パラメーターを指定します。

- 4. Communications Server for Linux PDF 資料をインストールしたい場合は、 **installibmcsdocs** プログラムを CD から実行します。
- 5. Communications Server for Linux 構成情報をカスタマイズします ( 75 [ページの](#page-92-0) 『第 8 章 [Communications Server for Linux](#page-92-0) の構成と使用』または 「*Communications Server for Linux* 管理ガイド 」を参照してください)。

無人インストールを実行する必要がある場合は、**installibmcs** コマンドに追加パラメ ーターを指定して、 Communications Server for Linux ライセンス条件の受諾を確認 し、マスター・サーバーの名前を指定します。この場合、シェル・スクリプトは、 追加情報のプロンプトなしで実行されます。次のコマンドを使用します。

**./installibmcs license\_accepted [** *master\_name* **]**

*master\_name* は、マスター・サーバーの名前です。Communications Server for Linux をスタンドアロン・ノードとして実行したい場合は、このパラメーターを指定しな いでください。この場合、ノードはクライアント/サーバー機能をサポートしませ ん。

注**:** Communications Server for Linux をインストールすると、ローカル・ノード上 の SNA デバイス・ドライバーも自動的に再構成されます。

### **Communications Server for Linux** のオンライン資料

『Communications Server for Linux のインストール』のステップに従って、 Communications Server for Linux インストール CD をロードし、root 権限でログイ ンしてから、**installibmcsdocs** シェル・スクリプトを実行します。

#### **./installibmcsdocs**

### <span id="page-53-0"></span>**Host Access Class Libraries (HACL)**

Communications Server for Linux をインストールすると、HACL ファイルが自動的 にインストールされます。ライブラリー・コードは **rpm** の下の **ibm-commserver-ecl** パッケージです。それらのファイル (README を含む) は **/opt/ibm/sna/ecl** にありますが、次のコマンドを実行して見つけることもできます。

**rpm** ―**ql ibm-commserver-ecl**

### **WebSphere Application Server** の構成

22 [ページの『インストール要件』で](#page-39-0)説明されているように、Remote API Client が HTTPS を使用して Communications Server for Linux サーバーに接続するようなク ライアント/サーバー・システムを実行する予定の場合、それらのクライアントから サーバーへの HTTPS アクセスを提供するために、WebSphere Application Server を 実行するコンピューターが必要になります。

このセクションでは、Communications Server for Linux と共に使用するための WebSphere のセットアップ方法について説明します。

- v クライアントに対して提示される WebSphere サーバー上のセキュア証明書のセッ トアップ
- v WebSphere Application Server が Communications Server for Linux と共に機能す るための構成
- v WebSphere サーバーへのサーバー構成ファイルのインストール

WebSphere Application Server にアクセスするため、各 Remote API Client 上にクラ イアント・セキュリティー証明書とクライアント・ネットワーク・データ・ファイ ルをセットアップする必要もあります。詳しくは、該当するクライアント・タイプ のインストールに関する章を参照してください。

# **WebSphere Application Server** のセキュア証明書のセットアッ プ

WebSphere Application Server 資料で、サーバー上のセキュア証明書のセットアップ に関する手順を参照してください。これは、 HTTPS を使用して接続しようとする ときの認証プロセス中に Remote API Client に提示される、サーバーの証明書で す。

クライアント認証を施行するように WebSphere を構成することをお勧めします。詳 しくは、WebSphere Application Server 資料を参照してください。この構成が意味す るのは、 WebSphere は、認証プロセス中に Remote API Client からのセキュリテ ィー証明書を要求し、クライアントの証明書の認証性を検証できた場合にのみ Remote API Client から送られてくる接続を受け入れるということです。

## **WebSphere Application Server** の構成

Communications Server for Linux と共に作動するように WebSphere Application Server を構成するには、以下のステップを実行します。詳しくは、WebSphere Application Server 資料を参照してください。

1. 2 つのファイル **snahttpsrv.ear** および **snahttpsrv.cfg** を、Remote API Client インストール CD 上の **ibm-commserver-https** ディレクトリーから、 WebSphere 管理コンソールが稼働しているコンピューター上のディレクトリ ー、またはこのコンピューターからアクセス可能なネットワーク・ディレクト リーに、コピーするか FTP で転送します。

管理コンソールが Windows 上で稼働している場合、これらのファイルには CD から直接アクセスできるので、コピーする必要はありません。Remote API Client インストール CD を Windows コンピューターの CD ドライブに挿入す るだけです。

- 2. WebSphere 管理コンソールを開始します。
- 3. WebSphere 資料の説明に従って、 SSL セキュア接続を介してのみアクセス可 能な仮想ホストを作成します。この仮想ホストは、SNA HTTPS 接続を管理す る Java プラグインで使用されます。
- 4. メニューバーから、「アプリケーション」、「新規アプリケーションのインス トール」を選択します。
- 5. **snahttpsrv.ear** ファイルの場所を指定します。「次へ」ボタンを選択します。
- 6. 最初の 2 画面で、仮想ホスト名を指定するようプロンプトが出されたら、 HTTPS 用にセットアップした仮想ホストの名前を入力します。その他のすべて のパラメーターについては、何らかの特別な WebSphere 構成を使用する必要が ない場合はデフォルト・オプションを受け入れます。以降のダイアログでは 「次へ」ボタンを選択し、「完了」ボタンが表示されたら「完了」ボタンを選 択します。そうすると、「アプリケーションは正常にインストールされまし た」というメッセージが画面に表示されます。
- 7. 「マスター構成に保管する」をクリックし、「保管」ボタンをクリックしま す。
- 8. メニューバーから、「アプリケーション」、「エンタープライズ・アプリケー ション」を選択します。
- 9. アプリケーション・リストで **SnaHttpTransport** を見つけ、その横のチェッ ク・ボックスをクリックし、このアプリケーションを開始するため「開始」ボ タンをクリックします。 (これ以降は、WebSphere Application Server が開始さ れると、このアプリケーションは自動的に開始されます。)
- 10. メニューバーから、「環境」、「Web サーバー・プラグインの更新」を選択 し、「OK」ボタンをクリックします。これで WebSphere 構成が更新されま す。

# サーバー構成ファイルのインストール

WebSphere Application Server が Communications Server for Linux と共に作動する には、HTTPS を使用してアクセスされる Communications Server for Linux サーバ ーのリストが必要です。以下のステップを使用して、このリストを作成し、インス トールしてください。

1. WebSphere 管理コンソールのメニューバーで、「環境」、「WebSphere 変数の 管理」を選択します。

- 2. このリストで **USER\_INSTALL\_ROOT** 変数を探し、その値 (WebSphere サーバ ー上のディレクトリーのパスです) をメモします。環境変数のリストは、複数の ページにわたることがあるので、その場合は「次へ」ボタンを使用してリストを スクロールします。
- 3. **snahttpsrv.cfg** ファイルを、 36 ページの『[WebSphere Application Server](#page-53-0) の構 [成』で](#page-53-0)保管した場所から (またはインストール CD から) **USER\_INSTALL\_ROOT** 変数で指定されたディレクトリーへコピーします。次 に、テキスト・エディターを使用してこのファイルを編集し、HTTPS を使用し て Remote API Client によってアクセス可能な Communications Server for Linux サーバーのリストを組み込みます。ファイル中では、各サーバーはそれぞれ別の 行に以下の形式で指定する必要があります。

**server=***servername.domainname.com*

# インストール後の作業

この項では、Communications Server for Linux をインストールした後に必要な保守 作業の実行方法について説明します。

# クライアント**/**サーバー・オペレーション

インストール後、Communications Server for Linux は最初はスタンドアロン・サー バー (すべてのコンポーネントが単一の Linux システム上にある) として作動しま す。クライアント/サーバー・ドメイン内のサーバーとして稼働させたい場合の手順 については、「*Communications Server for Linux* 管理ガイド」の Communications Server for Linux クライアント/サーバー・システムの管理に関する章を参照してく ださい。

## **PDF** 資料の表示

この製品のインストール・メディアには、マニュアルが Portable Document Format (PDF) 形式で収録されています。ソフトコピー形式では、関連情報へのハイパーテ キスト・リンクを使用して情報を簡単に検索、表示、印刷することができます。ま た、PDF ビューアーは多くの異なるプラットフォームで使用可能なので、サイトで のライブラリーの共有も簡単に行うことができます。

製品のインストール時に PDF マニュアルのインストールを選択すると、それらの マニュアルはディレクトリー **/opt/ibm/sna/docs** にインストールされます。それらの マニュアルは、Communications Server for Linux インストール・メディアのディレ クトリー **/DOCS** にも収録されています。

PDF マニュアルは、任意の PDF ビューアー (たとえば、Windows 上の Adobe Acrobat、または Intel Linux 上の **xpdf**) を使用して読むことができます。

### 現行リリース情報の検討

この製品の **README** ファイルの最新の更新情報 (**/opt/ibm/sna** ディレクトリーに ある) には、Communications Server for Linux ライブラリーの発表以後に製品に対 して行われたすべての変更に関する情報が記載されています。このファイルは、

Communications Server for Linux インストール・メディアのルート・ディレクトリ ーにも収録されています。製品の更新を受け取ったら、必ず **README** ファイルを お読みください。

# <span id="page-56-0"></span>**TN** サーバーまたは **TN** リダイレクターで使用するための **SSL** の 構成

SSL 機能をもつ TN サーバーまたは TN リダイレクターを使用するために GSKIT ソフトウェアをインストールした場合は、Communications Server for Linux をイン ストールしてから SSL ソフトウェアを構成する必要があります。

SSL ソフトウェアには以下の 2 つのコンポーネントが必要です。

- v データ暗号化および暗号化解除を実行できるようにするため、鍵ペアが必要で す。
- v サーバー認証を可能にするため、証明書が必要です。

証明書および鍵ペアは、鍵リング・データベース内に単一のレコードを作成しま す。このレコードは、TN サーバーまたは TN リダイレクターを実行している Communications Server for Linux サーバーに保管されます。 Communications Server for Linux は、このデータベースを使用して、SSL をインプリメントします。

鍵リング・データベースを管理するには、Linux コマンド・プロンプトで以下のコ マンドを入力します。

#### **snakeyman**

**snakeyman** コマンドは、Java プログラムを起動します。詳しい指示については、こ のプログラムと共に提供されるヘルプを参照してください。

データベース内の各レコードは、ラベルと呼ばれる固有名で識別されます。異なる TN サーバー・セッションまたは TN リダイレクター・セッションで使用するレコ ードが複数ある場合には、データベースを設定するときに割り当てるラベルを書き 留めておく必要があります。これらのラベルは、各セッションで使用されるレコー ドを識別するために使用されます。レコードの 1 つをデフォルトにすることもでき ます。そうすると、別のレコードのラベルを明示的に指定しなければ、セッション はこのレコードを使用します。

**snakeyman** を使用してサーバー証明書を更新した後は、**snakeyman** プログラムを終 了し、更新された証明書を使用するために Communications Server for Linux ノード を停止して再始動する必要があります。ノードの停止と再始動には、以下のコマン ドを使用します。

**snaadmin term\_node snaadmin init\_node**

# **Communications Server for Linux** 構成ファイルのバックアッ プ

Communications Server for Linux は、ユーザーがノード・ファイル、ドメイン・フ ァイル、および TP 構成ファイルに影響を与えるような変更を行う Communications Server for Linux 管理ツールを使用して) たびに、これらのファイルのバックアップ

を自動的に作成します。たとえば、ノード構成ファイル (**sna\_node.cfg**) に影響を与 える変更を行うと、Communications Server for Linux は、**sna\_node.bk** *n* という名 前のバックアップ・ファイルを作成します。ここで、*n* は 1 または 2 のどちらか です。

- v 初めてファイルを変更すると、既存の構成は **sna\_node.bk1** に保管されます。
- v 2 度目にファイルを変更すると、既存の構成は **sna\_node.bk2** に保管され、 **sna\_node.bk1** は変更されません。
- v 3 度目以降にファイルを変更すると、**sna\_node.bk1** は破棄され、**sna\_node.bk2** は **sna\_node.bk1** に名前が変更されて、既存の構成が **sna\_node.bk2** に保管され ます。

このプロセスは、ノード構成ファイルのバックアップ・ファイルは、常に、最大で も 2 つしかないことを意味します。他のバックアップ・ファイルのファイル名拡張 子も、同じプロセスで生成されます。

次の状況では、自動バックアップの他に、データの消失を防ぐために構成ファイル のバックアップを各自作成しておく必要があります。

- v 新しいレベルの Linux オペレーティング・システムをインストールする前
- v 新しいリリースの Communications Server for Linux をインストールする前
- 新しい構成を作成したあと

構成ファイルは、以下のコマンドを使用してバックアップできます。

#### **cd /etc/opt/ibm/sna**

**tar cvf** *Devicename* **sna\_node.cfg sna.net sna\_tps sna\_domn.cfg ibmcs.\***

# **Communications Server for Linux** 構成ファイルのバックアッ プ・コピーの復元

バックアップした Communications Server for Linux 構成ファイルを復元するには ( 39 ページの『[Communications Server for Linux](#page-56-0) 構成ファイルのバックアップ』を 参照)、次のようにします。

1. Communications Server for Linux が活動状態でないことを確認してください。ア クティブかどうかを判別するには、次のコマンドを入力します。

#### **snaadmin status\_node**

Communications Server for Linux が活動状態である場合には、このコマンドは、 ローカル・ノードの状態に関する情報を表示します。そうでない場合には、 Communications Server for Linux が非活動状態であることを示すメッセージを表 示します。

Communications Server for Linux が活動状態である場合は、次のコマンドを入力 して非活動化します。

#### **sna stop**

2. 以下のコマンドを入力します。

#### **cd /etc/opt/ibm/sna**

**tar xvf** *Devicename*

上記コマンドの *Devicename* は、ファイルをバックアップしたときに使用したデ バイスのパスとファイル名です。

このコマンドは、**/etc/opt/ibm/sna** ディレクトリーにある同じ名前の既存の構成 ファイルを上書きします。

# 構成ファイルの再初期化

Communications Server for Linux 構成ファイルが誤って変更されたために、ファイ ル内の情報を使用できなくなった場合は、構成ファイルを再初期化する必要があり ます。構成ファイルを再初期化すると、Communications Server for Linux を新たに インストールした状態で再構成できます。この操作は、構成情報を修復できない場 合にのみ行ってください。

注**:** 有効なバックアップ構成ファイルがある場合は、まずこれらのバックアップ・ ファイルを **/etc/opt/ibm/sna** ディレクトリーにコピーし、**sna start** コマンドを 使用してノードを初期化する際にこれらのファイルを使用します。

再初期化できる構成ファイルを次に示します。

- **ノード構成ファイル sna\_node.cfg**
- **ドメイン構成ファイル sna\_domn.cfg**
- v TP 構成ファイル **sna\_tps**
- v SSL 鍵リング・データベース・ファイルとパスワード・スタッシュ・ファイル

構成ファイルを再初期化する手順は次のとおりです。

1. 管理プログラムが活動状態である場合は管理プログラムを終了し、次のコマンド を発行して Communications Server for Linux を使用不可にします。

#### **sna stop**

- 2. 再初期化するファイルをすべて別の場所へコピーすることによって、既存の構成 ファイルをバックアップします。
- 3. 再初期化するファイルを削除します。
- 4. ドメイン構成ファイルを削除した場合は、以下のコマンドを発行して、そのデー タベース・ファイルを再作成します (Communications Server for Linux とともに 配送された空のドメイン構成ファイルからコピーして)。

#### **cp -p /opt/ibm/sna/samples/empty.cfg /etc/opt/ibm/sna/sna\_domn.cfg**

このコマンドは、Communications Server for Linux の始動に必要な新規のドメイ ン構成ファイルを作成します。

5. SSL 鍵リング・データベース・ファイルを削除した場合は、以下のコマンドを発 行して、そのデータベース・ファイルを再作成します (Communications Server for Linux とともに送達されたサンプル・ファイルからコピーして)。

#### **cp -p /opt/ibm/sna/samples/ibmcs.\* /etc/opt/ibm/sna**

6. 次のコマンドを入力して、Communications Server for Linux を再始動します。

### インストール後の作業

#### **sna start**

7. Motif 管理プログラムを開始します。

#### **xsnaadmin &**

この管理プログラムは、**sna\_node.cfg** ファイルが存在しない場合、ノードを構成 するように指示するプロンプトを出します。 75 [ページの『第](#page-92-0) 8 章 [Communications Server for Linux](#page-92-0) の構成と使用』 または「*Communications Server for Linux* 管理ガイド」に記述されているように、ノードおよび他のリソ ースの構成を続けることができます。

有効な **sna\_node.cfg** ファイルを使用した場合は、この新規構成ファイルがノー ドの初期化に使用されます。

# **Communications Server for Linux** のアンインストール

Communications Server for Linux 製品は、いつでもアンインストールできます。以 下の手順を使用してください。

- 1. root 権限によりログインします。
- 2. Communications Server for Linux が活動状態でないことを確認してください。ア クティブかどうかを判別するには、次のコマンドを入力します。

#### **snaadmin status\_node**

Communications Server for Linux が活動状態である場合には、このコマンドは、 ローカル・ノードの状態に関する情報を表示します。そうでない場合には、 Communications Server for Linux が非活動状態であることを示すメッセージを表 示します。

Communications Server for Linux が活動状態である場合は、次のコマンドを入力 して非活動化します。

**sna stop**

3. 以下の手順を使用して、Communications Server for Linux パッケージと関連ソフ トウェア・パッケージを除去します。

**rpm** ―**e ibm-commserver-docs**

- **rpm** ―**e ibm-commserver-ecl**
- **rpm** ―**e ibm-commserver**

**/sbin/shutdown** ―**r now**

# 第 **4** 章 **Linux** での **IBM Remote API Client** のインストール

この章では、Linux での IBM Remote API Client のインストールの方法について説 明します。このインストールにより、Linux ワークステーションは、SNA スタック がフルにインストールされていなくても SNA アプリケーションを実行できるよう になります。 Linux のRemote API Client は、TCP/IP ネットワークを使用して 1 つ以上の Communications Server for Linux サーバー (または CS/AIX サーバー) に 接続できます (ただし、同時に両方のサーバーに接続することはできません)。 (CS Linux サーバーは CS/AIX サーバーと同じドメインでは操作できません。)

この章では、32 ビット Intel (i686)、64 ビット AMD64/Intel EM64T (x86\_64)、お よび pSeries (ppc64) コンピューターで実行される IBM Remote API Client につい て説明します。 IBM Remote API Client を System z コンピューター (s390 / s390x) にインストールする場合は、 49 ページの『第 5 章 [Linux for System z](#page-66-0) への [IBM Remote API Clients](#page-66-0) のインストール』を参照してください。

インストール・プログラムおよび関連ファイル (IBM Remote API Client README ファイルを含む) は、インストール CD の、以下のクライアント・タイプに該当す るディレクトリーに入っています。

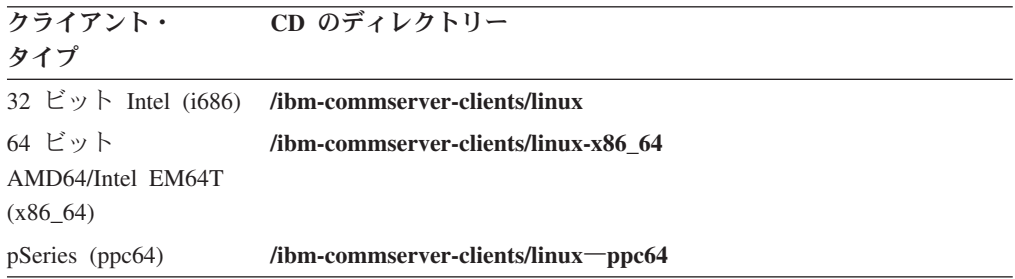

このソフトウェアをインストールする前に、IBM Remote API Client README ファ イルを読むことをお勧めします。

# ハードウェア要件とソフトウェア要件

## ハードウェア要件

IBM Remote API Client は、以下の Linux ディストリビューションの 1 つがサポ ートするコンピューターを必要とします。

コマンド **uname -m** を使用して、ターゲット・コンピューターの CPU クラスを確 認してください。次の表には、クライアント・タイプごとに適切なハードウェア と、そのハードウェアに対する **uname -m** からの応答が示されています。

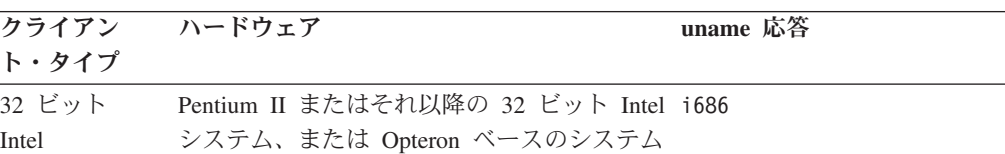

### ハードウェア要件とソフトウェア要件

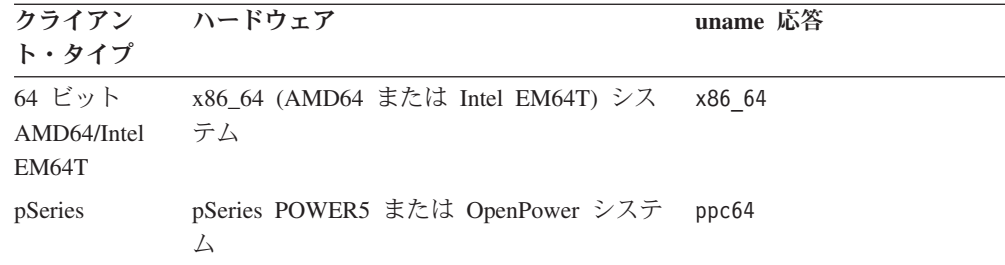

# **Linux** オペレーティング・システムのバージョン

現行バージョンの IBM Remote API Client は、以下のバージョンの Linux オペレ ーティング・システムでテスト済みです。これ以外の Linux ディストリビューショ ンでも十分に稼働する場合もあります。

- v RedHat Enterprise Linux 3 (RHEL3): i686 のみ
- RedHat Enterprise Linux 4 (RHEL4)
- v SUSE Linux Enterprise Server 8 (SLES8): i686 のみ
- SUSE Linux Enterprise Server 9 (SLES9)
- SUSE Linux Enterprise Server 10 (SLES10)

必要なオプショナル・パッケージの詳細については、インストール CD にある **README** ファイルを参照してください。

### **Java**

Java CPI-C API を使用する場合、 Java ソフトウェアが必要になります。詳しく は、インストール CD にある **README** ファイルを参照してください。

### **GSKIT**

クライアントが HTTPS を使用して Communications Server for Linux サーバーに接 続する場合、 WebSphere サーバーを通してサーバーに HTTPS アクセスできるよう にするため、GSKIT ソフトウェアが必要です。 GSKIT ソフトウェアは、インスト ール CD に収録されていますが、それをインストールするために、オプションの Linux オペレーティング・システム・パッケージがいくつか必要な場合がありま す。必要なオプショナル・パッケージについての詳細は、インストール CD の **README** ファイルを参照してください。

この章の後で説明するように、クライアントのインストール・プロセスを実行する ときに前提条件パッケージがすべてインストールされている場合は、GSKIT ソフト ウェアはそのプロセスの一部として自動的にインストールされます。それ以外の場 合は、後でインストールできます。

### 製品インストール詳細の表示

既にインストール済みの Remote API Client および関連ソフトウェア・パッケージ に関する詳細を表示できます。インストール済みのパッケージをすべてリストする には、以下のコマンドを使用します。

**rpm -q -a**

ある特定のパッケージの詳細を表示するには、以下のコマンドを使用します。

**rpm -q -i** *packagename*

*packagename* は、インストール済みパッケージのベース名 (たとえば、 **ibm-commserver-client**) です。

### 言語環境変数の設定

LANG 変数を変更して、使用したい言語を指示するには、以下のコマンドを使用しま す。

**export LANG=***language*

*language* は、使用したい言語の ID に置き換えてください。以下のいずれかを使用 できます。

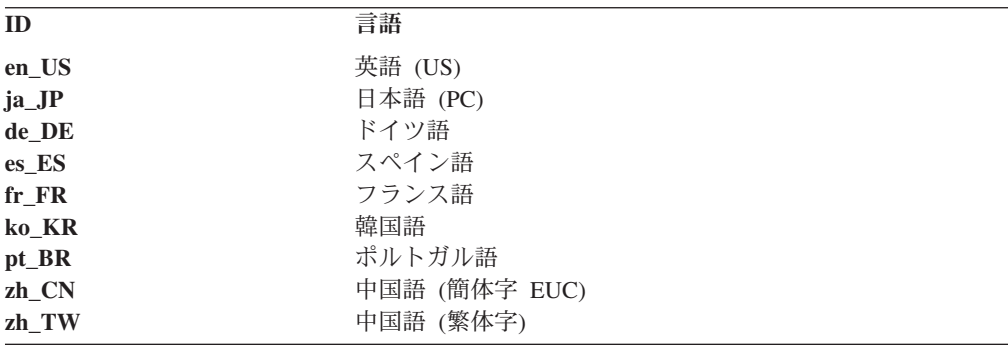

### **Linux** での **Remote API Client** のインストール

前提条件ソフトウェアのインストールが完了したら、 IBM Remote API Client をイ ンストールすることができます。

前のレベルの IBM Remote API Client が既にインストールされている場合、新しい レベルをインストールする前に、 48 ページの『Linux 上の [Remote API Client](#page-65-0) のア [ンインストール』に](#page-65-0)説明されているステップに従ってそれを除去してください。新 規インストールで使用できるよう、構成情報はそのまま残されます。

- 1. root 権限によりログインします。
- 2. CD をマウントし、それを現行ディレクトリーにします。

# **mount /dev/cdrom**

**cd /media/cdrom**

RHEL3 (32 ビット Intel クライアントのみ) の場合は、**/media/cdrom** を **/mnt/cdrom** で置き換えてください。それ以外の場合は、DVD ドライブがあると ディレクトリー名 **/media/cdrom** は別の名前になることがあります。コマンド **df** を使用すると、Linux が CD をどこにマウントしたのかを確認できます。

3. CD の適切なサブディレクトリーに移動し、シェル・スクリプトを実行してクラ イアントをインストールします。次の例は、32 ビット Intel (i686) クライアント 用の **/linux** サブディレクトリーを示しています。必要なら **/linux-x86\_64** または **/linux-ppc64** に置き換えてください。

#### **cd ibm-commserver-clients/linux ./installibmcscli**

このシェル・スクリプトは、一定の前提条件をテストし、満たされていない場合 は警告メッセージを発行します。ご使用条件を読んで同意するように指示するプ ロンプトが出され、その後、スクリプトは RPM をインストールします。適切な 前提条件が既にインストール済みであれば、スクリプトは GSKIT ソフトウェア もインストールします。

4. IBM Remote API Client バイナリー・ディレクトリーを PATH に追加します。 これを自動的に行うようにプロファイルを変更することもできます。

**export PATH="\$PATH:/opt/ibm/sna/bin"**

**export LD\_LIBRARY\_PATH=/usr/lib:/opt/ibm/sna/lib**

#### **export LD\_RUN\_PATH=/usr/lib:/opt/ibm/sna/lib**

Java CPI-C アプリケーション用に、以下の環境変数も設定する必要がありま す。

#### **export CLASSPATH=\$CLASSPATH:/opt/ibm/sna/java/cpic.jar**

一部のアプリケーション用に、LD\_PRELOAD 環境変数も設定する必要がある場合 もありますが、プロファイル内での一括変更でこれを行うべきではありません。

#### **export LD\_PRELOAD=/usr/lib/libpLiS.so**

5. IBM Remote API Client を開始します。インストール後は、マシンがリブートさ れたら自動的に開始されるようになります。開始するときには、まだ CD のデ ィレクトリーにいることがないようにしてください。

#### **cd /**

#### **sna start**

注**:** IBM Remote API Client が HTTPS を使用してサーバーに接続できるようにす るには、GSKIT キー・マネージャー・プログラムを使用して、セキュリティー 証明書構成をクライアントにセットアップする必要があります。詳しくは、 『GSKIT を使用した HTTPS セキュリティー証明書のセットアップ』を参照し てください。

また、クライアント・ネットワーク・データ・ファイルを更新して、クライア ントが接続可能な Communications Server for Linux サーバーと、HTTPS サポ ートを提供する WebSphere サーバーの名前を指定する必要もあります。詳しく は、「*Communications Server for Linux* 管理ガイド 」の Remote API Client の 管理に関するセクションを参照してください。

# **GSKIT** を使用した **HTTPS** セキュリティー証明書のセットアップ

クライアントが HTTPS を使用して Communications Server for Linux サーバーに接 続する場合、クライアントには GSKIT キー・マネージャー・ソフトウェアがイン ストール済みでなければなりません。これは、インストール CD の **README** フ ァイルに説明されている、必要な Linux オペレーティング・システム前提条件がイ

### **GSKIT** を使用した **HTTPS** セキュリティー証明書のセットアップ

ンストール済みであれば、通常はクライアントのインストールの一部として実施さ れます。GSKIT がクライアントのインストールの一部としてインストールされなか ったが、現在は前提条件をインストール済みである場合、以下のステップを使用し て GSKIT ソフトウェアをインストールできます。

- 1. root 権限によりログインします。
- 2. CD をマウントし、それを現行ディレクトリーにします。

#### **mount /dev/cdrom cd /media/cdrom**

RHEL3 (32 ビット Intel クライアントのみ) の場合は、**/media/cdrom** を **/mnt/cdrom** で置き換えてください。それ以外の場合は、DVD ドライブがあると ディレクトリー名 **/media/cdrom** は別の名前になることがあります。コマンド **df** を使用すると、Linux が CD をどこにマウントしたのかを確認できます。

3. CD の適切なサブディレクトリーに移動し、シェル・スクリプトを実行して GSKIT ソフトウェアをインストールします。次の例は、32 ビット Intel (i686) クライアント用の **/linux** サブディレクトリーを示しています。必要なら **/linux-x86\_64** または **/linux-ppc64** に置き換えてください。

#### **cd ibm-commserver-clients/linux ./installgskit**

IBM Remote API Client が HTTPS を使用してサーバーに接続できるようにするに は、GSKIT キー・マネージャー・プログラムを使用して、セキュリティー証明書構 成をクライアントにセットアップする必要があります。次のステップを実行してく ださい。

1. 以下のコマンドを使用して GSKIT キー・マネージャーを実行します。

#### **/opt/ibm/sna/bin/snakeyman**

キー・マネージャー・ユーザー・インターフェース内から、鍵データベース・フ ァイル **/etc/opt/ibm/sna/ibmcs.kdb** を開きます。このファイルは CMS 形式で す。

- 2. 鍵データベースの初期パスワードは ibmcs です。セキュリティー証明書をセッ トアップする前に、構成を保護するため、このパスワードを変更しなければなり ません。パスワードを変更するためのダイアログでは、「Stash the password to a file? (パスワードをファイルへ stash する?)」というチェック・ボックスにマ ークを付ける必要があります。そうすると、新規パスワードが保管されるので、 クライアントは鍵データベースをオープンできます。
- 3. Web サーバーのセキュリティー証明書に署名するのに使用された認証局 (CA) 証明書のコピーを入手し、それを鍵データベースにインストールします。これを 行うには、キー・マネージャー・ユーザー・インターフェースから「Signer Certificates (署名者証明書)」を選択し、「Add (追加)」をクリックします。
- 4. WebSphere サーバーがクライアント・セキュリティー証明書を必要とするように 構成されている場合、クライアントは、自身の証明書が Web サーバーのセキュ リティー証明書データベース内にある CA によって発行された証明書を持って いる必要があります。新規証明書を要求するには、以下を実行します。
- <span id="page-65-0"></span>a. キー・マネージャー・ユーザー・インターフェースから、「Create (作成)」、 「New Certificate Request (新規証明書要求)」を選択し、要求される詳細情報 を入力します。
- b. 証明書を保管し、それをファイルに抽出し、CA に送信します。
- c. 証明書が発行されたら、それを Web サーバーのデータベースに保管しま す。これを行うには、キー・マネージャー・ユーザー・インターフェースか ら「Personal Certificates (個人証明書)」を選択し、「Receive (受信)」をクリ ックします。

個人的な内部テスト用の一時的手段として、CA から証明書を入手する代わり に、自己署名クライアント証明書を作成することもできます。ただし、これでは 必要なレベルのセキュリティーは確保されないので、実際のシステムで使用する べきではありません。自己署名証明書を作成するには、以下を実行します。

- a. キー・マネージャー・ユーザー・インターフェースから、「Create (作成)」、 「New Self-Signed Certificate (新規自己署名証明書)」を選択し、要求される 詳細情報を入力します。
- b. 証明書を保管し、それをファイルに抽出します。
- c. その証明書ファイルを Web サーバーのデータベースに保管します。これを 行うには、キー・マネージャー・ユーザー・インターフェースから「Personal Certificates (個人証明書)」を選択し、「Receive (受信)」をクリックします。
- 5. 証明書の構成が完了したら、GSKIT キー・マネージャーを終了します。

# **Linux** 上の **Remote API Client** のアンインストール

Linux 上の Remote API Client は、以下のコマンドを使用してアンインストールで きます。

**/opt/ibm/sna/bin/sna stop**

- **rpm -e ibm-commserver-ptf**
- **rpm -e ibm-commserver-docs**
- **rpm -e ibm-commserver-ecl**
- **rpm -e ibm-commserver-cli**
- **rpm -e ibm-commserver**
- **rpm -e gsk7bas**

**/sbin/shutdown -r now**

これらのコマンドにリストされているパッケージのすべてが、どのシステムにもイ ンストールされるわけではありません。

Linux 上の IBM Remote API Client をアンインストールしても、カスタマイズされ た構成情報は、後のインストールで使用できるように残されます。

# <span id="page-66-0"></span>第 **5** 章 **Linux for System z** への **IBM Remote API Clients** のインストール

この章では、Linux への IBM Remote API Client のインストールについて説明しま す。このインストールにより、System z メインフレームは完全な SNA スタックが インストールされていなくても SNA アプリケーションを実行できるようになりま す。 Linux for System z 上の Remote API Client は、TCP/IP ネットワークを使用 して、1 つ以上の Communications Server for Linux サーバー (または CS/AIX サー バー) に接続できます。

このソフトウェアをインストールする前に、IBM Remote API Client README ファ イルを読むことをお勧めします。このファイルは、インストール CD の **/ibm-commserver-clients/linux-systemz** ディレクトリーにあります。

# ハードウェア要件とソフトウェア要件

### ハードウェア要件

IBM Remote API Client は、『Linux オペレーティング・システムのバージョン』 にリストされている Linux ディストリビューションの 1 つでサポートされている 32 ビットまたは 64 ビットの System z システムを必要とします。

CPU クラスを検証するには、コマンド **uname -m** を使用します。このコマンド が、31 ビット環境を示す s390、または 64 ビット環境を示す s390x を報告しなけ ればなりません。

# **Linux** オペレーティング・システムのバージョン

現行バージョンの IBM Remote API Client は、以下のバージョンの Linux オペレ ーティング・システムでテスト済みです。これ以外の Linux ディストリビューショ ンでも十分に稼働する場合もあります。

- RedHat Enterprise Linux 3 for  $S/390^{\circ}$  (RHEL3-s390)
- RedHat Enterprise Linux 3 for zSeries<sup>®</sup> (RHEL3-s390x)
- RedHat Enterprise Linux 4 for S/390 (RHEL4-s390)
- RedHat Enterprise Linux 4 for zSeries (RHEL4-s390x)
- v SUSE Linux Enterprise Server 8 for IBM Mainframe (SLES8-s390\*)
- SUSE Linux Enterprise Server 9 for IBM Mainframe (SLES9-s390\*)
- SUSE Linux Enterprise Server 10 for IBM Mainframe (SLES10-s390x)

必要なオプショナル・パッケージの詳細については、インストール CD にある **README** ファイルを参照してください。

#### **Java**

Java CPI-C API を使用する場合、 Java ソフトウェアが必要になります。詳しく は、インストール CD にある **README** ファイルを参照してください。

### **GSKIT**

クライアントが HTTPS を使用して Communications Server for Linux サーバーに接 続する場合、 WebSphere サーバーを通してサーバーに HTTPS アクセスできるよう にするため、GSKIT ソフトウェアが必要です。 GSKIT ソフトウェアは、インスト ール CD に収録されていますが、それをインストールするために、オプションの Linux オペレーティング・システム・パッケージがいくつか必要な場合がありま す。必要なオプショナル・パッケージについての詳細は、インストール CD の **/ibm-commserver-clients/linux-systemz** ディレクトリーにある **README** ファイルを 参照してください。

この章の後で説明するように、クライアントのインストール・プロセスを実行する ときに前提条件パッケージがすべてインストールされている場合は、GSKIT ソフト ウェアはそのプロセスの一部として自動的にインストールされます。それ以外の場 合は、後でインストールできます。

### 製品インストール詳細の表示

既にインストール済みの Remote API Client および関連ソフトウェア・パッケージ に関する詳細を表示できます。インストール済みのパッケージをすべてリストする には、以下のコマンドを使用します。

#### **rpm -q -a**

ある特定のパッケージの詳細を表示するには、以下のコマンドを使用します。

**rpm -q -i** *packagename*

*packagename* は、インストール済みパッケージのベース名 (たとえば、 **ibm-commserver-client**) です。

### 言語環境変数の設定

LANG 変数を変更して、使用したい言語を指示するには、以下のコマンドを使用しま す。

#### **export LANG=***language*

*language* は、使用したい言語の ID に置き換えてください。以下のいずれかを使用 できます。

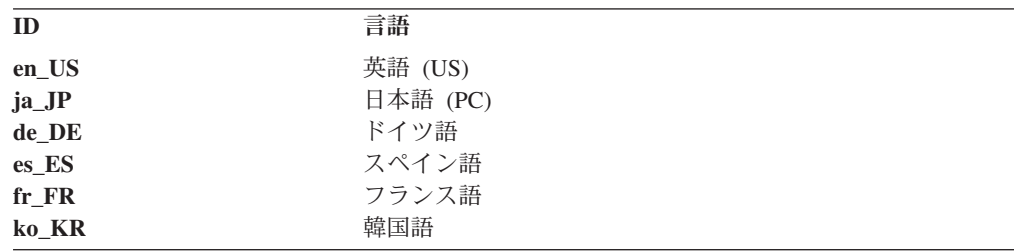

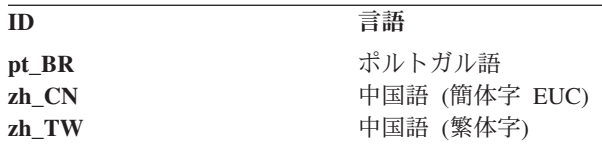

# **Linux for System z** への **Remote API Client** のインストール

前提条件ソフトウェアのインストールが完了したら、 IBM Remote API Client をイ ンストールすることができます。

前のレベルの IBM Remote API Client が既にインストールされている場合、新しい レベルをインストールする前に、 54 ページの『[Linux for System z](#page-71-0) での Remote API Client [のアンインストール』に](#page-71-0)説明されているステップに従ってそれを除去し てください。新規インストールで使用できるよう、構成情報はそのまま残されま す。

- 1. **ibm-commserver-client-6.3.0.1-s390.tgz** ファイルを CD-ROM の**/ibm-commserver-clients/linux-systemz** ディレクトリーから Linux System z シ ステムにコピーまたは FTP で転送します。コピーまたは FTP でのファイル転 送を行う際は、バイナリー・モードを使用してください。
- 2. Linux System z システムに root としてログインします。
- 3. 上記 tar ファイルを解凍またはアンパックして、空の一時ディレクトリーに入れ ます。

**mkdir /tmp/ibmcs**

**cd /tmp/ibmcs**

#### **tar** ―**xzf ibm-commserver-client-6.3.0.1-s390.tgz**

4. **installibmcscli** シェル・スクリプトを実行します。

#### **./installibmcscli**

このシェル・スクリプトは、一定の前提条件をテストし、満たされていない場合 は警告メッセージを発行します。このシェル・スクリプトは、Communications Server for Linux ライセンス条件を読んで受諾したことを確認するよう要求する プロンプトも出します。後述のように、**installibmcscli** コマンドにパラメーター を追加指定すれば、このプロンプトを無効にすることができます。プロンプトへ の応答が終わると、シェル・スクリプトは **rpm** パッケージをインストールしま す。適切な前提条件が既にインストール済みであれば、スクリプトは GSKIT ソ フトウェアもインストールします。

5. IBM Remote API Client バイナリー・ディレクトリーを PATH に追加します。 これを自動的に行うようにプロファイルを変更することもできます。

**export PATH="\$PATH:/opt/ibm/sna/bin"**

**export LD\_LIBRARY\_PATH=/usr/lib:/opt/ibm/sna/lib**

**export LD\_RUN\_PATH=/usr/lib:/opt/ibm/sna/lib**

#### **Linux for System z** への **Remote API Client** のインストール

64 ビット・アプリケーションを実行する予定がある場合は、次のオプションを 使用します。

#### **export LD\_LIBRARY\_PATH=/usr/lib64:/opt/ibm/sna/lib64**

#### **export LD\_RUN\_PATH=/usr/lib64:/opt/ibm/sna/lib64**

Java CPI-C アプリケーション用に、以下の環境変数も設定する必要がありま す。

#### **export CLASSPATH=\$CLASSPATH:/opt/ibm/sna/java/cpic.jar**

一部のアプリケーション用に、LD\_PRELOAD 環境変数も設定する必要がある場合 もありますが、プロファイル内での一括変更でこれを行うべきではありません。

#### **export LD\_PRELOAD=/usr/lib/libpLiS.so**

6. IBM Remote API Client を開始します。インストール後は、マシンがリブートさ れたら自動的に開始されるようになります。開始するときには、まだ CD のデ ィレクトリーにいることがないようにしてください。

#### **cd /**

#### **sna start**

- 7. インストールが完了したら、インストール・プロセス中に作成された **tgz** ファイ ルと一時ディレクトリーは削除してもかまいません。
- 注**:** IBM Remote API Client が HTTPS を使用してサーバーに接続できるようにす るには、GSKIT キー・マネージャー・プログラムを使用して、セキュリティー 証明書構成をクライアントにセットアップする必要があります。詳しくは、 『GSKIT を使用した HTTPS セキュリティー証明書のセットアップ』を参照し てください。

また、クライアント・ネットワーク・データ・ファイルを更新して、クライア ントが接続可能な Communications Server for Linux サーバーと、HTTPS サポ ートを提供する WebSphere サーバーの名前を指定する必要もあります。詳しく は、「*Communications Server for Linux* 管理ガイド 」の Remote API Client の 管理に関するセクションを参照してください。

## **GSKIT** を使用した **HTTPS** セキュリティー証明書のセットアップ

クライアントが HTTPS を使用して Communications Server for Linux サーバーに接 続する場合、クライアントには GSKIT キー・マネージャー・ソフトウェアがイン ストール済みでなければなりません。これは、インストール CD の **README** フ ァイルに説明されている、必要な Linux オペレーティング・システム前提条件がイ ンストール済みであれば、通常はクライアントのインストールの一部として実施さ れます。GSKIT がクライアントのインストールの一部としてインストールされなか ったが、現在は前提条件をインストール済みである場合、以下のステップを使用し て GSKIT ソフトウェアをインストールできます。

1. **ibm-commserver-client-6.3.0.1-s390.tgz** ファイルを CD-ROM の**/ibm-commserver-clients/linux-systemz** ディレクトリーから Linux System z シ

ステムにコピーまたは FTP で転送します。コピーまたは FTP でのファイル転 送を行う際は、バイナリー・モードを使用してください。

- 2. Linux System z システムに root としてログインします。
- 3. 上記 tar ファイルを解凍またはアンパックして、空の一時ディレクトリーに入れ ます。

**mkdir /tmp/ibmcs**

**cd /tmp/ibmcs**

#### **tar** ―**xzf ibm-commserver-client-6.3.0.1-s390.tgz**

4. **installgskit** シェル・スクリプトを実行します。

**./installgskit**

5. インストールが完了したら、インストール・プロセス中に作成された **tgz** ファイ ルと一時ディレクトリーは削除してもかまいません。

IBM Remote API Client が HTTPS を使用してサーバーに接続できるようにするに は、GSKIT キー・マネージャー・プログラムを使用して、セキュリティー証明書構 成をクライアントにセットアップする必要があります。次のステップを実行してく ださい。

1. 以下のコマンドを使用して GSKIT キー・マネージャーを実行します。

#### **/opt/ibm/sna/bin/snakeyman**

キー・マネージャー・ユーザー・インターフェース内から、鍵データベース・フ ァイル **/etc/opt/ibm/sna/ibmcs.kdb** を開きます。このファイルは CMS 形式で す。

- 2. 鍵データベースの初期パスワードは ibmcs です。セキュリティー証明書をセッ トアップする前に、構成を保護するため、このパスワードを変更しなければなり ません。パスワードを変更するためのダイアログでは、「Stash the password to a file? (パスワードをファイルへ stash する?)」というチェック・ボックスにマ ークを付ける必要があります。そうすると、新規パスワードが保管されるので、 クライアントは鍵データベースをオープンできます。
- 3. Web サーバーのセキュリティー証明書に署名するのに使用された認証局 (CA) 証明書のコピーを入手し、それを鍵データベースにインストールします。これを 行うには、キー・マネージャー・ユーザー・インターフェースから「Signer Certificates (署名者証明書)」を選択し、「Add (追加)」をクリックします。
- 4. WebSphere サーバーがクライアント・セキュリティー証明書を必要とするように 構成されている場合、クライアントは、自身の証明書が Web サーバーのセキュ リティー証明書データベース内にある CA によって発行された証明書を持って いる必要があります。新規証明書を要求するには、以下を実行します。
	- a. キー・マネージャー・ユーザー・インターフェースから、「Create (作成)」、 「New Certificate Request (新規証明書要求)」を選択し、要求される詳細情報 を入力します。
	- b. 証明書を保管し、それをファイルに抽出し、CA に送信します。

<span id="page-71-0"></span>c. 証明書が発行されたら、それを Web サーバーのデータベースに保管しま す。これを行うには、キー・マネージャー・ユーザー・インターフェースか ら「Personal Certificates (個人証明書)」を選択し、「Receive (受信)」をクリ ックします。

個人的な内部テスト用の一時的手段として、CA から証明書を入手する代わり に、自己署名クライアント証明書を作成することもできます。ただし、これでは 必要なレベルのセキュリティーは確保されないので、実際のシステムで使用する べきではありません。自己署名証明書を作成するには、以下を実行します。

- a. キー・マネージャー・ユーザー・インターフェースから、「Create (作成)」、 「New Self-Signed Certificate (新規自己署名証明書)」を選択し、要求される 詳細情報を入力します。
- b. 証明書を保管し、それをファイルに抽出します。
- c. その証明書ファイルを Web サーバーのデータベースに保管します。これを 行うには、キー・マネージャー・ユーザー・インターフェースから「Personal Certificates (個人証明書)」を選択し、「Receive (受信)」をクリックします。
- 5. 証明書の構成が完了したら、GSKIT キー・マネージャーを終了します。

# **Linux for System z** での **Remote API Client** のアンインストール

Linux for System z 上の Remote API Client は、以下のコマンドを使用してアンイ ンストールすることができます。

#### **/opt/ibm/sna/bin/sna stop**

- **rpm -e ibm-commserver-ptf**
- **rpm -e ibm-commserver-docs**
- **rpm -e ibm-commserver-ecl**
- **rpm -e ibm-commserver-cli**
- **rpm -e ibm-commserver**
- **rpm -e gsk7bas**
- **/sbin/shutdown -r now**

これらのコマンドにリストされているパッケージのすべてが、どのシステムにもイ ンストールされるわけではありません。

Linux for System z 上の IBM Remote API Client をアンインストールしても、カス タマイズされた構成情報は、後のインストールで使用できるように残されます。
# 第 **6** 章 **AIX** システムでの **IBM Remote API Client** のインスト ール

この章では、AIX での IBM Remote API Client のインストールの方法について説 明します。このインストールにより、 AIX ワークステーションは、SNA スタック がフルにインストールされていなくても SNA アプリケーションを実行できるよう になります。AIX 上の Remote API Client は、TCP/IP ネットワークを使用して 1 つ以上の Communications Server for Linux サーバー (または CS/AIX サーバー) に 接続できます。

このソフトウェアをインストールする前に、IBM Remote API Client README ファ イルを読むことをお勧めします。このファイルは、インストール CD の **/ibm-commserver-clients/aix** ディレクトリーにあります。

# ハードウェア要件とソフトウェア要件

### ハードウェア要件

IBM Remote API Client は、『オペレーティング・システムのバージョン』のリス ト中のいずれかの AIX オペレーティング・システムでサポートされている pSeries システムを必要とします。

# オペレーティング・システムのバージョン

現行バージョンの IBM Remote API Client は、以下のバージョンのオペレーティン グ・システムでテスト済みです。

- AIX  $v5.2-ML5$
- AIX  $v5.3-ML1$

### **Java**

Java CPI-C API を使用する場合、 Java ソフトウェアが必要になります。 http://www.ibm.com/developerworks/java/jdk から入手できる Java 1.4.2 SDK は、すべ ての要件を満たします。64 ビット Java も使用可能ですが、Java CPI-C API は 32 ビット JVM を必要とします。

Java SDK パッケージは、 **installp** コマンドを使用してインストールします。

### **GSKIT**

クライアントが HTTPS を使用して Communications Server for Linux サーバーに接 続する場合、 WebSphere サーバーを通してサーバーに HTTPS アクセスできるよう にするため、GSKIT ソフトウェアが必要です。詳しくは、インストール CD の **/ibm-commserver-clients/aix** ディレクトリーにある **README** ファイルを参照して ください。この章の後で説明するように、GSKIT ソフトウェアは、クライアントを インストールするメイン・プロセスの一部として自動的にインストールされます。

### 言語環境変数の変更

Remote API Client を使用するときは、LANG 変数が C に設定されていないことを確 認してください。

使用されている LANG 変数の表示、または LANG 変数の変更に使用する手順は以下 のとおりです。

- 1. SMIT メイン・メニューから「**System Environments (**システム環境**)**」を選択し ます。
- 2. 次の SMIT メニューから「**Manage Language Environment (**言語環境の管理**)**」 を選択します。
- 3. 次の SMIT メニューから「**Change/Show Primary Language Environment (1** 次 言語環境の変更**/**表示**)**」を選択します。
- 4. 次の SMIT メニューから「**Change/Show Cultural Convention, Language, or Keyboard (**国別情報、言語、キーボードの変更**/**表示**)**」を選択します。
- 5. 使用したい言語を選択します。たとえば、米国英語のメッセージを使用するには 「en\_US」を選択します。

## **AIX** での **Remote API Client** のインストール

前提条件ソフトウェアのインストールが完了したら、 IBM Remote API Client をイ ンストールすることができます。

前のレベルの IBM Remote API Client が既にインストールされている場合、新しい レベルをインストールする前に、 59 ページの『AIX 上の [Remote API Client](#page-76-0) のア [ンインストール』に](#page-76-0)説明されているステップに従ってそれを除去してください。新 規インストールで使用できるよう、構成情報はそのまま残されます。

# **AIX** ワークステーションへのファイルのコピーによる **Remote API Client** のインストール

Remote API Client をインストールするには、次のステップを実行します。

1. **sna.client.6.3.0.1.bff** ファイルを、CD-ROM の **/ibm-commserver-clients/aix** ディ レクトリーから、AIX ワークステーションにコピーするか、FTP で転送しま す。コピーまたは FTP でのファイル転送を行う際は、バイナリー・モードを使 用してください。

クライアントが HTTPS を使用して Communications Server for Linux サーバー に接続する場合、さらに 2 つのファイル、**gskta.\*.I** と **gsksa.\*.I** を、CD の同じ ディレクトリーからコピーまたは FTP 転送する必要があります。これらのファ イルには、クライアントからの HTTPS アクセスに必要な GSKIT ソフトウェア が含まれています。

- 2. root として AIX ワークステーションにログインします。
- 3. **smit** または **installp** のいずれかを使用して、AIX Client をインストールしま す。その方法について詳しくは、インストール CD の **/ibm-commserver-clients/aix** ディレクトリーにある **README** ファイルを参照し てください。
- 4. クライアントが HTTPS を使用して Communications Server for Linux サーバー に接続する場合は、**README** ファイルの指示に従って GSKIT ファイルをイン ストールしてください。
- 5. インストール・プロセスが完了したら、**sna.client.6.3.0.1.bff** ファイルおよび GSKIT ファイルを作業ディレクトリーから削除してもかまいません。
- 6. IBM Remote API Client を開始します。インストール後は、マシンがリブートさ れたら自動的に開始されるようになります。

#### **cd /**

**sna start**

注**:** IBM Remote API Client が HTTPS を使用してサーバーに接続できるようにす るには、GSKIT キー・マネージャー・プログラムを使用して、セキュリティー 証明書構成をクライアントにセットアップする必要があります。詳しくは、 [58](#page-75-0) ページの『GSKIT を使用した HTTPS [セキュリティー証明書のセットアップ』](#page-75-0) を参照してください。

また、クライアント・ネットワーク・データ・ファイルを更新して、クライア ントが接続可能な Communications Server for Linux サーバーと、HTTPS サポ ートを提供する WebSphere サーバーの名前を指定する必要もあります。詳しく は、「*Communications Server for Linux* 管理ガイド 」の Remote API Client の 管理に関するセクションを参照してください。

### **CD** からの **Remote API Client** のインストール

Remote API Client をインストールするには、次のステップを実行します。

- 1. root として AIX ワークステーションにログインします。
- 2. 以下のコマンドを使用して、CD を AIX ワークステーションにマウントしま す。

**mount -o ro /dev/cd0 /mnt**

- 3. **smit** または **installp** のいずれかを使用して、AIX Client をインストールしま す。その方法について詳しくは、インストール CD の **/ibm-commserver-clients/aix** ディレクトリーにある **README** ファイルを参照し てください。
- 4. クライアントが HTTPS を使用して Communications Server for Linux サーバー に接続する場合は、**README** ファイルの指示に従って GSKIT ファイルをイン ストールしてください。
- 5. インストール・プロセスが完了したら、以下のコマンドを使用して CD をアン マウントします。

#### **unmount /mnt**

6. IBM Remote API Client を開始します。インストール後は、マシンがリブートさ れたら自動的に開始されるようになります。開始するときには、まだ CD のデ ィレクトリーにいることがないようにしてください。

```
cd /
```
**sna start**

<span id="page-75-0"></span>注**:** IBM Remote API Client が HTTPS を使用してサーバーに接続できるようにす るには、GSKIT キー・マネージャー・プログラムを使用して、セキュリティー 証明書構成をクライアントにセットアップする必要があります。詳しくは、 『GSKIT を使用した HTTPS セキュリティー証明書のセットアップ』を参照し てください。

また、クライアント・ネットワーク・データ・ファイルを更新して、クライア ントが接続可能な Communications Server for Linux サーバーと、HTTPS サポ ートを提供する WebSphere サーバーの名前を指定する必要もあります。詳しく は、「*Communications Server for Linux* 管理ガイド 」の Remote API Client の 管理に関するセクションを参照してください。

# **GSKIT** を使用した **HTTPS** セキュリティー証明書のセットアップ

IBM Remote API Client が HTTPS を使用してサーバーに接続できるようにするに は、GSKIT キー・マネージャー・プログラムを使用して、セキュリティー証明書構 成をクライアントにセットアップする必要があります。次のステップを実行してく ださい。

1. 以下のコマンドを使用して GSKIT キー・マネージャーを実行します。

#### **/usr/bin/snakeyman**

キー・マネージャー・ユーザー・インターフェース内から、鍵データベース・フ ァイル **/etc/sna/ibmcs.kdb** を開きます。このファイルは CMS 形式です。

- 2. 鍵データベースの初期パスワードは ibmcs です。セキュリティー証明書をセッ トアップする前に、構成を保護するため、このパスワードを変更しなければなり ません。パスワードを変更するためのダイアログでは、「Stash the password to a file? (パスワードをファイルへ stash する?)」というチェック・ボックスにマ ークを付ける必要があります。そうすると、新規パスワードが保管されるので、 クライアントは鍵データベースをオープンできます。
- 3. Web サーバーのセキュリティー証明書に署名するのに使用された認証局 (CA) 証明書のコピーを入手し、それを鍵データベースにインストールします。これを 行うには、キー・マネージャー・ユーザー・インターフェースから「Signer Certificates (署名者証明書)」を選択し、「Add (追加)」をクリックします。
- 4. WebSphere サーバーがクライアント・セキュリティー証明書を必要とするように 構成されている場合、クライアントは、自身の証明書が Web サーバーのセキュ リティー証明書データベース内にある CA によって発行された証明書を持って いる必要があります。新規証明書を要求するには、以下を実行します。
	- a. キー・マネージャー・ユーザー・インターフェースから、「Create (作成)」、 「New Certificate Request (新規証明書要求)」を選択し、要求される詳細情報 を入力します。
	- b. 証明書を保管し、それをファイルに抽出し、CA に送信します。
	- c. 証明書が発行されたら、それを Web サーバーのデータベースに保管しま す。これを行うには、キー・マネージャー・ユーザー・インターフェースか ら「Personal Certificates (個人証明書)」を選択し、「Receive (受信)」をクリ ックします。

### **GSKIT** を使用した **HTTPS** セキュリティー証明書のセットアップ

<span id="page-76-0"></span>個人的な内部テスト用の一時的手段として、CA から証明書を入手する代わり に、自己署名クライアント証明書を作成することもできます。ただし、これでは 必要なレベルのセキュリティーは確保されないので、実際のシステムで使用する べきではありません。自己署名証明書を作成するには、以下を実行します。

- a. キー・マネージャー・ユーザー・インターフェースから、「Create (作成)」、 「New Self-Signed Certificate (新規自己署名証明書)」を選択し、要求される 詳細情報を入力します。
- b. 証明書を保管し、それをファイルに抽出します。
- c. その証明書ファイルを Web サーバーのデータベースに保管します。これを 行うには、キー・マネージャー・ユーザー・インターフェースから「Personal Certificates (個人証明書)」を選択し、「Receive (受信)」をクリックします。
- 5. 証明書の構成が完了したら、GSKIT キー・マネージャーを終了します。

## **AIX** 上の **Remote API Client** のアンインストール

Remote API Client は、以下のコマンドを使用してアンインストールできます。

1. クライアント・ソフトウェアが実行中であれば、以下のコマンドを使用して停止 します。

**sna stop**

- 2. root 権限によりログインします。
- 3. 以下のコマンドのいずれかを使用して、Remote API Client パッケージおよび関 連ソフトウェア・パッケージを除去します。

**installp** を使用してパッケージを除去する場合:

**installp** ―**u sna.client**

**smit** を使用してパッケージを除去する場合:

**smit remove**

### **AIX** 上の **Remote API Client** のアンインストール

# 第 **7** 章 **Windows** 上の **Remote API Client** の計画とインスト ール

この章では、Windows での IBM Remote API Client のインストールの方法につい て説明します。このインストールにより、PC に SNA スタックをフルにインストー ルしなくても PC で SNA アプリケーションを実行できるようになります。 Windows 上の Remote API Client は、TCP/IP ネットワークを使用して 1 つ以上の Communications Server for Linux サーバー (または CS/AIX サーバー) に接続でき ます。

Windows 上の IBM Remote API Client には、使用する固有のハードウェア、およ び Windows のバージョンに応じた 2 つの変種があります。この章の情報は、相違 を明示して注記する場合を除き、両方の変種に適用されます。

- v 32 ビット・クライアントは、Microsoft Windows 2000、2003、または XP が稼働 する 32 ビット Intel ベースのコンピューターで実行されます。
- v x64 クライアントは、Microsoft Windows Server 2003 x64 Edition または Microsoft Windows XP Professional x64 Edition が稼働する AMD64 または Intel EM64T コンピューターで実行されます。

Windows上の IBM Remote API Client によって提供されるインターフェースは、 IBM Communications Server for Windows および Microsoft Host Integration Server 製品によって提供されるインターフェースとおおむね互換性があります。

IBM Remote API Client on Windows Software Development Kit (SDK) は、オプシ ョンのパッケージであり、Remote API Client を使用して、APPC、CPI-C、LUA、お よび CSV の各 API を使用するアプリケーション・プログラムを開発することを可 能にします。これらの API についての詳細は、適当なプログラマー用解説書を参照 してください。Remote API Client が、新規アプリケーションを開発するためではな く、既存アプリケーションを実行するためにのみ使用される場合は、このパッケー ジをインストールする必要はありません。

## ハードウェア要件とソフトウェア要件

Windows 上で **Setup** プログラムおよび Remote API Client を実行するには、コン ピューターは以下の要件を満たしている必要があります。

- 以下のいずれかのオペレーティング・システムを実行していなければなりませ ん。
	- 32 ビット Windowsクライアントの場合:
		- Windows 2000
		- Windows XP
		- Windows 2003
	- x64 Windowsクライアントの場合:
		- Microsoft Windows XP Professional x64 Edition
- Microsoft Windows Server 2003 x64 Edition
- 1 つ以上の Communications Server for Linux サーバーへの、以下のいずれかのメ カニズムを使用するアクセスが可能でなければなりません。
	- TCP/IP ネットワークを介して行われる、サーバーへのアクセス
	- Communications Server for Linux サーバーへの HTTPS アクセスを提供する WebSphere サーバーへのアクセス (この場合、クライアント・セットアップ・ プロセスの一部として GSKIT ソフトウェアもコンピューターにインストール されていなければなりません)。

## **Setup** プログラムへのアクセス

Remote API Client と SDK ソフトウェア、GSKIT ソフトウェア、および **Setup** プ ログラムは、インストール CD に Windows 形式で収録されているので、それらを CD から Windows コンピューターにインストールできます。Remote API Client ソ フトウェアは、各 Windows クライアント PC にインストールする必要がありま す。SDK が必要なのは、クライアントを使用して Windows Remote API を使用す る新規アプリケーションを開発する場合のみであり、既存アプリケーションを実行 するだけの場合は必要ありません。 GSKIT ソフトウェアが必要なのは、クライア ントが HTTPS を使用して Communications Server for Linux サーバーにアクセスす る場合のみです。

Windowsインストール・イメージ上の Remote API Client は自己解凍型 ZIP 実行可 能ファイルで、インストールCD で送達されます。

- v 32 ビット・クライアントの場合は **i\_w32cli.exe** です。CD のディレクトリー **/ibm-commserver-clients/windows** に入っています。
- v x64 クライアントの場合は **i\_w64cli.exe** です。CD のディレクトリー **/ibm-commserver-clients/win-x64** に入っています。

ネットワークを介してこのファイルを他の Windows PC にコピーできるので、 Communications Server for Linux 配布 CD に直接アクセスすることなく、それらの クライアントをインストールすることができます。この実行可能ファイルを実行す ると、インストール・イメージが unzip され、自動的に **Setup** プログラムが実行さ れます。単にインストール・イメージを unzip して一時ディレクトリーに入れたい 場合 (たとえば **Setup** プログラムをコマンド行から入力するために)、上記の自己解 凍型実行可能ファイルを適当な unzip プログラムにロードすることによって、それ を行うことができます。

ある特定のコンピューターで **Setup** プログラムが初めて実行されるときには、この プログラムは選択されたソースから実行します。このプログラムは、完全インスト ール・プロセスを処理し、基本的な構成をセットアップし、プログラム自身のアイ コンのインストールと作成も行います。インストールの完了後、当ソフトウェアの 再インストールが必要になった場合も、**Setup** プログラムを使用できます (「File Manager (ファイル・マネージャー)」からこのプログラムを選択するか、アイコンを 選択します)。

Remote API Client インストール・イメージを一時ディレクトリーに抽出した後は、 以下の 2 つの方法のいずれかでこのソフトウェアをインストールできます。

- <span id="page-80-0"></span>v 『Setup プログラムを使用した Windows での Remote API Client のインストー ル』に説明されているように、Windows で **Setup** プログラムを実行する。 SDK をインストールしたい場合は、この方法を使用する必要があります。
- v 67 [ページの『コマンド行からの](#page-84-0) Remote API Client ソフトウェアのインストー [ル』に](#page-84-0)説明されているように、**setup** コマンドをコマンド行から入力する。この 方法では、SDK はインストールできません。
- 注**:** IBM Remote API Client が HTTPS を使用してサーバーに接続できるようにす るには、GSKIT ソフトウェアをインストールし、GSKIT キー・マネージャー・ プログラムを使用して、セキュリティー証明書構成をクライアントにセットア ップする必要があります。詳しくは、 70 ページの『GSKIT [ソフトウェアのイ](#page-87-0) [ンストールおよびセキュリティー証明書のセットアップ』と](#page-87-0) 71 [ページの](#page-88-0) 『GSKIT を使用した HTTPS [セキュリティー証明書のセットアップ』を](#page-88-0)参照し てください。

また、クライアント・ネットワーク・データ・ファイルを更新して、クライア ントが接続可能な Communications Server for Linux サーバーと、HTTPS サポ ートを提供する WebSphere サーバーの名前を指定する必要もあります。詳しく は、「*Communications Server for Linux* 管理ガイド 」の Remote API Client の 管理に関するセクションを参照してください。

## **Setup** プログラムを使用した **Windows** での **Remote API Client** のイン ストール

**setup** プログラムは、自己解凍型 ZIP 実行可能ファイル **i\_w32cli.exe** (32 ビット・ クライアント) または **i\_w64cli.exe** ・ (x64 クライアント) の実行の一部として自動 的に実行させるか、または、コマンド行から手動で実行します。このプログラム は、最初に「Choose Setup Language (Setup 言語の選択)」画面を表示します。

1. Remote API Client のインストールと構成に使用したい言語を選択し、「**OK**」 をクリックします。

そうすると、**Setup** プログラムを紹介する初期画面が表示されます。

2. インストールを続けるには、「**Next (**次へ**)**」を選択します。

ソフトウェアのご使用条件が表示されるので、それを読んで理解します。

3. 使用条件を受け入れる場合は、「**Accept (**同意する**)**」をクリックして継続しま す。

ファイルをインストールする宛先ディレクトリーを指定するようプロンプトが 出されます。

4. 宛先ディレクトリーを入力します。

希望するインストールのタイプを選択するよう求められます。

#### **Standard (**標準**)**

SDK をインストールする必要がない場合は、このオプションを選択し ます。 SDK が必要なのは、クライアントを使用して Windows Remote API を使用する新規アプリケーションを開発する場合のみであり、既存 アプリケーションを実行するだけの場合は必要ありません。

**Developer (**開発者**)**

SDK をインストールする必要がある場合、つまりクライアントを使用 して、Windows Remote API を使用する新しいアプリケーションを開発 する場合は、このオプションを選択します。

- 注**:** SDK をインストールする場合は、「**Developer (**開発者**)**」を選択する必要 があります。
- 5. インストールのタイプを選択します。

次に、プログラムは、Windows 用 Remote API Client のアイコンを表示するプ ログラム・フォルダーの名前の入力を要求します。

- 6. フォルダー名を入力します。
- 7. この **Setup** プログラムで使用されるファイルと同じ名前だが、Remote API Client ファイルではない (たとえば、他の SNA ソフトウェアからのファイル) **.DLL** ファイルが既にシステム・ディレクトリー内にある場合、以下のいずれ かを実行するように指示するプロンプトが出されます。
	- v Remote API Client **.DLL** ファイルを既存の **.DLL** ファイルに上書きコピー する。
	- v 既存の **.DLL** ファイルを、インストール・ディレクトリーの下に **OTHERSNA** という名前で作成したサブディレクトリーにコピーし、その後 で Remote API Client **.DLL** ファイルをインストールする。このオプション を選択すると、後でファイルをアンインストールする場合、Remote API Client インストール前の元のセットアップを復元できます ( 73 [ページの](#page-90-0) 『Remote API Client [ソフトウェアのアンインストール』を](#page-90-0)参照してくださ  $(4)$
	- v クライアント・ソフトウェアのインストールをキャンセルする。

Remote API Client **.DLL** ファイルが既に存在する場合、 **Setup** プログラムは そのことを知らせるメッセージを表示します。既存のファイルが **Setup** プログ ラムの **.DLL** ファイルよりも低いバージョン番号である場合に限り、新しい **.DLL** ファイルが既存の **.DLL** ファイルを上書きします。

- 8. この時点で、**Setup** プログラムは、指定されたソースからファイルをコピー し、それらを適当な場所にインストールします。このプロセス中は、インスト ールのどの部分が完了したかを表す通知バーが表示されます。 **.DLL** ファイル は、System ディレクトリーまたはそれと同等のディレクトリーにコピーされ、 その他のファイルは、ステップ 2 で指定した宛先ディレクトリーにコピーされ ます。各ファイルの転送操作ごとに 1 つのレコードが、指定したディレクトリ ーに作成される **setup.log** ファイルに書き込まれます。ファイルのどれかが 「読み取り専用」に上書きされることになる場合、または、他の何らかの理由 でコピーできないファイルがある場合、新しいファイル群は除去され、 **setup.log** ファイルを調べるように通知するメッセージが表示されます。
- 9. **Setup** プログラムの実行元のソースにすべての必要ファイルが含まれていない 場合、ディレクトリー名の入力を求めるプロンプトがこのプログラムから出さ れます。必要ファイルが置かれているディレクトリーの名前を入力してくださ い。

指定した情報が Remote API Client ファイルを見つけるのに十分でない場合、 同じ画面がもう一度表示されます。

10. 必要ファイルのコピーが完了したら、**Setup** プログラムは「Configuration (構 成)」ウィンドウを表示します。

デフォルトの構成値は、ドメイン構成ファイルから取られます。詳しくは、 「*Communications Server for Linux* 管理ガイド」を参照してください。それら のデフォルト値を使用したくない場合は、下記のように構成することができま す。

*Domain (*ドメイン*)*

Communications Server for Linux クライアント/サーバー・ドメイン・ ネームを指定します。

以下の設定はオプションです。

*Server Name (*サーバー名*)*

このクライアントが接続できる 9 個までのサーバーが画面に表示され ます。そのリスト中でサーバが現れる順序に従って、クライアントはサ ーバーを選択します。リストの先頭にあるサーバーにクライアントが接 続できない場合、その次のサーバーが試されます。

- v 新しいサーバーをリストに追加するには、「**Add (**追加**)**」ボタンを使 用します。
- リストからサーバーを除去するには、サーバーを選択してから 「**Remove (**除去**)**」ボタンを使用します。
- サーバーをリスト内で上下に移動するには、サーバーを選択し、リス トの横にある移動ボタンを使用します。

クライアントが、サーバーと同じプライベート・ネットワークにあり、 サーバーへのアクセスに TCP/IP を使用している場合、各サーバーは単 純にそのサーバー名で識別されます。

クライアントがサーバーへのアクセスに HTTPS を使用している場合、 各サーバーを識別するには、HTTPS サポートを提供している WebSphere サーバーの名前、および Communications Server for Linux サーバーの名前を、以下の形式で指定する必要があります。

#### *webservername* **:** *servername1*

これは、WebSphere が HTTPS 接続にデフォルトのポート 443 を使用 するようセットアップされていると想定しています。ネットワーク管理 者によって、別のポート番号を使用するように WebSphere が構成され ている場合、以下の形式でポート番号を組み込む必要があります。

*webservername* **:** *portnumber* **:** *servername1*

HTTPS 接続サポートに関する WebSphere の構成について詳しくは、 36 ページの『[WebSphere Application Server](#page-53-0) の構成』を参照してくださ  $V_{\lambda_{\alpha}}$ 

*UDP broadcasts (UDP* ブロードキャスト*)*

このクライアントがサーバーへの接続に UDP ブロードキャストを使用 するかどうかを指定します。このオプションが選択されている場合、ク

<span id="page-83-0"></span>ライアントは、特定のサーバーに直接接続しようとする代わりに、 UDP ブロードキャストをネットワーク上へ送信してサーバー接続を見 つけます。

UDP ブロードキャストを使用するのが、デフォルトの設定です。この 設定を変更するには、ボックスをクリックします。

*Advanced (*拡張*)*

**Setup** プログラムで提供されるデフォルトの代わりに値を追加指定する には、ウィンドウの下部にある「**Advanced (**拡張**)**」ボタンをクリック します。**Setup** プログラムにより、 Windows クライアント構成の拡張 設定が含まれている「Advanced Options (拡張オプション)」ウィンドウ が表示されます。ほとんどのユーザーがこれらのパラメーターに対して デフォルトの設定値を使用でき、このダイアログで設定値を変更する必 要はありません。

これらのパラメーターについての詳細は、 『Remote API Client 構成の 拡張オプション』を参照してください。

構成パラメーターまたは設定値についての詳細は、「**Help (**ヘルプ**)**」をクリッ クしてください。

- 11. 「Configuration (構成)」ウィンドウを完了したら、「**OK**」をクリックします。 この画面を正しく完了していない場合は、**Setup** プログラムからメッセージが 表示されます。
- 12. インストールが正常に完了したら、「Finish (完了)」ウィンドウが表示されま す。インストール・プログラムの終了後に実行されるアクションとして、以下 のいずれかまたは両方を選択できます。

**View README file (README** ファイルの表示**) README** ファイルを表示します。

**Start client (**クライアントの開始**)** この Communications Server for Linux クライアントの実行を開始しま す。

「**Finish (**完了**)**」を選択して、インストール・プログラムを終了します。

### **Remote API Client** 構成の拡張オプション

「Advanced Options (拡張オプション)」ウィンドウで、Remote API Client に対する いくつかの拡張パラメーターを構成できます。大部分のユーザーはこれらのパラメ ーターを変更する必要はありませんが、必要な場合はデフォルト設定を調整できま す。

*LAN access time-out (LAN* アクセス・タイムアウト*)*

クライアントからサーバーへの接続が、アイドルのままどれだけの時間が経 過するとクローズされるのかを秒単位で指定します。このチェック・ボック スを空のままにすると、LAN アクセスにはタイムアウトが指定されません (従って、無限のタイムアウトが使用されます)。このボックスをチェックす ると、その横のフィールドにタイムアウト値を秒単位で入力できます。最小 値は 60 (60 秒) です。このボックスをブランクのままにするか、60 よりも 少ない値を指定した場合、Remote API Client は最小値の 60 を使用しま す。

<span id="page-84-0"></span>*Max. broadcast attempts (*最大ブロードキャスト試行回数*)*

クライアントがブロードキャストによってサーバーへの接続を試行する最大 回数を指定します。「Advanced Options (拡張オプション)」ウィンドウが開 いたときには、デフォルト値の 5 が表示されます。このボックス内の値 は、メインの「Configuration (構成)」ウィンドウの「UDP broadcasts (UDP ブロードキャスト)」チェック・ボックスがチェックされている場合のみ使 用されます。

*Reconnect time-out (*再接続タイムアウト*)*

サーバーがダウンした後、クライアントはどれだけ待機してからそのサーバ ーへの再接続を試みるのかを、秒単位で指定します。「Advanced Options (拡張オプション)」ウィンドウが開いたときには、デフォルト値の 200 が表 示されます。

これらのパラメーターについての詳細は、「**Help (**ヘルプ**)**」を押してください。

「Advanced Options (拡張オプション)」ウィンドウを完了したら、「**OK**」をクリッ クします。ユーザーがこの画面を正しく完了した場合、 **Setup** プログラムは、 「Configuration (構成)」ウィンドウに戻ります。新しい Remote API Client をイン ストールする場合、ステップ 11 (66 [ページ](#page-83-0)) に戻ってください。それ以外の場合、 「Configuration (構成)」ダイアログで「**OK**」ボタンをクリックします。

## コマンド行からの **Remote API Client** ソフトウェアのインストール

注**:** SDK をインストールしたい場合は、 63 ページの『Setup [プログラムを使用した](#page-80-0) Windows での [Remote API Client](#page-80-0) のインストール』に説明されているように、 **Setup** プログラムを使用する必要があります。SDK をコマンド行からインスト ールすることはできません。

Remote API Client インストール・イメージを一時ディレクトリーに抽出した後は、 Windows で **Setup** プログラムを使用する代わりに、コマンド行から Remote API Client ソフトウェアをインストールできます。コマンド行で、1 つ以上のオプショ ンを付けて **setup** コマンドを入力します。オプションは、大文字でも小文字でも入 力でき、オプションの前に / (スラッシュ) または - (ハイフン) を付けることがで きます。スペースを含む文字列からなるパラメーター (たとえば *folder*) は、二重引 用符で囲む必要があります。

ユーザーが **setup** コマンドを入力すると、**Setup** プログラムは、ユーザーがコマン ド行に組み入れなかった情報があれば入力を求めるプロンプトを出し、セットアッ プのさまざまな段階で確認メッセージを表示します。**Setup** プログラムからのプロ ンプトが表示されないようにしたい場合は、**-accept -s** オプションを使用すると、こ のプログラムはサイレント・モードで実行し、ソフトウェア・ライセンス使用条件 を受け入れます。

**setup** コマンドのオプションは、次のとおりです。

### コマンド行からの **Remote API Client** ソフトウェアのインストール

- **-?** コマンド行オプションのリストを表示します。これは、**-h** オプションと同 じです。
- **-h** コマンド行オプションのリストを表示します。これは、**-?** オプションと同 じです。

#### **-accept -s**

インストールをサイレント・モードで実行し、ソフトウェア・ライセンス使 用条件を受け入れます。この使用条件は、Windows インストール・イメー ジの **license** サブディレクトリーにあります。

**-s** オプションは、コマンド行の最後に置かなければならず、ドメイン名 (**-i** オプションを使用) およびその他の指定したいパラメーターをすべて指定し たことを確認する必要があります。インストールがサイレント・モードで実 行される場合、パラメーターを求めるプロンプトは出されず、確認メッセー ジも表示されません。**-s** の後にあるコマンド行引数は無視されます。

**-f2** サイレント・モードでのインストール (**-s** オプションを使用) 中に作成され るインストール・ログ・ファイルの絶対パス名を指定します。

このオプションを指定しない場合、インストール・プログラムを実行したデ ィレクトリー内に、**setup.log** としてファイルが作成されます。CD ドライブ からサイレント・モードでインストールしている場合、このオプションを指 定して、ファイルがコンピューター上に作成されるようにしなければなりま せん (CD ドライブには作成できないため)。

#### **-k***folder*

プログラム・フォルダーを指定します。

#### **-p***directory*

インストール・ディレクトリーを指定します。

#### **-i***domain*

このクライアントのドメイン名を指定します。このパラメーターは必須で す。デフォルトはありません。

#### **-w***directory*

ソースがディスクまたは CD 上にある場合に、Communications Server for Linux クライアント・ソフトウェア・ファイルが含まれているソース・ディ レクトリーを指定します。それ以外の場合、**-v** オプションを使用してくだ さい。

#### **-v***server*

クライアント・ソフトウェアのファイルをダウンロードする元のサーバーを 指定します。サーバー名または TCP/IP アドレスのいずれかで指定します。 ソース・ファイルをディスクまたは CD からコピーする場合、**-v** オプショ ンの代わりに **-w** オプションを使用してください。

#### **-l***server*

このクライアントがアクセスできるサーバーのリストに入れるサーバーを指 定します。

クライアントが、サーバーと同じプライベート・ネットワークにあり、サー バーへのアクセスに TCP/IP を使用している場合、各サーバーは単純にその サーバー名で識別されます。

### コマンド行からの **Remote API Client** ソフトウェアのインストール

クライアントがサーバーへのアクセスに HTTPS を使用している場合、各サ ーバーを識別するには、HTTPS サポートを提供している WebSphere サー バーの名前、および Communications Server for Linux サーバーの名前を、 以下の形式で指定する必要があります。

*webservername* **:** *servername1*

これは、WebSphere が HTTPS 接続にデフォルトのポート 443 を使用する ようセットアップされていると想定しています。ネットワーク管理者によっ て、別のポート番号を使用するように WebSphere が構成されている場合、 以下の形式でポート番号を組み込む必要があります。

*webservername* **:** *portnumber* **:** *servername1*

HTTPS 接続サポートに関する WebSphere の構成について詳しくは、 36 [ペ](#page-53-0) ージの『[WebSphere Application Server](#page-53-0) の構成』を参照してください。

- **-o** 既存の **.DLL** ファイルを上書きします。Remote API Client **.DLL** ファイル が既に存在する場合、それらのファイルが **Setup** プログラムの **.DLL** ファ イルよりも大きいバージョン番号である場合でも、**Setup** プログラムは、そ れらのファイルを上書きします。
- **-y** 既存の **.DLL** ファイルを保管します。必要なディレクトリー内に既に Remote API Client **.DLL** ファイルが存在する場合、**Setup** プログラムは、 それらの既存の **.DLL** ファイルをインストール・ディレクトリーの下のサ ブディレクトリーにコピーし、その後で Remote API Client **.DLL** ファイル をインストールします。サブディレクトリーにコピーされたファイルによっ て、Remote API Client ソフトウェアをアンインストールする場合に、アン インストール・プロセスが完了することが保証されます。
- **-n** 既存の Remote API Client **.DLL** ファイルが検出された場合、インストール をキャンセルします。
- **-a***timeout*

LAN アクセスのタイムアウト時間を秒単位で指定します。これは、クライ アントからサーバーへの接続が、アイドルのままどれだけの時間が経過する とクローズされるのかを表します。値 0 は、タイムアウトにならないこと を示します。

**-b***max-broadcast*

UDP ブロードキャストの最大試行回数を指定します。UDP ブロードキャス トとは、ある特定のサーバーではなく、ドメイン内の任意のサーバーへの、 クライアントからの接続の試行です。値 0 は、ブロードキャスト試行が行 われないことを示します。

**-j***reconnect-timeout*

サーバーがダウンした後、クライアントはどれだけ待機してからそのサーバ ーへの再接続を試みるのかを、秒単位で指定します。

# <span id="page-87-0"></span>**GSKIT** ソフトウェアのインストールおよびセキュリティー証明書のセット アップ

注**:** Windows 用 x64 Remote API Client の初期リリースは、サーバーへの HTTPS 接続をサポートしません。このフィーチャーは、インストールおよび構成に関 する詳細な指示と共に PTF で提供されます。以下の説明は、32 ビット・クラ イアントにのみ適用されます。

IBM Remote API Client が HTTPS を使用してサーバーに接続できるようにするに は、 GSKIT ソフトウェアをインストールしてセキュリティー証明書を管理する必 要があります。以下のステップを実行します。

- 1. Windows コンピューター上に、インストール・ファイル格納用の一時ディレク トリーを作成します。
- 2. 32 ビット・クライアントの場合:
	- v ファイル **gsk7bas.exe** をインストール CD の **/ibm-commserver-clients/windows** ディレクトリーから一時ディレクトリーにコ ピーします。
	- v コマンド・ウィンドウで、一時ディレクトリーに移動します。
	- v 以下のコマンドを実行してインストール・ファイルを抽出します。

**gsk7bas** *tempdir* /D

*tempdir* は、一時ディレクトリーの絶対パスです。

v 以下のコマンドを実行して、インストール・プログラムを開始します。

### **setup sxclient**

- 3. 画面の指示に従って、GSKIT ソフトウェアをインストールしてください。
- 4. インストール完了後、最初のステップで作成した一時ディレクトリーとその内容 を削除します。

これで、以下のセクションに説明されているように、セキュリティー証明書をセッ トアップすることができます。

32 ビット・クライアントへの無人インストールを実行する必要がある場合 (たとえ ば、多数のクライアント・コンピューターに GSKIT ソフトウェアをインストール するため、プロセスを自動化するバッチ・ファイルを作成したい場合)、以下のコマ ンドを使用すると、インストール・プログラムをサイレント・モードで実行できま す。

#### **setup gskit -s -f1** ″*tempdir*\SETUP.ISS″

*tempdir* は、最初のステップで作成した一時ディレクトリーの絶対パスです。

このコマンドを使用すると、インストール・プログラムのユーザー・インターフェ ースが表示されることなく、ユーザー入力を必要とせずに、ソフトウェアがインス トールされます。インストールのデフォルトは、インストール・プロセスの最初に 一時ディレクトリーに抽出されたファイルの 1 つである **SETUP.ISS** ファイルから 取られます。GSKIT ソフトウェアのインストール先ディレクトリーを変更する必要

### <span id="page-88-0"></span>**GSKIT** ソフトウェアのインストールおよびセキュリティー証明書のセットアップ

がある場合は、一時ディレクトリーへのファイル抽出が終わった後に、テキスト・ エディターを使用して **SETUP.ISS** を編集します。更新したこのファイルも含め て、このディレクトリー内のファイルは、他のクライアント・コンピューターへの インストールにも使用できるので、そのたびごとにファイルを抽出したり、インス トール先ディレクトリーを修正する必要はありません。

### **GSKIT** を使用した **HTTPS** セキュリティー証明書のセットアップ

IBM Remote API Client が HTTPS を使用してサーバーに接続できるようにするに は、GSKIT キー・マネージャー・プログラムを使用して、セキュリティー証明書構 成をクライアントにセットアップする必要があります。次のステップを実行してく ださい。

1. GSKIT キー・マネージャー・プログラム *installdir***\snakeyman.exe** を実行しま す。 *installdir* は、クライアント・ソフトウェアをインストールしたディレクト リーで、クライアントのインストール中に別の場所を指定していない限り、 **C:\IBMCS\w32cli** (32 ビット・クライアント) です。

キー・マネージャー・ユーザー・インターフェース内から、鍵データベース・フ ァイル *installdir***¥ibmcs.kdb** を開きます。このファイルは CMS 形式です。

- 2. 鍵データベースの初期パスワードは ibmcs です。セキュリティー証明書をセッ トアップする前に、構成を保護するため、このパスワードを変更しなければなり ません。パスワードを変更するためのダイアログでは、「Stash the password to a file? (パスワードをファイルへ stash する?)」というチェック・ボックスにマ ークを付ける必要があります。そうすると、新規パスワードが保管されるので、 クライアントは鍵データベースをオープンできます。
- 3. Web サーバーのセキュリティー証明書に署名するのに使用された認証局 (CA) 証明書のコピーを入手し、それを鍵データベースにインストールします。これを 行うには、キー・マネージャー・ユーザー・インターフェースから「Signer Certificates (署名者証明書)」を選択し、「Add (追加)」をクリックします。
- 4. WebSphere サーバーがクライアント・セキュリティー証明書を必要とするように 構成されている場合、クライアントは、自身の証明書が Web サーバーのセキュ リティー証明書データベース内にある CA によって発行された証明書を持って いる必要があります。新規証明書を要求するには、以下を実行します。
	- a. キー・マネージャー・ユーザー・インターフェースから、「Create (作成)」、 「New Certificate Request (新規証明書要求)」を選択し、要求される詳細情報 を入力します。
	- b. 証明書を保管し、それをファイルに抽出し、CA に送信します。
	- c. 証明書が発行されたら、それを Web サーバーのデータベースに保管しま す。これを行うには、キー・マネージャー・ユーザー・インターフェースか ら「Personal Certificates (個人証明書)」を選択し、「Receive (受信)」をクリ ックします。

個人的な内部テスト用の一時的手段として、CA から証明書を入手する代わり に、自己署名クライアント証明書を作成することもできます。ただし、これでは 必要なレベルのセキュリティーは確保されないので、実際のシステムで使用する べきではありません。自己署名証明書を作成するには、以下を実行します。

- a. キー・マネージャー・ユーザー・インターフェースから、「Create (作成)」、 「New Self-Signed Certificate (新規自己署名証明書)」を選択し、要求される 詳細情報を入力します。
- b. 証明書を保管し、それをファイルに抽出します。
- c. その証明書ファイルを Web サーバーのデータベースに保管します。これを 行うには、キー・マネージャー・ユーザー・インターフェースから「Personal Certificates (個人証明書)」を選択し、「Receive (受信)」をクリックします。
- 5. 証明書の構成が完了したら、GSKIT キー・マネージャーを終了します。

### インストール後の **Remote API Client** ソフトウェアのカスタマイズ

カスタマイズした設定は、インストール後にいつでも変更できます。そのために は、Communications Server for Linux プログラム・グループに含まれている **Configuration Utility** プログラムを実行します。このプログラムは、初期インストー ル・プロセスで表示されたのと同じ「Configuration (構成)」ウィンドウを表示しま す。 63 ページの『Setup [プログラムを使用した](#page-80-0) Windows での Remote API Client [のインストール』に](#page-80-0)説明されている手順に従って、任意のフィールド内の情報を変 更できます。

初期インストール中に SDK ファイルをインストールしなかった場合で、この時点 でそれらを追加したい場合、もう一度 Setup プログラムを実行すればそれを行うこ とができます。インストール・タイプに「**Custom (**カスタム**)**」を選択し、SDK パ ッケージを選択します。

## **Remote API Client** ソフトウェアの再インストール

Remote API Client ソフトウェアは、たとえば、このソフトウェアをアップグレード したいときなど、任意の時点で再インストールできます。

再インストールを行うには、 63 ページの『Setup [プログラムを使用した](#page-80-0) Windows での [Remote API Client](#page-80-0) のインストール』または 67 [ページの『コマンド行からの](#page-84-0) Remote API Client [ソフトウェアのインストール』の](#page-84-0)説明に従って、前と同様に Setup プログラムを実行します。 **Setup** プログラムは、初期インストール中に当ク ライアント・ソフトウェアのファイルのコピー元になった場所を表示します。この 同じ場所からファイルの新規コピーを取得する場合は、「**OK**」をクリックします。 「**OK**」をクリックすると、 **Setup** プログラムは、ファイルをコピーしてから 「Options (オプション)」画面に戻ります。

注**:** サイレント・モードで Remote API Client ソフトウェアを再インストールする 場合 ( 67 [ページの『コマンド行からの](#page-84-0) Remote API Client ソフトウェアのイン [ストール』に](#page-84-0)説明されているように)、コンピューターを再始動しないとインス トールを完了できないことがあります。なぜなら、一部のプログラム・ファイ ルがインストール・プロセス中に使用中である場合があり (たとえば、Remote API Client が稼動中である場合など)、新しいファイルで置換できないためで す。このような場合には、新しいファイルは一時ディレクトリーにコピーさ れ、コンピューターが次に再始動されたときに自動的に移動されます。

コンピューターを再始動する必要があるかどうかを確認するには、インストー ル・プロセス完了時に、**Notepad** などのテキスト・エディターを使用して、イ

<span id="page-90-0"></span>ンストール・ログ・ファイルの内容を表示します。インストール・ログ・ファ イルは **setup.log** という名前で、**-f2** コマンド行オプションで別のパスとファイ ル名を指定していない限り、Setup を実行したディレクトリーに作成されます。

このファイルの最後の部分で、Response Result という見出しの下に、テキス ト Result Code に続けて 0 (ゼロ) または -12 の 2 つの値のいずれかがある はずです。値が 0 の場合はコンピューターを再始動する必要はありませんが、 値が -12 の場合は、Windows クライアントを使用する前にコンピューターを再 始動してください。

### **Remote API Client** ソフトウェアのアンインストール

Remote API Client ソフトウェアは、「アプリケーションの追加と除去」オプション を Windows コントロール・パネルから使用すればいつでもアンインストールでき ます。アンインストール・プロセスが確定されると、Windows は以下を行ないま す。

- v すべてのインストール済みファイルを削除します。
- v 初期インストール中にサブディレクトリーに保管された **.DLL** ファイルがある場 合、それらのファイルを元の場所にリストアします。
- v 保管された **.DLL** ファイルを収容していたサブディレクトリーが空であれば削除 します。
- プログラム・フォルダーおよび作成されたディレクトリーが空であれば削除しま す。
- v アンインストールが正常終了した場合、すべてのファイル転送および削除が含ま れている **setup.log** ファイルを削除します。
- v アンインストールが正常終了したことを示すメッセージ、または、インストール の一部が失敗したので **setup.log** ファイルのチェックが必要であることを示すメ ッセージを表示します。

「**Exit (**終了**)**」ボタンをクリックすると、Windows に戻ります。

32 ビット Windows Remote API Client と共に使用するために GSKIT ソフトウェ アをインストールした場合で、他にはそれを使用しているアプリケーションがない 場合、『GSKIT ソフトウェアのアンインストール』の説明に従って、このソフトウ ェアをアンインストールしてもかまいません。

## **GSKIT** ソフトウェアのアンインストール

32 ビット Windows Remote API Client と共に使用するために GSKIT ソフトウェ アをインストールした場合で、他にはそれを使用しているアプリケーションがない 場合、 Windows Remote API Client をアンインストールした後、このソフトウェア をアンインストールしてもかまいません。次のステップを実行してください。

- 1. コマンド・ウィンドウで、Windows がインストールされているディレクトリー に移動します。通常、これは **C:¥Windows** です。
- 2. 以下のコマンドを実行します。

#### **gskbui sxclient**

GSKIT を使用している他のアプリケーションがない場合、Windows はそれらのファ イルを削除します。まだ GSKIT を使用中のアプリケーションがある場合、それら のアプリケーションがアンインストールされるまでファイルは残されます。

## ヘルプ

**F1** キーを押すと、いつでもヘルプを利用できます。「Configuration (構成)」ウィン ドウおよび「Advanced Options (拡張オプション)」ウィンドウにも、それぞれ 「**Help (**ヘルプ**)**」ボタンがあります。

# 第 **8** 章 **Communications Server for Linux** の構成と使用

Communications Server for Linux 構成を定義および変更する場合、Motif 管理プログ ラム (**xsnaadmin**) を使用する方法が最も簡単です。このプログラムのグラフィカ ル・ユーザー・インターフェースから、ローカル・ノード上の SNA リソースを表 示および管理できます。コマンド行管理など、それ以外の管理ツールを使用するこ ともできますが、Motif プログラムの使用をお勧めします。

Motif 管理プログラムには、ヘルプ画面があります。この画面では、SNA および Communications Server for Linux に関する概要、Communications Server for Linux ダイアログの参照情報、特定の操作の説明が表示されます。この管理プログラム は、各タスク (ノードの構成など) または通信タイプ (TN3270 または APPC など) について、必要なリソースの構成をユーザーがセットアップする作業を支援しま す。

Motif 管理プログラムでは、標準 Communications Server for Linux 構成に必要なす べてのパラメーターを設定できます。 拡張パラメーターには、Motif 管理プログラ ムによりデフォルト値が設定されます。 指定する必要があるのは主要な構成情報の みなので、SNA 通信を簡単かつ迅速に設定できます。

また、Motif 管理プログラムを使用して、稼働中の Communications Server for Linux システムを管理することもできます。 この管理プログラムでは、Communications Server for Linux が活動状態であるときでも、変更内容を構成に適用できます。ま た、ノード・リソースの状況情報へも簡単にアクセスできます。

Motif 管理プログラムでは、Communications Server for Linux リソースに関する状況 情報が自動的に表示されます。状況情報の大部分は、「Node (ノード)」ウィンドウ に表示されます ( 78 ページの『Motif [管理プログラムによる](#page-95-0) Communications Server for Linux [の管理』を](#page-95-0)参照してください)。 さらに「Node (ノード)」ウィンドウの、 「**Start (**開始**)**」ボタンと「**Stop (**停止**)**」ボタンを使用して、ノードやリンク・ステ ーションなどの特定のリソースを管理することもできます。 その他のリソースの始 動と停止は常に自動的に実行されるため、手動で制御する必要はありません。

#### 注**:**

- 1. Communications Server for Linux のリソースを定義または変更するには、ロ グイン・グループ sna のメンバーでなければなりません。
- 2. Motif 管理プログラムを使用するには、X 端末が必要です。
- 3. ウィンドウ内に表示されるボタンやアイコンなど、Motif 管理プログラムの ユーザー・インターフェースに関する詳細については、そのプログラムのヘ ルプ画面または、「*Communications Server for Linux* 管理ガイド」を参照し てください。
- 4. 特定のダイアログで選択した項目によっては、Motif 管理プログラムのウィ ンドウやダイアログが、本書に記載されているものと異なる場合がありま す。

その他の Communications Server for Linux 管理ツール (コマンド行管理および NOF アプリケーション・プログラムを含む) については、「*Communications Server for Linux* 管理ガイド」、「*Communications Server for Linux Administration Command Reference*」、または「*Communications Server for Linux NOF Programmer's Guide*」を参照してください。

## **Communications Server for Linux** 構成の計画

構成を変更する場合は、事前に全体的な計画を立てておくことが大切です。変更内 容によっては、ローカル・ノードのユーザーのみでなく、ネットワーク全体のユー ザーの混乱を招く恐れがあります。

ネットワーク・トポロジーに対するすべての変更内容を表す図を作成すると便利で す。 他のノードへの接続を追加または除去しようとしている場合は、自分のノード と他のノードの関係図を作成してください。 Motif 管理プログラムを使用して、既 存のすべての接続に関する構成情報を収集し、その情報をノード図に書き加えるこ とができます。

図に新しいリソースを追加するときには、新しいリソースが既存のリソースと重複 していないかどうか、名前が競合していないかどうかを簡単に確認できます。同様 に、図を使用すれば、除去する必要のあるリソースを判別し、重要なリソースの削 除を防止できます。

複数のノードを持つ Client/Server Communications Server for Linux システムを構成 する場合は、すべての Communications Server for Linux ノードとその接続リソース をご使用のダイアグラムに組み込んでください。次に、この章での説明に従って、 単体ノードを構成する場合と同様に、各ノードを順に構成します。

必要な変更が決まったら、その変更に必要な構成情報を収集します。特定の Communications Server for Linux 機能の構成情報を収集する際には、そのガイドと して、 Motif 管理プログラムのオンライン・ヘルプにある作業シート、あるいは 「*Communications Server for Linux* 管理ガイド 」にある計画ワークシートを使用す ると便利です。

この章では、Communications Server for Linux で使用可能な機能のうち、最も頻繁 に使用される機能を構成する方法について説明します。各構成手順では、リソース を構成する前に収集する必要のある情報についても記述しています。

注**:** 本書では、Communications Server for Linux ダイアログに入力する必要のある 構成情報の詳細については説明していません。特定のダイアログのフィールド の詳細については、Motif 管理プログラムの該当ダイアログのオンライン・ヘル プを参照してください。

## 計画ワークシート

Communications Server for Linux のリソースを構成する前に、新しいリソースの構 成データをすべて収集します。 「*Communications Server for Linux* 管理ガイド 」 にある計画ワークシートを使用して、サポートする必要がある特定の機能またはア プリケーションの情報をすべて記録します。

ほとんどの場合、ネットワーク管理者、ホスト管理者、アプリケーション・プログ ラマー、エンド・ユーザーなど、いくつかの情報源から構成情報を収集する必要が あります。

他のノードへ接続しようとしている場合、そのノードの管理者と連絡をとることが 大切です。ノード上のすべてのリソースについて、名前、アドレス、特性をそのノ ードの管理者から入手できます。また、ローカル・ノードで入力される構成パラメ ーターと、リモート・ノードで入力される構成パラメーターが一致していること を、確認する必要がある場合があります。

### 作業シート

Motif 管理プログラムのオンライン・ヘルプ画面には、特定の構成タスクをガイドす る作業シートがあります。 作業シートには、構成情報を入力するために使用され る、各ダイアログのヘルプ画面へのポインターが示されます。 これらのポインター を使用して、ヘルプ情報を表示し、収集が必要なデータを特定することができま す。

作業シートでは、構成情報を入力するために使用する、ウィンドウやダイアログご との詳細なヘルプも参照できます。これらのヘルプ画面では、入力または選択する 必要のある各フィールドの説明が表示されます。

## **Motif** 管理プログラムの使用

Motif 管理プログラムを使用する前に、システムが実行可能プログラムを検出できる ように、各自の **.login** ファイルまたは **.profile** ファイルに、パス情報を追加します (『Communications Server for Linux プログラムのパスの指定』を参照してくださ い)。 また、Communications Server for Linux ソフトウェアを使用可能にしておか ないと、管理プログラムは使用できません ( 78 ページの『[Communications Server](#page-95-0) for Linux [の使用可能化』を](#page-95-0)参照してください)。

Motif 管理プログラムの起動方法、および使用方法の概要については、 78 [ページの](#page-95-0) 『Motif 管理プログラムによる [Communications Server for Linux](#page-95-0) の管理』を参照し てください。

# **Communications Server for Linux** プログラムのパスの指定

Communications Server for Linux プログラムを実行するには、Communications Server for Linux 実行可能プログラムが入っているディレクトリーのパスを指定する 必要があります。 パスを指定するには、プログラムを初めて実行する前に環境変数 PATH にディレクトリーを追加するか、プログラムを実行するたびにディレクトリー 名を指定します。

Motif 管理プログラムは **/opt/ibm/sna/bin/X11** ディレクトリーに保管され、その他の プログラムは **/opt/ibm/sna/bin** に保管されています。 **.login** ファイルまたは **.profile** ファイルの環境変数 PATH の定義に、これらのディレクトリーを追加する と、Communications Server for Linux により自動的にプログラムが検出されます。 あるいは次のように、プログラムの実行時にディレクトリー名を指定することもで きます。

#### **/opt/ibm/sna/bin/sna start**

#### **/opt/ibm/sna/bin/X11/xsnaadmin**

本書に記載されているコマンド行の例では、環境変数 PATH にディレクトリーを追 加していることを前提としているため、ディレクトリー名は含まれていません。

## <span id="page-95-0"></span>**Communications Server for Linux** の使用可能化

ローカル・ノードの構成や管理を行うには、Communications Server for Linux が使 用可能な状態でなければなりません。他の X/Motif アプリケーションと同様、適切 な X サーバーを指定するため、環境変数 DISPLAY を設定する必要があります。

Communications Server for Linux を使用可能にするには、Linux コマンド・プロン プトに、次のコマンドを入力します。

#### **sna start**

Communications Server for Linux をインストールすると、インストール・ユーティ リティーは、スタートアップ・ファイル **/etc/rc.d/init.d/snastart** を自動的に更新して **sna start** コマンドを組み込みます。これによって、Communications Server for Linux は確実に、システム起動時に自動的に始動します。 Communications Server for Linux が自動的に始動しないようにしたい場合は、この行を除去するかコメント 化し、次にこのセクションの指示に従って、Communications Server for Linux ソフ トウェアを手動で使用可能にしてください。

標準エラー表示 (通常は端末の画面) に、Communications Server for Linux が初期化 中であることを示すメッセージと、初期化が正常に終了したかどうかを示すメッセ ージが書き込まれます。

## **Motif** 管理プログラムによる **Communications Server for Linux** の管理

Communications Server for Linux で Motif 管理プログラムを使用するには、まず最 初に、『Communications Server for Linux の使用可能化』で説明されているよう に、Communications Server for Linux が初期化されていることを確認します。 (適 切な X サーバーを指定するために、環境変数 DISPLAY も設定する必要がある場合 もあります。)

Motif 管理プログラムをバックグラウンドで始動するには、次のコマンドを入力しま す。

#### **xsnaadmin &**

Communications Server for Linux は「Domain (ドメイン)」ウィンドウを表示しま す。このウィンドウでは、すべての定義済みノードが表示され、ノードの開始と停 止を実行できます。いずれかのノードをダブルクリックすると、そのノードの 「Node (ノード)」ウィンドウが表示されます ( 80 [ページの図](#page-97-0) 4 を参照)。

「Node (ノード)」ウィンドウには、ノードとそのリソースに関する情報が表示され ます。ノードを構成していない場合は、管理プログラムから、ノードを構成するよ うにという指示が出されます。ノードの構成については、 84 [ページの『ノードの構](#page-101-0) [成』で](#page-101-0)説明します。

注**:** 本書では、ウィンドウという用語は、Communications Server for Linux リソー スの情報を表示する Motif ウィンドウを意味します。ウィンドウは、1 つ以上 のセクションあるいはペイン (画面区画) からなります。ダイアログは、ユーザ ーが情報を入力できる Motif ウィンドウです。

「Node (ノード)」ウィンドウには必要な情報のほとんどが表示されており、どの情 報へも簡単にアクセスできるようになっています。このウィンドウには、ローカ ル・ノード上の主要なリソースがすべて表示されています。

複数のノードを持つ Client/Server Communications Server for Linux システムを構成 する場合は、本章の手順を実行して、各ノードを順に構成します (「ドメイン (Domain)」ウィンドウに戻って、次のノードを選択します)。

その他のウィンドウへは、「Node (ノード)」ウィンドウの「**Windows (**ウィンド ウ**)**」メニューからアクセスできます。 このようなウィンドウには、次のものがあ ります。

- v 「LU Pools (LU プール)」ウィンドウ
- 「CPI-C Destination Names (CPI-C 宛先名)」ウィンドウ

「Node (ノード)」ウィンドウの「**Services (**サービス**)**」メニューでは、リソースの 追加が容易に実行できるようになっています。また構成作業および管理作業のヘル プも表示されます。 「**Diagnostics (**診断**)**」メニューからは、「Logging (ロギン グ)」ダイアログと「Tracing (トレース)」ダイアログに進むことができます。

### 「**Node (**ノード**)**」ウィンドウ

「Node (ノード)」ウィンドウの例を 80 [ページの図](#page-97-0) 4 に示します。 タイトル・バ ーには、 Linux システムの名前が表示されます。

<span id="page-97-0"></span>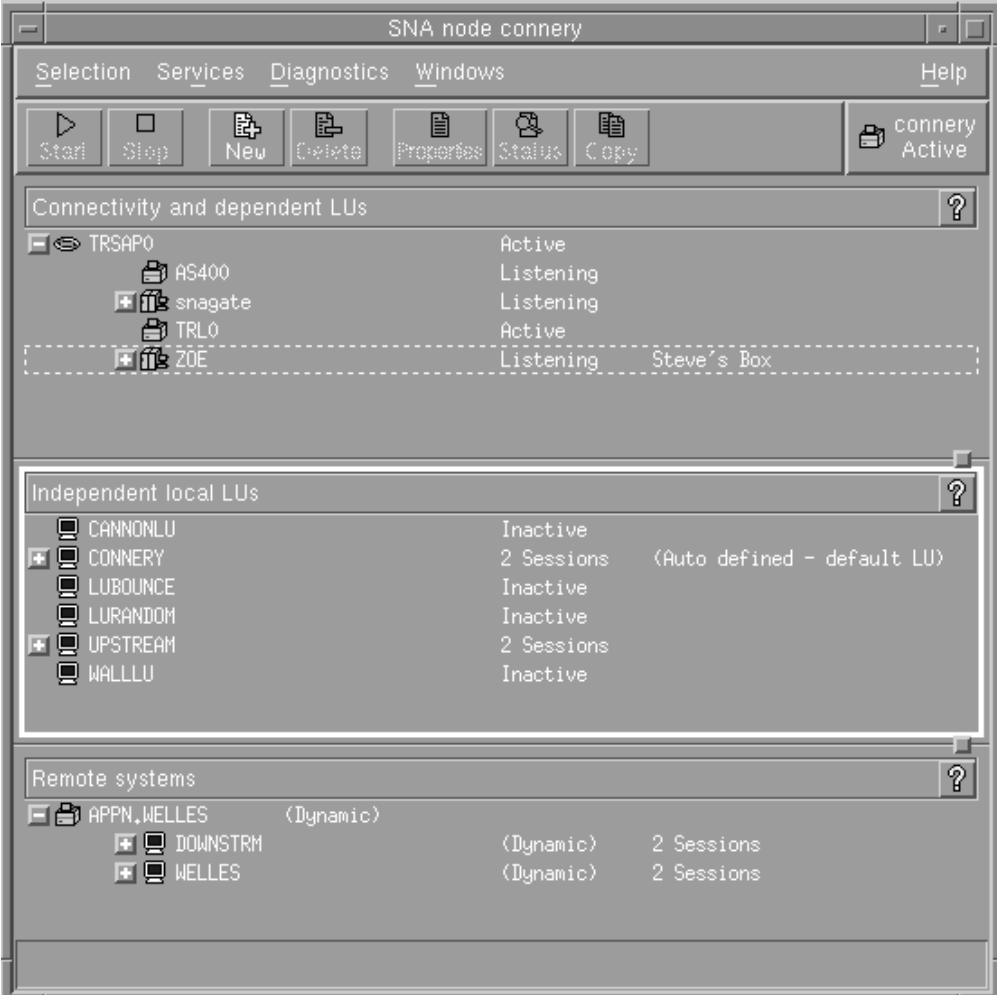

図 *4.* 「*Node (*ノード*)*」ウィンドウ

「ノード (Node)」ウィンドウでは、 Communications Server for Linux ノードのす べてのリソースとコンポーネントの構成と管理を行うことができます。

- v ポート
- リンク・ステーション
- v タイプ 0 から 3 の LU およびタイプ 6.2 の従属 LU
- v DLUR 内部 PU
- 独立型ローカル LU
- v リモート・ノード
- パートナー LU

「Node (ノード)」ウィンドウでは、上記のリソースの追加、削除、変更、および管 理を行うことができます。ウィンドウに表示されるリソースのレイアウトでリソー ス間の関係が示されます。また、どのリソースが表示されるのかを制御することが できます。

ポート、ローカル LU、リモート・ノードは常に表示されます。「Node (ノード)」 ウィンドウには、各リンク・ステーションがその親ポートの下に表示され、各従属 LU がその親リンク・ステーションの下に表示されます。また、パートナー LU は ローカル LU とリモート・ノードの下に表示されます。

「Node (ノード)」ウィンドウでは、ノードのリソースがタイプ別に各セクションに まとめられています。

- v 「Node (ノード)」ウィンドウの右上隅にある「Node (ノード)」ボックスには、ノ ードが Active または Inactive のいずれであるかが示されます。
- v 「Node (ノード)」ウィンドウの最上部のペイン (「Connectivity (接続)」ペイン) には、ポート、リンク・ステーション、各ポートの PU、特定のリンク・ステー ションまたは PU の従属 LU など、ノードの接続リソースのリストが表示されま す。 各リソースごとの現行の状況情報も表示されます。
- 中央のペイン (「Independent Local LUs (独立型ローカル LU)」ペイン) には、ロ ーカル・ノード上で定義されている独立 LU が表示されます。 このウィンドウ には、特定の LU を使用するセッションに関する情報と、パートナー LU にアク セスするために使用されるリンク・ステーションによる、パートナー LU の位置 を定義するレコードも表示されます。
- v 最下部のペイン (「Remote Systems (リモート・システム)」ペイン) には、リモ ート・ノードとパートナー LU に関する情報が表示されます。 また、各リモー ト・ノードまたは各パートナー LU のセッション情報も表示されます。

ペインを選択するには、ペインをクリックします。ペインの中に表示されている特 定のリソースを選択するには、そのリソースの行をクリックします。特定の項目の 構成を表示または変更するには、その項目をダブルクリックします。 (特定のリソ ースの構成情報にアクセスする場合は、このウィンドウのボタンとメニューを使用 してアクセスできます。)

リストに表示されている項目ごとに、その項目に属するリソースが、その項目の情 報内でネストされて表示されます。たとえば、リンク・ステーションは、属してい るポートの下にまとめられます。項目のリソースが表示されていない場合には、そ の項目の横にある「**Expand (**展開**)**」ボタン (+) をクリックすると表示されます。ま た、「**Contract (**縮小**)**」ボタン (-) をクリックするとリソースを非表示にできま す。

「Node (ノード)」ウィンドウから次の管理タスクを実行できます。

### リソースの始動と停止

リソースを選択して、「**Start (**開始**)**」ボタン、または「**Stop (**停止**)**」ボタ ンをクリックします。 (あるいは「**Selection (**選択**)**」メニューから、「**Start item (**項目の始動**)**」または、「**Stop item (**項目の停止**)**」を選択します。)

### 項目にリソースを追加

項目を選択して、「**New (**新規**)**」ボタンをクリックします (あるいは、 「**Selection (**選択**)**」メニューから「**New (**新規**)**」を選択します)。 たとえ ば、ポートのリンク・ステーションを追加するには、ポートを選択してから 「**New (**新規**)**」ボタンをクリックします。

#### リソースの削除

項目を選択して、「**Delete (**削除**)**」ボタンをクリックします (あるいは、 「**Selection (**選択**)**」メニューから「**Delete (**削除**)**」を選択します)。

リソース構成の表示または変更

リソースを選択して、「**Properties (**プロパティー**)**」ボタンをクリックしま す (あるいは、「**Selection (**選択**)**」メニューから、「**Properties (**プロパティ ー**)**」を選択します)。

リソースの状況情報の取得

項目を選択して、「**Status (**状況**)**」ボタンをクリックします (あるいは、 「**Selection (**選択**)**」メニューから「**Status (**状況**)**」を選択します)。

リソース構成のコピー

リソースを選択して、「**Copy (**コピー**)**」ボタンをクリックします (あるい は、「**Selection (**選択**)**」メニューから「**Copy (**コピー**)**」を選択します)。

さらに、ノードの特定の構成タスクの選択 (「**Services (**サービス**)**」メニュー)、ロ ギング (ドメインの場合) とトレース (ノードの場合) の制御 (「**Diagnostics (**診 断**)**」メニュー)、ドメイン・リソースの表示、または変更 (「**Windows (**ウィンド ウ**)**」メニューで項目を 1 つ選択) などの操作が可能です。

### リソース項目

ウィンドウに表示されるリソースのレイアウトによって、リソース間の関係が示さ れます。

項目に 1 つ以上の子項目が関連付けられている場合、項目の隣に「**Expand (**展 開**)**」記号 (+)、または「**Contract (**縮小**)**」記号 (-) が表示されます。

- v 「**Expand (**展開**)**」記号は、関連付けられている子項目が隠されていることを示し ます。 隠れている子項目を表示するには、「**Expand (**展開**)**」記号をクリックす るか、数字キーパッドの **+** キーを押します。
- v 「**Contract (**縮小**)**」記号は、子項目が表示されていることを示します。 表示され ている子項目を隠すには、「**Contract (**縮小**)**」記号をクリックするか、数字キー パッドの **-** キーを押します。
- v 項目の隣にどちらの記号も表示されていない場合は、関連する子リソースがない ことを示します。

たとえば、特定のポートに関連付けられているリンク・ステーションがあるとしま す。「Node (ノード)」ウィンドウの「Connectivity (接続)」ペインでは、このリン ク・ステーションが、同じ親ポートに関連付けられているその他のすべてのリン ク・ステーションと共に、親ポートの下に表示されます。ポートは常に表示されま すが、関連付けられているリンク・ステーションについては、表示または非表示を 選択できます。同様に、関連付けられている LU のリストがあるリンク・ステーシ ョンの場合も、展開して LU を表示することも、縮小して LU を隠すこともできま す。

親リソースは必ず子リソースよりも前に構成しなければなりません。親リソースを 削除すると、その子リソースもすべて削除されます。

### ツールバー・ボタン

リソース・ウィンドウには、主な機能を簡単に実行できるように、ツールバー・ボ タンが組み込まれています。 83 [ページの図](#page-100-0) 5 に、Communications Server for Linux のツールバーを示します。

<span id="page-100-0"></span>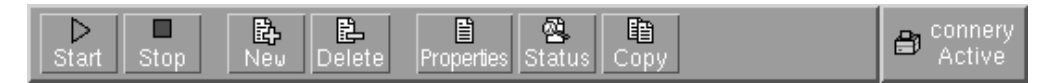

図 *5. Communications Server for Linux* ツールバー

各リソース・ウィンドウのツールバーに、すべてのボタンが表示されるわけではあ りません。現在選択している項目に対して、ボタンの操作が無効な場合 (あるい は、操作対象の項目を選択する必要があるが、選択されていない場合) は、ボタン の枠線がぼかし表示されます。この場合、ボタンの機能は選択できません (ボタン をクリックしても何も実行されません)。 リソース・ウィンドウには、次のボタン が表示されます。

**Start (**開始**)**

選択した項目を始動します。

**Stop (**停止**)**

選択した項目を停止します。

**New (**新規**)**

新しいリソース項目を追加します。

**Delete (**削除**)**

選択したリソースを削除します。

**Properties (**プロパティー**)**

選択した項目の構成を表示および変更できるダイアログをオープンします。

### **Status (**状況**)**

選択した項目の現在の状況を表示します。

#### **Copy (**コピー**)**

選択した項目をコピーします。このボタンをクリックすると、表示されるダ イアログのフィールドに、選択された項目の構成が複写されます。新しいリ ソースを追加するには、ダイアログのフィールドに情報をすべて入力します (新しい項目の名前を入力します)。

ポートやリンク・ステーションなどの多くのリソースは、アクティブである場合に は変更できません。 ただし、アクティブなリソースのパラメーターを表示すること はできます。パラメーターを表示するには、リソースを選択して、「**Properties (**プ ロパティー**)**」ボタンをクリックし、ダイアログをオープンします。 完了したら、 「**Close (**クローズ**)**」ボタンをクリックしてください。

# クライアント**/**サーバー機能の構成

このセクションは、クライアント/サーバー環境で実行するために Communications Server for Linux をインストールしている (同一ネットワークで複数の Communications Server for Linux ノードを使用している) 場合にのみお読みくださ い。

クライアント/サーバー環境では、サーバーを構成サーバーとしてマークできます。 Communications Server for Linux は、これらの構成サーバーのリストを維持しま す。リスト中の先頭のサーバーがマスター・サーバーであり、他のサーバーはすべ てバックアップ・サーバーです。サーバーは順番にリストされていて、マスター・

<span id="page-101-0"></span>サーバーが使用不可の場合には、リスト中の 2 番目のサーバー (最初のバックアッ プ・サーバー) が引き継ぎ、マスター・サーバーも最初のバックアップ・サーバー も使用不可の場合には、リスト中の 3 番目のサーバー (2 番目のバックアップ・サ ーバー) が引き継ぎます。

ドメイン内のいずれかのノードが活動状態の場合は、ドメイン内で使用可能な先頭 の構成サーバー (アクセスが可能で、かつ Communications Server for Linux ソフト ウェアが稼働している先頭のサーバー) がマスター・サーバーになります。現在の マスターが使用不可になる (ネットワーク障害などでアクセスできないため、ある いは、そこで稼働している SNA ソフトウェアが停止したため) と、リスト中にあ る次に使用可能な構成サーバーが新しいマスターになります。

Communications Server for Linux は、マスターなしで稼働できます。このような状 態は、構成サーバー・リスト中のどのサーバーにもアクセスできない場合に発生し ます。このような状態が発生した場合は、アクセス可能なサーバーについてのみ、 ノード・リソースの表示および構成を行うことができます。

注**:** どのノードがマスター・サーバーとして機能するかを直接指示することはでき ません。マスター・サーバーは、構成サーバー・リストにノードが追加される 順序に基づいて選択されます。あるサーバーをリストの先頭に移動したい場合 は、他のすべてのノードをリストから除去してから再び追加します。

Motif 管理プログラムの「Domain (ドメイン)」ウィンドウで「**Selection (**選択**)**」メ ニューから「**Make configuration server (**構成サーバーの作成**)**」を選択することに よって、構成サーバーを追加できます。サーバーは、リストの末尾に追加され、他 のすべてのサーバーが使用不可である場合にのみマスターになります。サーバーを 除去するには、「**Selection (**選択**)**」メニューから「**Remove configuration server (**構 成サーバーの除去**)**」を選択します。

注**:** リストされているあるサーバーが、Communications Server for Linux ソフトウ ェアを実行している唯一のサーバーであれば、そのサーバーを削除することは できません。なぜならば、この場合、マスター・サーバーとして引き継ぐこと ができるサーバーがほかにないからです。クライアント/サーバー構成には、少 なくとも 1 つの使用可能なマスター・サーバーが必要です。

クライアント/サーバー Communications Server for Linux システムの構成と管理につ いての詳細は、「*Communications Server for Linux* 管理ガイド」を参照してくださ い。本書では、拡張クライアント/サーバー構成に関する情報 (クライアントおよび サーバーを異なる Communications Server for Linux ドメインに移動する方法、およ びクライアント操作の詳細を構成する方法を含む) も記載しています。

# ノードの構成

システム上で Communications Server for Linux を構成する最初の手順は、ローカ ル・ノードを構成することです。 ノードの構成により、SNA ネットワーク内で通 信するためにノードに必要な基本情報が作成されます。 ノードの接続やその他のリ ソースを定義する前に、まずノードを構成する必要があります。

ノードがすでに構成されている場合には、この項で説明する手順に従ってノードの 構成を変更できます。ただし、構成を変更する前に、必ずノードを停止させてくだ さい。

ノードを構成する前に、APPN ノードとして構成するか、APPN 以外のノードとし て構成するかを決定します。 この決定は、通信相手になる他の SNA ノードの機能 に基づきます。

図 6 に、ホスト・コンピューターと直接通信する Communications Server for Linux ノードを示します。

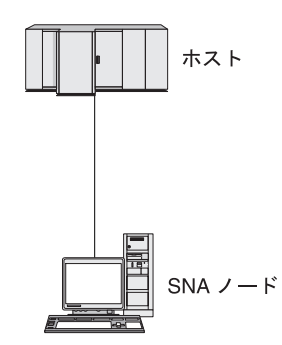

図 *6.* ホストと直接通信する *Communications Server for Linux* ノード

ホストで APPN がサポートされていない場合は、Communications Server for Linux ノードを LEN ノードとして構成してください。ホストが APPN をサポートする場 合は、Communications Server for Linux ノードを APPN ネットワーク・ノードまた は APPN エンド・ノードのいずれかとして構成できます (Communications Server for Linux が SNA をホストとの通信にのみ使用している場合は、Communications Server for Linux ノードをエンド・ノードまたはブランチ・ネットワーク・ノードと して構成できます)。

86 [ページの図](#page-103-0) 7 に、 APPN ネットワークの各種 Communications Server for Linux ノードを示します。

<span id="page-103-0"></span>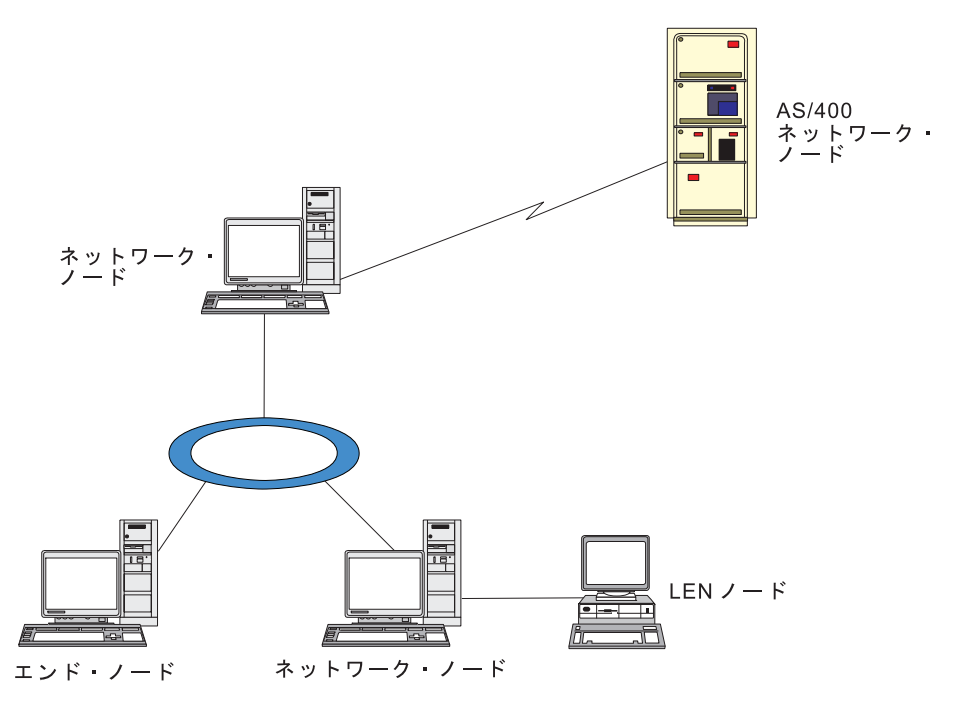

図 *7. APPN* ネットワークの *Communications Server for Linux* ノード

ローカル・ノードが APPN ネットワークの一部であり、他のノードに対して APPN ルーティング・サービスを提供する場合は、それを APPN ネットワーク・ノードと して構成します。他のノードがルーティング・サービスを提供する場合は、そのロ ーカル・ノードを APPN エンド・ノードとして構成します。ローカル・ノードが、 直接接続された 1 つのノード (タイプは問いません) のみと通信を行う場合、この ノードを LEN ノードとして構成します。

ノードを構成する前に、次の情報を収集してください。

- v APPN サポートのタイプ (ネットワーク・ノード、分岐ネットワーク・ノード、 エンド・ノード、LEN ノード)
- v 制御点名 (別名が異なる場合は、別名も)。制御点名を確認するには、ネットワー ク計画担当者に問い合わせてください。
- v デフォルトのノード ID。(個々の通信リンクを構成するときに、このデフォルト をオーバーライドできます。)

ノードを構成するには、「Node (ノード)」ウィンドウから次の手順を行います。

- 1. 「**Services (**サービス**)**」メニューから「**Configure node parameters (**ノード・パ ラメーターの構成**)**」を選択するか、「Node (ノード)」ウィンドウの右上隅にあ る「Node (ノード)」ボックスをダブルクリックします。 Communications Server for Linux は「Node Parameters (ノード・パラメーター)」ダイアログを表示しま す。
- 2. APPN サポートのレベル、制御点名、デフォルトのノード ID (必要な場合) を指 定します。
- 3. 「**OK**」ボタンをクリックします。これでノードが定義されます。 ノードを定義 すると、Communications Server for Linux は、制御点と同じ名前を持つデフォル トの LU を自動的に定義します。

入力した値を保管しないで終了するには、「**Cancel (**取り消し**)**」ボタンをクリッ クします。

## 接続の構成

他のノードと通信する Communications Server for Linux ノードの場合、少なくとも 1 つの隣接ノードとの接続を構成する必要があります。 接続リンクは、従属トラフ ィックと独立トラフィックのいずれか、または両方をサポートするように構成でき ます。

コンピューターには、1 つ以上のリンク・プロトコル用にアダプター・カードを装 着できます。 接続の構成に入力する必要のある情報の大部分は、使用しているリン ク・プロトコルに応じて決まります。 Communications Server for Linux でサポート されているリンク・プロトコルのリストについては、 22 [ページの『インストール要](#page-39-0) [件』を](#page-39-0)参照してください。

リンクを構成するには、ポートとリンク・ステーション (ほとんどの場合) を定義す る必要があります。 Motif 管理プログラムを使用している場合は、ポート構成の一 部として DLC (データ・リンク制御) が自動的に構成されます。 さらに、接続ネッ トワークの一部としてポートを定義することもできます。

構成する必要のあるリンクは、使用しているネットワークが APPN ネットワークで あるかどうかと、現在の構成しようとしている内容によって異なります。 必要な情 報は、リンク・プロトコルによって異なり、また、リンクが従属トラフィックと独 立トラフィックのいずれかまたはその両方をサポートするかによっても異なりま す。

このセクションでは、例として次のタイプのリンクの構成方法について説明しま す。

- v SDLC 回線を使用してホスト・システムとの従属トラフィックをサポートするリ ンク
- v イーサネット・リンク・プロトコルを使用している APPN ネットワークへの従属 トラフィックと独立トラフィックの両方をサポートするリンク。 この例では、イ ーサネット・ポート上で接続ネットワークも定義します。
- v APPN ネットワークへのエンタープライズ・エクステンダー・リンク (ただし、 エンタープライズ・エクステンダー・リンクがサポートするのは、独立トラフィ ックのみです)。

その他のリンク・プロトコルについては、「*Communications Server for Linux* 管理 ガイド 」または Motif 管理プログラムのオンライン・ヘルプを参照してください。

### 従属トラフィック用の **SDLC** リンクの構成

SDLC (同期データ・リンク制御) ポートについて、次の情報が必要となります。

- v SNA ポート名 (通常、デフォルト名を使用できます)。また、SDLC デバイス番 号も確認しておく必要があります。
- v ノード始動時にポートを自動的にアクティブにするかどうか。
- v 回線の種類 (交換回線 (発呼、着呼)、専用回線)
- v リンク・ロール (1 次、2 次、折衝可能、1 次マルチドロップ、2 次マルチドロ ップ)
- ポーリング・アドレス (1 次ポート以外のポートの交換着呼回線の場合のみ)。 そ の他のタイプのポートについては、リンク・ステーションのポーリング・アドレ スを構成します。

SDLC リンク・ステーションについて、次の追加情報が必要となります。

- v アクティブ化の方法 (管理者が行う、ノード始動時に行う、要求時に行う)
- v サポートされているトラフィックのタイプ (「従属トラフィックのみ」など)
- v リモート・ノード・ロール (ホストなど)

SDLC リンクを構成するには、「Node (ノード)」ウィンドウで次の手順を行いま す。

- 1. ポートを構成します。
	- a. ウィンドウの「Connectivity (接続)」ペインを選択します。
	- b. 「**Services (**サービス**)**」メニューの、「**Connectivity (**接続**)**」サブメニューか ら、「**New port (**新規ポート**)**」を選択します (あるいは、ボタン・バーの 「**New (**新規**)**」ボタンをクリックします)。
	- c. その結果表示されるダイアログのオプション・メニューから、プロトコルの タイプを選択し、次にポートの定義を選択します。

「**OK**」ボタンをクリックすると、Communications Server for Linux は 「SDLC ポート (SDLC Port)」ダイアログを表示します。

- d. ダイアログのフィールドに適切な値を入力します。
- e. 「**OK**」ボタンをクリックします。これでポートが定義されます。

「Node (ノード)」ウィンドウの「Connectivity (接続)」ペインに、ポートが表 示されます。

- 2. ポートのリンク・ステーションを定義します。
	- a. 「Node (ノード)」ウィンドウの「Connectivity (接続)」ペインで、リンク・ス テーションの追加先のポートが選択されていることを確認します。
	- b. 「**Services (**サービス**)**」メニューの、「**Connectivity (**接続**)**」サブメニューか ら、「**New link station (**新規リンク・ステーション**)**」を選択します (あるい は、ボタン・バーの「**New (**新規**)**」ボタンをクリックします)。
	- c. 「**OK**」ボタンをクリックします。

Communications Server for Linux によって「SDLC Link Station (SDLC リン ク・ステーション)」ダイアログが表示されます。

- d. ダイアログのフィールドに適切な値を入力します。
- e. 「**OK**」ボタンをクリックすると、リンク・ステーションが定義されます。

リンク・ステーションは、「Node (ノード)」ウィンドウの「Connectivity (接 続)」ペインに表示されている、所属先ポートの下に表示されます。

## 従属トラフィックと独立トラフィックをサポートするイーサネッ ト・リンクの構成

この例では、APPN ネットワークへの従属トラフィックと独立トラフィックの両方 をサポートするイーサネット・リンクの構成方法を説明します。 また、イーサネッ ト・ポート上で接続ネットワークも定義します。

イーサネット・ポートについて、次の情報を収集する必要があります。

- v SNA ポート名 (通常、デフォルト名を使用できます)。複数のイーサネット・ネッ トワーク・アダプター・カードがある場合は、イーサネット・カード番号も確認 しておく必要があります。 また、ローカル SAP (サービス・アクセス・ポイン ト) 番号も、指定する必要があります (Intel および OSA2 アダプターの場合、通 常は 04 です)。 OSA Express アダプターの場合、ローカル SAP 番号は、この Linux イメージ上の ethX インターフェースに対応する入出力装置アドレスとし て、OSA/SF で定義されている番号と一致していなければなりません。
- v ノード始動時にポートを自動的にアクティブにするかどうか。
- v 接続ネットワーク名 (1 つの接続ネットワーク内では、すべてのポートで同一の 名前が使用されていなければなりません)。

イーサネット・リンク・ステーションについて、次の追加情報を収集する必要があ ります。

- v アクティブ化の方法 (管理者が行う、ノード始動時に行う、要求時に行う)
- v サポートされているトラフィックのタイプ (この例では、従属トラフィックと独 立トラフィックの両方)
- v リモート・ノードの制御点名 (LEN ノードの場合のみ必要)
- リモート・ノードのタイプ (ネットワーク・ノード、エンド・ノード、または自 動検出)
- v リモート・ノード・ロール (ダウンストリーム SNA ゲートウェイ、またはパス スルー DLUR など)
- v 選択リンク・ステーションを構成するには、リモート・ステーションの MAC (メ ディア・アクセス制御) アドレスと、SAP 番号 (通常は 04) が必要です。アドレ ス情報がない場合に、「*Activation (*アクティブ化*)*」フィールドに、「By administrator (管理者)」を指定すると、リンク・ステーションは非選択 listen リンク・ステーションになります。

イーサネット・リンクを構成するには、「Node (ノード)」ウィンドウで次の手順を 行います。

- 1. ポートを構成します。
	- a. ウィンドウの「Connectivity (接続)」ペインを選択します。
	- b. 「**Services (**サービス**)**」メニューの、「**Connectivity (**接続**)**」サブメニューか ら、「**New port (**新規ポート**)**」を選択します (あるいは、ボタン・バーの 「**New (**新規**)**」ボタンをクリックします)。
	- c. その結果表示されるダイアログのオプション・メニューから、プロトコルの タイプを選択し、次にポートの定義を選択します。

「**OK**」ボタンをクリックします。 Communications Server for Linux は、 「イーサネット SAP (Ethernet SAP)」ダイアログを表示します。

- d. ダイアログのフィールドに適切な値を入力します。
- e. 「**OK**」ボタンをクリックします。これでポートが定義されます。

「Node (ノード)」ウィンドウの「Connectivity (接続)」ペインに、ポートが表 示されます。

- 2. ポートのリンク・ステーションを定義します。
	- a. 「Node (ノード)」ウィンドウの「Connectivity (接続)」ペインで、リンク・ス テーションの追加先のポートが選択されていることを確認します。
	- b. 「**Services (**サービス**)**」メニューの、「**Connectivity (**接続**)**」サブメニューか ら、「**New link station (**新規リンク・ステーション**)**」を選択します (あるい は、ボタン・バーの「**New (**新規**)**」ボタンをクリックします)。
	- c. 「**OK**」ボタンをクリックします。

Communications Server for Linux は、「イーサネット・リンク・ステーショ ン (Ethernet Link Station)」ダイアログを表示します。

- d. ダイアログのフィールドに適切な値を入力します。
- e. 「**OK**」ボタンをクリックすると、リンク・ステーションが定義されます。

リンク・ステーションは、「Node (ノード)」ウィンドウの「Connectivity (接 続)」ペインに表示されている、所属先ポートの下に表示されます。

### エンタープライズ・エクステンダー・リンクの構成

この例では、APPN ネットワークへの、エンタープライズ・エクステンダー・リン クの構成方法を説明します。 エンタープライズ・エクステンダー・リンクがサポー トするのは、独立 LU トラフィックのみであることに注意してください。

エンタープライズ・エクステンダー・ポートについて、次の情報を収集する必要が あります。

- v SNA ポート名 (通常、デフォルト名を使用できます)。 IP を実行しているネット ワーク・アダプター・カードが複数ある場合、使用したい IP インターフェース も指定する必要があります (例: eth0)。
- v ノード始動時にポートを自動的にアクティブにするかどうか。

エンタープライズ・エクステンダー・リンク・ステーションについて、次の追加情 報を収集する必要があります。

- v アクティブ化の方法 (管理者が行う、ノード始動時に行う、要求時に行う)
- リモート・ノードのタイプ (ネットワーク・ノード、エンド・ノード、または自 動検出)
- v 選択リンク・ステーションを構成するには、リモート・ステーションの IP ホス ト名または IP アドレスが必要です。この情報を提供せず、「*Activation (*アクテ ィブ化*)*」フィールドで「By administrator (管理者)」を指定すると、リンク・ ステーションは非選択 listen リンク・ステーションになります。

エンタープライズ・エクステンダー・リンクを構成するには、「Node (ノード)」ウ ィンドウで次の手順を行います。

1. ポートを構成します。
- a. ウィンドウの「Connectivity (接続)」ペインを選択します。
- b. 「**Services (**サービス**)**」メニューの、「**Connectivity (**接続**)**」サブメニューか ら、「**New port (**新規ポート**)**」を選択します (あるいは、ボタン・バーの 「**New (**新規**)**」ボタンをクリックします)。
- c. その結果表示されるダイアログのオプション・メニューから、プロトコルの タイプを選択し、次にポートの定義を選択します。

「**OK**」ボタンをクリックすると、Communications Server for Linux は「IP ポート (IP Port)」ダイアログを表示します。

- d. ダイアログのフィールドに適切な値を入力します。
- e. 「**OK**」ボタンをクリックします。これでポートが定義されます。

「Node (ノード)」ウィンドウの「Connectivity (接続)」ペインに、ポートが表 示されます。

- 2. ポートのリンク・ステーションを定義します。
	- a. 「Node (ノード)」ウィンドウの「Connectivity (接続)」ペインで、リンク・ス テーションの追加先のポートが選択されていることを確認します。
	- b. 「**Services (**サービス**)**」メニューの、「**Connectivity (**接続**)**」サブメニューか ら、「**New link station (**新規リンク・ステーション**)**」を選択します (あるい は、ボタン・バーの「**New (**新規**)**」ボタンをクリックします)。
	- c. 「**OK**」ボタンをクリックします。

Communications Server for Linux は、「IP リンク・ステーション (IP Link Station)」ダイアログを表示します。

- d. ダイアログのフィールドに適切な値を入力します。
- e. 「**OK**」ボタンをクリックすると、リンク・ステーションが定義されます。

リンク・ステーションは、「Node (ノード)」ウィンドウの「Connectivity (接 続)」ペインに表示されている、所属先ポートの下に表示されます。

# タイプ **0** から **3 LU** の構成

タイプ 0 から 3 の LU を使用するユーザー・アプリケーションをサポートするに は、従属 LU を構成する必要があります。従属 LU を構成する前に、次の構成を実 行する必要があります。

- v 84 [ページの『ノードの構成』の](#page-101-0)説明に従って、ノードを構成します。
- v 87 [ページの『接続の構成』の](#page-104-0)説明に従って、従属 LU トラフィックをサポート するリンクを構成します。

SNA ゲートウェイを使用する別のノードにアップストリーム・リンクを有してい る場合、または DLUR を使用している場合は、ホストに対する直接リンクを構 成する必要はありません。詳細については、 103 ページの『SNA [ゲートウェイの](#page-120-0) [構成』お](#page-120-0)よび 106 [ページの『](#page-123-0)DLUR の構成』を参照してください。

ホスト・システムとの通信をサポートするには、タイプ 0 から 3 の従属 LU を構 成する必要があります。このセクションにある説明に従って、 LUA、DLUR、また

<span id="page-109-0"></span>は PU コンセントレーションをサポートする LU を定義できます。また、多数の LU を定義しておくことで、1 回の操作で同じタイプの複数の LU を構成できま す。

LU を定義するときにその LU をプールに割り当てるか、前に定義済みの LU をプ ールに割り当てることによって、必要な場合に使用される LU のプールを定義でき ます。

## タイプ **0** から **3 LU** の定義

3270 LU を構成する前に、次の情報を収集してください。

- v LU 名。(これはローカル ID であり、ホスト構成に一致する必要はありません。)
- v LU 番号 (ある範囲の複数の LU の場合は複数の番号)
- v LU タイプ (3270 ディスプレイ・モデルまたは 3270 プリンター)
- プール名 (LU をプールに追加する場合)

前に定義済みのリンク・ステーションについて、タイプ 0 から 3 の LU を構成す るには、「Node (ノード)」ウィンドウで次の手順を行います。

- 1. このウィンドウの「Connectivity (接続)」ペインから、ホスト接続リンク・ステ ーションを選択します。
- 2. 「**New (**新規**)**」ボタンをクリックします。
- 3. 上記の操作の結果表示されたダイアログで、LU タイプ (「**New 3270 display LU (**新規 **3270** ディスプレイ **LU)**」、または「**New 3270 printer LU (**新規 **3270** プリンター **LU)**」) を選択します。

この項目を選択して「**OK**」をクリックすると、Communications Server for Linux は「LU タイプ 0 - 3 (LU Type 0-3)」ダイアログを表示します。

- 4. ダイアログのフィールドに適切な値を入力します。
- 5. 「**OK**」をクリックすると、LU が定義されます。

LU は、「Node (ノード)」ウィンドウの「Connectivity (接続)」ペインに表示さ れている、ホスト接続リンク・ステーションの下に表示されます。

## **LU** プールの定義

LU タイプ 0 から 3 に対して、LU プールを定義すると、ユーザー構成が単純化さ れ、ホスト・セッションの確立の柔軟性が大幅に向上します。たとえば、いくつか の LU を 1 つの LU プール内に定義し、次に、この LU プールを使用する複数の ユーザーを構成することができます。このようにすると、ユーザーのセッションを 容易に構成でき、任意のセッションがプール内の任意の LU を使用できます。

- 注**:** ユーザーのセッションは、特定の LU または LU プールのいずれかに割り当て ることができます。
	- v ユーザーのセッションをプール内の特定の LU に割り当てると、セッション はこの LU が使用可能であればこれを使用します。それ以外の場合、セッシ ョンはそのプール内のフリーのいずれかの LU を、特定の LU の代わりにそ れが LU プールに割り当てられたかのように使用します。

v 指定された LU だけをユーザーが使用するようにして、その LU が使用中で あればユーザーのセッションが確立できないようにしたい場合、その LU が プール内に入っていないようにしてください。

ローカル Communications Server for Linux ノードの LU プールは、「LU プール (LU Pools)」ウィンドウで確認できます。このウィンドウには、ローカル・システム 上に構成されている LU プールがリストされます。また、LU プールに追加する LU を選択することもできます。

プールに追加できる LU タイプを次に示します (1 つのプール内では異なるタイプ の LU を混在させないでください)。

- v 3270 display LU (3270 ディスプレイ LU)
- v Unrestricted LU (制限なしの LU)
- LU は、プールに追加する前に必ずローカル・ノードで定義してください。

LU プールを構成するには、「Node (ノード)」ウィンドウで次の手順を行います。

1. 「**Windows (**ウィンドウ**)**」メニューから、「**LU Pools (LU** プール**)**」を選択し ます。

Communications Server for Linux は「LU Pools (LU プール)」ウィンドウを表示 します。

2. 「**New (**新規**)**」ボタンをクリックします。

Communications Server for Linux は「LU Pool Configuration (LU プール構成)」 ダイアログを表示します。

右側のボックスに、まだプールに割り振られていない LU のリストが表示され ます。このリストに表示されている LU はすべて、新しいプールに割り振るこ とができます。

3. プールに追加する LU (1 つ以上) を選択してから、「**New (**新規**)**」ボタンをク リックします。選択された LU が左側のボックスへ移動します。

左側のボックスから LU を除去するには、LU を選択して「**Remove (**除去**)**」ボ タンをクリックします。

4. 「**OK**」をクリックすると、LU プールが定義されます。

左側のボックスに表示されている LU がすべて LU プールに追加されます。

定義されたプールが「LU Pools (LU プール)」ウィンドウに表示されます。

## **APPC** 通信の構成

APPC アプリケーションと CPI-C アプリケーションを使用する場合には、まず最初 に APPC を構成する必要があります。 APPC アプリケーションは、ホストまたは 対等コンピューター上の他の APPC アプリケーションまたは CPI-C アプリケーシ ョンと、指定されたモードで通信を行う際に、ノードの LU タイプ 6.2 リソースを 使用します。

APPC 通信を構成する前に、次の構成を行ってください。

- 1. 84 [ページの『ノードの構成』の](#page-101-0)説明に従って、ノードを構成します。
- 2. 87 [ページの『接続の構成』の](#page-104-0)説明に従って、接続を構成します。

これ以降の構成手順は、構成でサポートされているトラフィックの種類 (従属トラ フィックと独立トラフィックのいずれか、または両方) によって異なります。

#### 独立 **APPC**

独立 APPC では独立 LU が使用されます。各 LU-LU セッションでは、ロ ーカル LU とパートナー LU が使用されます。

ローカル LU の場合、ノード制御点に関連付けられている事前定義のデフ ォルト LU を使用できます。あるいは新しいローカル LU を構成すること もできます。

Communications Server for Linux ノードが APPN ネットワーク内のエン ド・ノードまたはネットワーク・ノードの場合は、APPN により LU が動 的に検出されるため、パートナー LU を構成する必要はありません。 ただ し、APPN ネットワーク以外のネットワークの場合や LEN ノードの場合 は、パートナー LU を構成する必要があります。 この場合、まずパートナ ー LU があるリモート・ノードを構成してから、このリモート・ノード上 のパートナー LU を定義してください。

#### 従属 **APPC**

リモート・ノードが、独立 LU 6.2 をサポートしないホストである場合は、 従属トラフィックをサポートするように構成します。従属 APPC では、ロ ーカル LU を構成する必要があります。

アプリケーションで CPI-C が使用される場合には、APPC の構成後にさらに、 CPI-C を構成しなければならないことがあります ( 101 ページの『CPI [通信のため](#page-118-0) [の構成』を](#page-118-0)参照してください)。 CPI-C アプリケーションは、ホストまたは対等コ ンピューター上の他の APPC アプリケーションまたは CPI-C アプリケーションと 通信を行う際に、ノードの LU タイプ 6.2 およびモードのリソースを使用します。 CPI-C アプリケーションと APPC アプリケーションには、同じリソースを定義しま す。また、Communications Server for Linux コンピューターの TP が始動 TP、つ まりソース TP (会話を開始する TP) の場合、TP に対して 1 つ以上のサイド情報 エントリーを定義しなければならないことがあります。この手順については、 [101](#page-118-0) ページの『CPI [通信のための構成』で](#page-118-0)説明します。各エントリーには、パートナー TP の情報、パートナー TP にアクセスするために使用される LU やその他のリソ ースの情報、必須セキュリティー情報が示されます。

この節では、単純な APPN ネットワーク (独立 LU 6.2 を使用) の構成方法につい て説明します。このネットワークは、 95 [ページの『単純な](#page-112-0) APPN ネットワークの [構成』に](#page-112-0)説明があるように、1 つのネットワーク・ノード、1 つのエンド・ノー ド、1 つの LEN ノードで構成されています。 (この例では、2 つのノード間の CP-CP セッションの状況情報の取得方法についても説明します。)

また、この節では、 100 [ページの『従属](#page-117-0) APPC の構成』で説明されている、従属 APPC 通信の構成方法についても説明します。

どちらの例でも、APPC セッションで、標準モードとサービス・クラス (COS) が使 用されていることを前提としています。

モード、セキュリティー、始動可能な (ターゲット) TP など、その他の APPC 情 報の構成方法については、「*Communications Server for Linux* 管理ガイド 」を参照 してください。

## <span id="page-112-0"></span>単純な **APPN** ネットワークの構成

最も単純な APPN ネットワークの構成は、APPN ネットワーク・ノードと APPN エンド・ノードの 2 つのノードのみで構成できます。 ネットワーク・ノードは、 エンド・ノードのためにセッション・ルーティングを処理します。

#### ネットワーク・ノードの構成

このシナリオでは、制御点 LU と標準モードを使用していること、および LAN リ ンク・タイプ (トークンリング、イーサネット) を使用していることを想定していま す。この場合にネットワーク・ノードを構成する手順は次のとおりです。

- 1. 84 [ページの『ノードの構成』の](#page-101-0)説明に従って、ノードを構成します。「*APPN support (APPN* サポート*)*」フィールドでは、値「Network node (ネットワーク・ ノード)」を選択します。 制御点名をメモしておいてください。
- 2. 87 [ページの『接続の構成』の](#page-104-0)説明に従って、接続を構成します。独立トラフィ ックをサポートするリンクを構成します。

隣接するエンド・ノードからこのネットワーク・ノードへ通信するには、ネットワ ーク・ノードのポートの MAC アドレスと SAP 番号が必要です。 Communications Server for Linux ノードの MAC アドレスを取得するには、次の手順を使用してく ださい。

- 1. 「Node (ノード)」ウィンドウでポートを選択します。
- 2. 「**Start (**開始**)**」ボタンをクリックすると、ポートが始動します。
- 3. ポートの状況情報を取得するため、「**Status (**状況**)**」ボタンをクリックします。 「Port Status (ポートの状況)」ダイアログに、MAC アドレスと SAP 番号が表 示されます。
- 4. MAC アドレスと SAP 番号は、あとでエンド・ノードのリンク・ステーション 構成ダイアログで入力する必要があるため、これらの値をメモしておいてくださ  $\mathcal{U}^{\mathcal{A}}$

#### エンド・ノードの構成

このシナリオでは、制御点 LU と標準モードを使用していること、および LAN リ ンク・タイプ (トークンリング、イーサネット) を使用していることを想定していま す。この場合にネットワーク・ノードを構成する手順は次のとおりです。

- 1. 84 [ページの『ノードの構成』の](#page-101-0)説明に従って、ノードを構成します。「*APPN support (APPN* サポート*)*」フィールドでは、値「End node (エンド・ノード)」 を選択します。
- 2. 87 [ページの『接続の構成』の](#page-104-0)説明に従って、接続を構成します。独立トラフィ ックをサポートするリンクを構成して、リンク・ステーション用に次の情報を入 力します。
	- v 「*Remote node (*リモート・ノード*)*」フィールドへの値として、ネットワー ク・ノードの名前 (『ネットワーク・ノードの構成』を参照) を入力します。

v リンク・ステーション構成ダイアログの、「Contact Information (接続情報)」 ペインに、ネットワーク・ノードのポートの MAC アドレスと SAP 番号を入 力します。

APPN ネットワークでは、隣接するネットワーク・ノードに接続する 1 つのリ ンク・ステーションを使用して、ネットワーク内の他のリモート・ノードと通信 できます。このため、リモート・ノードごとに個別のリンク・ステーションを構 成する必要はありません。

### **2** つのノード間の接続の確認

この例では、 95 [ページの『ネットワーク・ノードの構成』と](#page-112-0) 95 [ページの『エン](#page-112-0) [ド・ノードの構成』の](#page-112-0)説明に従って、すでにネットワーク・ノードとエンド・ノー ドが構成済みであることを前提としています。エンド・ノードから次の手順を行い ます。

- 1. 「Node (ノード)」ウィンドウで、隣接するネットワーク・ノードに接続するリ ンク・ステーションを選択します。
- 2. 「**Start (**開始**)**」ボタンをクリックします。リンク・ステーションが始動しま す。

リンク・ステーションの始動時に、2 つのノード間での CP-CP セッションも自 動的に確立されます。 これらのセッションは、「Node (ノード)」ウィンドウ の、「Independent Local LUs (独立型ローカル LU)」ペインに表示されます。

3. セッションの状況情報を取得するには、「Node (ノード)」ウィンドウでセッシ ョンを選択してから、「**Status (**状況**)**」ボタンをクリックします。

### 独立 **APPC LU** の構成

多くの場合、アプリケーションではローカル・ノードの制御点 LU を使用できま す。この制御点 LU は、ノードの構成時に自動的に定義されます。 これはデフォ ルトの LU です。アプリケーションでは、特定の LU が指定されない場合には、こ のデフォルト LU を使用できます。 アプリケーションでデフォルト LU を使用す る場合は、ローカル LU を定義する必要はありません。 使用している APPC アプ リケーションの資料を参照するか、アプリケーション・プログラマーに問い合わせ てください。

独立 LU 6.2 を構成するには、次の情報を収集する必要があります。

- ローカル LU 名
- v ローカル LU の別名 (この LU がサポートする TP で別名が使用されている場 合)

独立型ローカル LU を構成するには、「Node (ノード)」ウィンドウで次の手順を行 います。

- 1. このウィンドウで「Independent Local LUs (独立型ローカル LU)」ペインを選択 します。
- 2. 「**Services (**サービス**)**」メニューの「**APPC**」サブメニューから、「**New independent local LU (**新しい独立型ローカル **LU)**」を選択します (あるいは、 「**New (**新規**)**」ボタンをクリックします)。

Communications Server for Linux は「Local LU (ローカル LU)」ダイアログを表 示します。

- 3. ダイアログのフィールドに適切な値を入力します。
- 4. 「**OK**」ボタンをクリックして、ローカル LU を定義します。「Node (ノード)」 ウィンドウの「Independent Local LUs (独立型ローカル LU)」ペインに、独立型 LU が表示されます。

### **LEN** ノードのパートナー **LU** の構成

次の状況では、リモート・ノード (およびそのノード上のパートナー LU) を定義す る必要があります

- ローカル・ノードが LEN ノードの場合、すべてのリモート・ノードと、このロ ーカル・ノードが APPC を使用して通信を行うリモート・ノード上のパートナー LU を定義しなければなりません。 LEN ノードはパートナー LU を動的に検出 することはできませんが、リモート・ノードの定義により、それが可能になりま す。
- ローカル・ノードが APPN ネットワークの一部ではない場合 (たとえば、ネット ワーク・ノード・サーバーを使用せずに、2 つのエンド・ノードを直接接続して いる場合) は、LU を動的に検出できません。 この場合には、各パートナー LU を個別に構成する必要があります。
- v リモート・ノードが LEN ノードであり、ローカル・ノードが、この LEN ノー ドのネットワーク・ノード・サーバーとして動作するネットワーク・ノードであ る場合、LEN ノード (およびそのパートナー LU) をネットワーク・ノード・サ ーバー上のリモート・ノードとして定義しなければなりません。このように定義 することで、APPN ネットワークのその他のノードから、LEN ノードの LU を 検出できるようになります。
- v リモート・ノードが別の APPN ネットワークにある場合、このリモート・ノード は動的に検出できないため、定義しておく必要があります。

ローカル・ノードとリモート・ノードの両方が、同じ APPN ネットワークに接続し ている場合は、パートナー LU を定義しないでください。

リモート・ノード定義を追加すると、リモート・ノードと同じ名前のパートナー LU が自動的に追加されます。これは、リモート・ノードの制御点 LU となりま す。このパートナー LU をアプリケーションで使用する場合、その他のパートナー LU を追加する必要はありませんが、このパートナー LU に LU 別名を追加できま す。別名を追加するには、パートナー LU をダブルクリックし、「Partner LU Configuration (パートナー LU の構成)」ダイアログに別名を入力します。

アプリケーションで、LU 別名を使用してパートナー LU を参照する場合には、パ ートナー LU 別名の定義を追加する必要があります。

ローカル・ノードまたはリモート・ノードのいずれかが LEN ノードの場合、LEN ノードでは LU を動的に検出できないため、パートナー LU をリモート・ノードの 子として定義しなければなりません。 アプリケーションで、リモート・ノードの制 御点 LU をそのパートナー LU として使用する場合、リモート・ノードの定義時に 自動的に制御点 LU を定義します。

Motif 管理プログラムでは、パートナー LU 別名の追加 (『パートナー LU 別名の 定義』を参照)、特定のリモート・ノード上のパートナー LU の定義の追加 ( [99](#page-116-0) ペ [ージの『リモート・ノードでのパートナー](#page-116-0) LU の定義』を参照)、ワイルドカードを 使用した、複数のパートナー LU の定義 ( 99 [ページの『ワイルドカードを使用した](#page-116-0) [複数のパートナー](#page-116-0) LU の定義』を参照) を行うことができます。

リモート・ノードの定義**:** リモート・ノードを構成する前に、次の情報を収集する 必要があります。

• ノードの SNA ネットワークの完全修飾名

リモート・ノードを構成するには、「Node (ノード)」ウィンドウで次の手順を行い ます。

- 1. このウィンドウの「Remote Systems (リモート・システム)」ペインを選択しま す。
- 2. 「**Services (**サービス**)**」メニューの「**APPC**」サブメニューから、「**New remote node (**新規リモート・ノード**)**」を選択します (あるいは、ボタン・バーの「**New (**新規**)**」をクリックし、次に「**Define remote node (**リモート・ノードの定義**)**」 を選択します)。

Communications Server for Linux は「Remote Node Configuration (リモート・ノ ード構成)」ダイアログを表示します。

- 3. ダイアログのフィールドに適切な値を入力します。
- 4. 「**OK**」ボタンをクリックすると、リモート・ノードが定義されます。 「Node (ノード)」ウィンドウの「Remote Systems (リモート・システム)」ペインに、リ モート・ノードが表示されます。

リモート・システムを定義すると、Communications Server for Linux は、リモー ト・ノードの制御点 LU をローカル・ノードのパートナー LU として自動的に 定義します。

パートナー **LU** 別名の定義**:** パートナー LU の別名を定義するには、次の情報を 収集する必要があります。

- パートナー LU の完全修飾名 (SNA ネットワーク名と LU 名)
- ローカル TP が使用するパートナー LU 別名

パートナー LU の別名を追加するには、「Node (ノード)」ウィンドウで次の手順を 行います。

- 1. このウィンドウの「Remote Systems (リモート・システム)」ペインを選択しま す。
- 2. 「**Services (**サービス**)**」メニューから、「**APPC**」、「**New partner LUs (**新規パ ートナー **LU)**」、「 **Partner LU alias (**パートナー **LU** の別名**)**」を選択します (あるいは、ボタン・バーの「**New (**新規**)**」ボタンをクリックし、次に「**Define partner LU alias (**パートナー **LU** 別名の定義**)**」を選択します)。

Communications Server for Linux は「Partner LU Alias Configuration (パートナー LU 別名の構成)」ダイアログを表示します。

3. ダイアログにパートナー LU の名前と別名を入力します。

<span id="page-116-0"></span>4. 「**OK**」ボタンをクリックすると、パートナー LU の別名が定義されます。 「Node (ノード)」ウィンドウの「Remote Systems (リモート・システム)」ペイ ンに、 (ネットワーク定義の一部として) パートナー LU の別名が表示されま す。

リモート・ノードでのパートナー **LU** の定義**:** 特定のリモート・ノード上のパート ナー LU を定義するには、次の情報を収集する必要があります。

- パートナー LU の完全修飾名
- パートナー LU の別名 (ローカル TP で別名が使用されている場合)
- パートナー LU のディレクトリー情報を含むノードの完全修飾名

特定のリモート・ノードのパートナー LU 定義を追加するには、「Node (ノード)」 ウィンドウで次の手順を行います。

- 1. リモート・ノードを選択します。
- 2. 「**Services (**サービス**)**」メニューから、「**APPC**」、「**New partner LUs (**新規パ ートナー **LU)**」、「**Partner LU on remote node (**リモート・ノードのパートナ ー **LU)** 」を選択します (あるいは、ボタン・バーの「**New (**新規**)**」ボタンをク リックし、次に、「**Define partner LU on remote node (**リモート・ノードのパ ートナー **LU** の定義**)**」を選択します)。

Communications Server for Linux は「Partner LU Configuration  $(1)^{n}$   $\mapsto$   $\uparrow$  LU の構成)」ダイアログを表示します。

- 3. ダイアログのフィールドに適切な値を入力します。
- 4. 「**OK**」ボタンをクリックすると、パートナー LU が定義されます。 パートナ ー LU の別名が、「Node (ノード)」ウィンドウの「Remote Systems (リモー ト・システム)」ペインで、この LU が所属するリモート・システムの下に表示 されます。

ワイルドカードを使用した複数のパートナー **LU** の定義**:** 1 つのリモート・ノード にあり、名前が同じ文字で始まる複数のパートナー LU を構成する場合には、ワイ ルドカードを使用できます。 ワイルドカードを使用すれば、パートナー LU を個 別に構成する必要がなくなります。

ワイルドカードを使用して複数のパートナー LU を定義する際には、次の情報を入 力する必要があります。

v ワイルドカード・パートナー LU 名。ワイルドカード・パートナー LU 名は、定 義する複数のパートナー LU の完全修飾 LU 名に一致する、1 から 8 文字のタ イプ A の EBCDIC ストリング 2 つからなります。

最初のストリングには、パートナー LU の SNA ネットワーク名と厳密に一致す る完全な SNA ネットワーク名か、ネットワーク名の先頭の文字に一致するワイ ルドカード接頭部のいずれかを使用できます。 ネットワーク名にワイルドカード 接頭部を入力する場合は、2 番目のストリングをブランクにしてください。

最初のストリングに完全な SNA ネットワーク名を入力した場合は、2 番目の値 も入力できます。 (この場合、最初のストリングに有効な SNA ネットワーク名

<span id="page-117-0"></span>を指定していないと、2 番目のストリングに入力できません。) 2 番目のストリ ングは、パートナー LU の完全修飾名の後半の部分の先頭に一致する、ワイルド カード接頭部として処理されます。

v パートナー LU があるノードの名前。

複数のパートナー LU を追加するには、「Node (ノード)」ウィンドウで次の手順を 行います。

- 1. 定義するパートナー LU があるリモート・ノードを選択します。
- 2. 「**Services (**サービス**)**」メニューから、「**APPC**」、「**New partner LUs (**新規パ ートナー **LU)**」、「**Wildcard partner on remote node (**リモート・ノードのワ イルドカード・パートナー**)**」を選択します (あるいは、ボタン・バーの「**New (**新規**)**」ボタンをクリックし、次に、「**Define wildcard partner LUs on remote node (**リモート・ノードのワイルドカード・パートナー **LU** の定義**)**」を選択し ます)。

Communications Server for Linux は「Wildcard Partner LU Configuration (ワイル ドカード・パートナー LU の構成)」ダイアログを表示します。

- 3. ダイアログのフィールドに、適切な情報を入力します。
- 4. 「**OK**」ボタンをクリックすると、パートナー LU が定義されます。 パートナ ー LU が、「Node (ノード)」ウィンドウの「Remote Systems (リモート・シス テム)」ペインで、この LU が属するリモート・ノードの下に表示されます。

### 従属 **APPC** の構成

従属 LU 6.2 を構成するには、次の情報を収集する必要があります。

- ローカル LU 名
- v ローカル LU の別名 (この LU がサポートする TP で別名が使用されている場 合)
- v ホストへの接続を提供するリンク・ステーションの名前
- v LU 番号
- v LU を従属 LU 6.2 のデフォルト・プールに割り当てる必要があるかどうか

APPC アプリケーションまたは CPI-C アプリケーションで使用するために、タイプ 6.2 の従属 LU を構成している場合は、これらの LU をデフォルト・プールのメン バーとして定義することがあります。 特定のローカル LU を指定しないアプリケ ーションには、デフォルト LU として定義されている LU のプールから、未使用の LU が割り当てられます。

従属型ローカル LU を構成するには、「Node (ノード)」ウィンドウで次の手順を行 います。

- 1. ウィンドウの「Connectivity (接続)」ペインでリンク・ステーションを選択しま す。
- 2. 「**Services (**サービス**)**」メニューの「**APPC**」サブメニューから、「**New dependent Local LU (**新しい従属型ローカル **LU)**」を選択します (あるいは、ボ タン・バーの「**New (**新規**)**」をクリックし、次に「**New dependent local LU (**新 しい従属型ローカル **LU)**」を選択します)。

Communications Server for Linux は「Local LU (ローカル LU)」ダイアログを表 示します。

- 3. ダイアログのフィールドに適切な値を入力します。
- 4. 「**OK**」ボタンをクリックして、ローカル LU を定義します。従属型ローカル LU は、「Connectivity (接続)」ペインでこの LU が属するリンク・ステーショ ンの下に表示されます。

### <span id="page-118-0"></span>**CPI** 通信のための構成

CPI-C シンボリック宛先名を使用する CPI-C アプリケーションをサポートする場合 には、CPI-C サイド情報を定義する必要があります。サイド情報により、シンボリ ック宛先名と、会話のパートナー TP、パートナー LU、モード、セキュリティーに 関する情報が関連付けられます。

CPI-C 用のシンボリック宛先名を決定するには、アプリケーション開発者に相談し てください (サード・パーティーのアプリケーションの場合は、その製品の資料を 参照してください)。

CPI-C サイド情報を構成する前に、次の情報を収集する必要があります。

- TP により使用されるシンボリック宛先名
- パートナー TP 名
- v パートナー LU 名または別名
- モード名

CPI-C サイド情報を構成するには、「Node (ノード)」ウィンドウで次の手順を行い ます。

1. 「**Services (**サービス**)**」メニューの「**APPC**」サブメニューから、「**CPI-C**」を選 択します。

Communications Server for Linux は「CPI-C Destination Names (CPI-C 宛先名)」 ウィンドウを表示します。

2. 「**New (**新規**)**」ボタンをクリックします。

Communications Server for Linux は「CPI-C Destination Configuration (CPI-C 宛 先の構成)」ダイアログを表示します。

- 3. ダイアログのフィールドに適切な値を入力します。
- 4. 「**OK**」ボタンをクリックすると、CPI-C サイド情報が定義されます。

## **LUA** の構成

LUA API は、LU タイプ 0 から 3 を使用して、ホスト・コンピューターと通信を 行うアプリケーションに使用できます。 (LUA API の詳細については、 「*Communications Server for Linux* プログラマーズ・ガイド」を参照してくださ  $\lambda^2$  )

LUA を構成する前に、次の構成を行ってください。

1. 84 [ページの『ノードの構成』の](#page-101-0)説明に従って、ノードを構成します。

<span id="page-119-0"></span>2. 87 [ページの『接続の構成』の](#page-104-0)説明に従って、従属トラフィック用の接続を構成 します。 (アップストリーム SNA ゲートウェイまたは DLUR を使用している 場合は、ホストへの直接リンクではなく、アップストリーム・ノードへのリンク を構成してください。)

LUA を構成するには、次の情報を収集する必要があります。

- v LU 名または LU プール名。
- v 各 LU の LU 番号。 LU 番号は、ホストで構成されている LU 番号と一致して いなければなりません。

LUA を構成するため、次の手順に従って LU を定義します。

- 1. 「Node (ノード)」ウィンドウの「Connectivity (接続)」ペインで、ホストへのリ ンク・ステーションを選択します。
- 2. 「**New (**新規**)**」ボタンをクリックします。
- 3. 表示されるダイアログから、「**New LU for LUA (LUA** の新しい **LU)**」を選択 します。
- 4. ダイアログのフィールドに適切な値を入力します。 LU タイプとして 「Unrestricted (制限なし)」を選択します。
- 5. 「**OK**」ボタンをクリックします。 LU は、「Node (ノード)」ウィンドウの 「Connectivity (接続)」ペインに表示されている、ホスト接続リンク・ステーシ ョンの下に表示されます。
- 6. LU プールを使用する場合は、 92 ページの『LU [プールの定義』の](#page-109-0)説明に従っ て LU プールを定義します。

## **LU** プールの定義

LU プールを定義することにより、ユーザー構成が単純化され、ホスト・セッショ ンの確立を柔軟に行うことができます。たとえば、複数の LU を 1 つの LU プー ルに定義しておくと、この LU プールを使用して複数の LUA アプリケーションを 構成できます。 これにより、アプリケーションの構成が容易になり、またアプリケ ーションでプール内の LU をすべて使用できるようになります。

- 注**:** ユーザーのセッションは、特定の LU または LU プールのいずれかに割り当て ることができます。
	- v ユーザーのセッションをプール内の特定の LU に割り当てると、セッション はこの LU が使用可能であればこれを使用します。それ以外の場合、セッシ ョンはそのプール内のフリーのいずれかの LU を、特定の LU の代わりにそ れが LU プールに割り当てられたかのように使用します。
	- v 指定された LU だけをユーザーが使用するようにして、その LU が使用中で あればユーザーのセッションが確立できないようにしたい場合、その LU が プール内に入っていないようにしてください。

ローカル Communications Server for Linux ノードの LU プールは、「LU プール (LU Pools)」ウィンドウで確認できます。このウィンドウには、ローカル・システム 上に構成されている LU プールがリストされます。また、LU プールに追加する LU を選択することもできます。

<span id="page-120-0"></span>3270 が使用するプールに追加できる LU タイプを次に示します (ただし、1 つのプ ールには異なる種類の LU を混在させないでください)。

- v 3270 display LU (3270 ディスプレイ LU)
- Unrestricted LU (制限なしの LU)

LU は、プールに追加する前に必ずローカル・ノードで定義してください。

LU プールを構成するには、「Node (ノード)」ウィンドウで次の手順を行います。

1. 「**Windows (**ウィンドウ**)**」メニューから、「**LU Pools (LU** プール**)**」を選択し ます。

Communications Server for Linux は「LU Pools (LU プール)」ウィンドウを表示 します。

2. 「**New (**新規**)**」ボタンをクリックします。

Communications Server for Linux は「LU Pool Configuration (LU プール構成)」 ダイアログを表示します。

右側のボックスに、まだプールに割り振られていない LU のリストが表示され ます。「無制限 LU」タイプを持つこれらの LU は、LUA の新規プールに組み 込むことができます。

3. プールに追加する LU (1 つ以上) を選択してから、「**New (**新規**)**」ボタンをク リックします。選択された LU が左側のボックスへ移動します。

左側のボックスから LU を除去するには、LU を選択して「**Remove (**除去**)**」ボ タンをクリックします。

4. 「**OK**」をクリックすると、LU プールが定義されます。

左側のボックスに表示されている LU がすべて LU プールに追加されます。

定義されたプールが「LU Pools (LU プール)」ウィンドウに表示されます。

## **SNA** ゲートウェイの構成

Communications Server for Linux には、ホスト・コンピューターへの直接アクセス 機能のみでなく、SNA ゲートウェイ機能が組み込まれています。 この機能によ り、他のコンピューターが、Communications Server for Linux ノードを介してホス ト・コンピューターに接続できます。各コンピューターからホストへ個別に接続す る必要はありません。

104 [ページの図](#page-121-0) 8 に SNA ゲートウェイの機能を示します。

<span id="page-121-0"></span>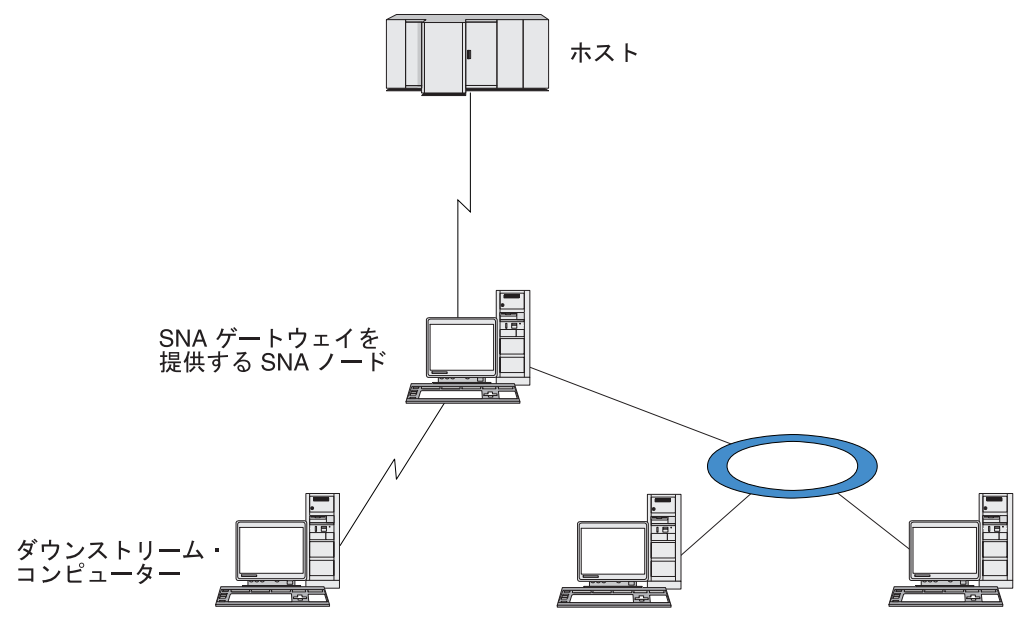

図 *8. SNA* ゲートウェイ

ダウンストリーム・コンピューターには、従属 LU をサポートする、タイプ 2.0 ま たは 2.1 の SNA PU がインストールされていなければなりません。たとえば、別 の Communications Server for Linux コンピューターや、Communications Server for Windows NT が稼働する PC を、ダウンストリーム・コンピューターとして使用で きます。

ローカル Communications Server for Linux ノードで SNA ゲートウェイ機能を使用 すると、ホストとダウンストリーム・コンピューター間で送受信されるデータはす べて、ローカル・ノードを介して転送されます。 これにより、ダウンストリーム・ コンピューターは、直接リンクがなくても、Communications Server for Linux やそ の他のダウンストリーム・コンピューターとホスト接続を共有できます。 たとえ ば、複数のダウンストリーム・コンピューターを、ローカル・トークンリング・ネ ットワークを介して Communications Server for Linux に接続するように設定する と、これらのコンピューターはすべて、同一の長距離専用回線を介して、 Communications Server for Linux からホストにアクセスできるようになります。

SNA ゲートウェイを使用すると、ダウンストリーム・コンピューターと、それらの コンピューターとの通信リンクを定義する必要がなくなるため、ホスト側での構成 が単純化されます。ホストの構成では、Communications Server for Linux コンピュ ーターとそのホスト通信リンクのみを含めます。ダウンストリーム・コンピュータ ーの LU は、Communications Server for Linux コンピューターのリソースの一部と して構成されます。 ホスト・コンピューターでは、SNA ゲートウェイの使用を認 識しません。

SNA ゲートウェイを構成する前に次の構成作業を行ってください。

- v 84 [ページの『ノードの構成』の](#page-101-0)説明に従って、ローカル・ノードを定義します。
- v 87 [ページの『接続の構成』の](#page-104-0)説明に従って、ローカル・ノードとホスト間の、従 属トラフィック用のポートとリンク・ステーションを構成します。また、ローカ ル・ノードとダウンストリーム・ノード間の、従属トラフィック用のポートとリ ンク・ステーションを構成します。 事前に定義されていないダウンストリーム

LU をサポートする必要がある場合は、暗黙の PU とダウンストリーム LU をサ ポートするように、ポートのテンプレートを定義できます (『暗黙のダウンスト リーム LU のサポート』を参照してください)。

- v ホストとの通信に使用する、ローカル・ノードの LU (アップストリーム LU) を 定義します。 アップストリーム LU は、LU タイプが Unrestricted (制限なし) (unknown (不明)) の、LU タイプ 0 から 3 として定義してください。 (ダウン ストリーム・ノードの LU にはどの LU タイプでも定義できます。)
- v LU プールを使用する場合は、 102 ページの『LU [プールの定義』の](#page-119-0)説明に従って LU プールを定義します。

## 暗黙のダウンストリーム **LU** のサポート

Communications Server for Linux に対して事前に定義されていないダウンストリー ム LU をサポートするには、暗黙のダウンストリーム PU と LU に対して、ポー トのテンプレートを定義できます (基本的なポート構成については、 87 [ページの](#page-104-0) [『接続の構成』を](#page-104-0)参照してください)。 これらのテンプレートにより、ダウンスト リーム LU がサポートされます。この際、ダウンストリーム・ノードのすべての LU をサポートするように、ローカル・ノードに LU を 1 つ構成する必要はありま せん。

SNA ゲートウェイに対してダウンストリーム LU を構成する前に、次の情報を収 集する必要があります。

- v ダウンストリーム LU をサポートする LU 番号の範囲
- **ホスト LU 名**

暗黙のダウンストリーム LU についてテンプレートを定義する手順は、次のとおり です。

1. ポートをすでに構成している場合は、「Node (ノード)」ウィンドウの 「Connectivity (接続)」ペインの、ポート定義をダブルクリックします。 Communications Server for Linux は「Port configuration (ポート構成)」ダイアロ グを表示します。

ポートをまだ構成していない場合は、ポートを構成します。

- a. 「Node (ノード)」ウィンドウの「Connectivity (接続)」ペインを選択します。
- b. 「**New (**新規**)**」ボタンをクリックします。
- c. 表示されたダイアログから、ポートを定義してリンク・プロトコルのタイプ を選択します。

Communications Server for Linux は「Port configuration (ポート構成)」ダイア ログを表示します。

- d. 基本ポート・パラメーターを入力します。詳細については、 87 [ページの『接](#page-104-0) [続の構成』を](#page-104-0)参照してください。
- 2. ダイアログの下部にある、「**Advanced (**詳細設定**)**」ボタンをクリックします。

Communications Server for Linux は「Port Parameters (ポート・パラメーター)」 ダイアログを表示します。下のペインに表示されている設定が、ダウンストリー ム LU テンプレートに反映されます。

- <span id="page-123-0"></span>3. 「*Configure downstream LUs for implicit PU access (*暗黙 *PU* アクセス用にダウ ンストリーム *LU* を構成*)*」オプションを選択します。
- 4. 「**OK**」をクリックします。

Communications Server for Linux は「Downstream LU Template Configuration (ダ ウンストリーム LU テンプレートの構成)」ダイアログを表示します。

- 5. ダイアログのフィールドに適切な値を入力します。
- 6. 「**OK**」をクリックすると、暗黙のダウンストリーム LU テンプレートが定義さ れます。

## ダウンストリーム **LU** の定義

SNA ゲートウェイに対してダウンストリーム LU を構成する前に、次の情報を収 集する必要があります。

- v 各ダウンストリーム LU の LU 名。(これはローカル ID であり、ダウンストリ ーム・システムの構成と一致する必要はありません。)
- v 各ダウンストリーム LU の LU 番号
- ダウンストリーム・ノードへのリンク・ステーション
- v アップストリーム LU 名 (ホスト LU の場合)

SNA ゲートウェイに対してダウンストリーム LU を構成する手順は次のとおりで す。

- 1. 「Node (ノード)」ウィンドウの「Connectivity (接続)」ペインで、ダウンストリ ーム・ノードへのリンク・ステーションを選択します。
- 2. 「**New (**新規**)**」ボタンをクリックします。
- 3. 「**New downstream LU (**新しいダウンストリーム **LU)**」を選択してから、 「**OK**」をクリックします。

Communications Server for Linux は「Downstream LU (ダウンストリーム LU)」 ダイアログを表示します。

- 4. ダイアログのフィールドに適切な値を入力します。
- 5. 「**OK**」をクリックすると、ダウンストリーム LU が定義されます。

LU 定義は、「Node (ノード)」ウィンドウの「Connectivity (接続)」ペインで、 ダウンストリーム・ノード接続リンク・ステーションの下に表示されます。

## **DLUR** の構成

Communications Server for Linux は、ホスト・コンピューターへの直接アクセス機 能のみでなく、従属 LU リクエスター (DLUR) 機能を備えています。 この機能に より、ホストへ直接接続しなくても、APPN ネットワーク内の複数のノードを介し て従属 LU のセッションを実行できます。

従属 LU セッションでは、通常ホスト・コンピューターとの直接通信リンクが必要 となります。 1 つの APPN ネットワーク内で多数のノード (ホスト・ノードも含 む) が互いに接続されている場合、一部のノードには、ホストとの直接接続がな く、他のノードを介した間接接続しかないことがあります。このような間接接続ノ ードの LU からホストへ、従属 LU セッションを確立することはできません。

従属 LU リクエスター (DLUR) は、このような制限を解決するように設計された APPN 機能です。

APPN ノード (Communications Server for Linux ノードなど) 上の DLUR は、ホス トの従属 LU サーバー (DLUS) と連携して動作し、DLUR ノードの従属 LU か ら、APPN ネットワークを介した DLUS ホストまでのセッションの経路を指定しま す。ホストへの経路では、複数のノードを経由できるため、APPN のネットワーク 管理、ダイナミック・リソース検出、経路計算などの機能を利用できます。 DLUR は LU のあるノードで使用可能な状態であり、DLUS はホスト・ノードで使用可能 な状態でなければなりません。ただし、セッション経路の中間ノードでは DLUR は 必要ありません。

Communications Server for Linux DLUR ノードがネットワーク・ノードまたはブラ ンチ・ネットワーク・ノードの場合は、Communications Server for Linux ノードに 接続しているダウンストリーム・コンピューターの従属 LU に、パススルー DLUR 機能を提供することもできます。 このような LU では、ネットワークを介してホ ストにアクセスするために、ノード内部の LU と同様に Communications Server for Linux ノードの DLUR を使用できます。ダウンストリーム・コンピューターは DLUR を実行しないので、DLUR が使用されていることを認識する必要はまったく ありません。

図 9 に示すのは、APPN ネットワーク・ノードとして構成されている Communications Server for Linux サーバーで、パススルー DLUR をインプリメント しているため、ホスト (アップストリーム・ノード) の LU と、APPN ネットワー ク内のノード (ダウンストリーム・ノード) の LU とのセッションをサポートして います。

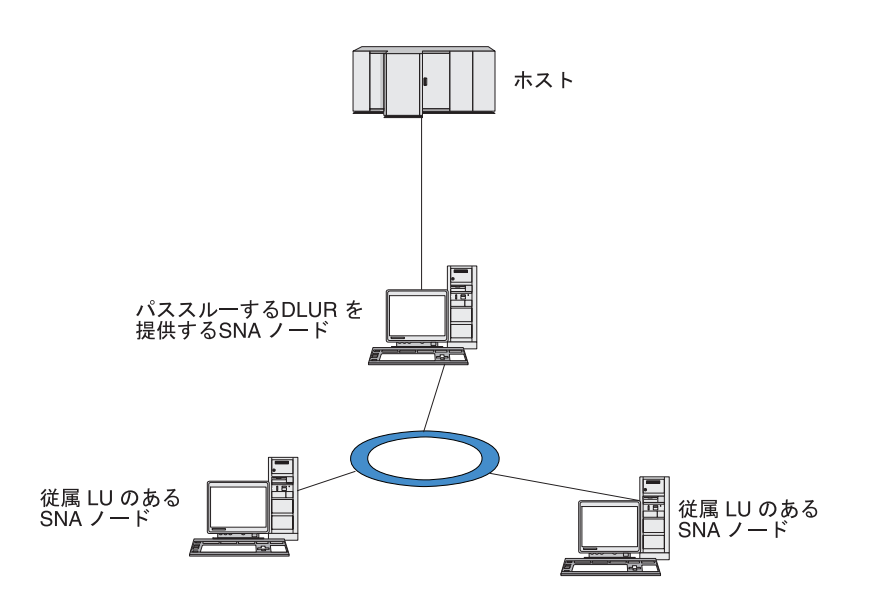

図 *9. DLUR* を提供する *Communications Server for Linux* ノード

注**:**

- 1. LEN ノードでは DLUR を構成できません。
- 2. パススルー DLUR は、ネットワーク・ノードまたは分岐ネットワーク・ノ ード上でしか構成できません。

3. 分岐エクステンダーを使用する場合は、その分岐のエンド・ノード (分岐ネ ットワーク・ノードを、ネットワーク・ノード・サーバーとして使用する) 上で DLUR を構成することはできません。しかし、分岐ネットワーク・ノ ード上でパススルー DLUR を構成すれば、このノードから従属 LU アプリ ケーションをサポートすることができます (つまり、分岐上のエンド・ノー ドは DLUR は実行しませんが、分岐ネットワーク・ノード上のパススルー DLUR は使用するということです)。

DLUR の構成手順は、従属 LU が、ローカル・ノードとダウンストリーム・ノード のどちらにあるかによって異なります。

## ローカル・ノードでの **DLUR** サポートの構成

この手順を実行するために、次の情報を収集する必要があります。

- v ローカル・ノード上の PU の ID。
- v PU 名。(これはローカル ID であり、ホスト構成に一致する必要はありません。)
- v ホスト上の DLUS の名前 (および、バックアップ DLUS がある場合はその名 前)。
- v 各ダウンストリーム LU の LU 名、LU 番号、LU タイプ。 LU 番号は、ホスト で構成されている番号と一致していなければなりません。

ローカル・ノードで DLUR サポートを構成する手順は次のとおりです。

- 1. 84 [ページの『ノードの構成』の](#page-101-0)説明に従って、ローカル・ノードを定義しま す。ダウンストリーム・ノードに対してパススルー DLUR をサポートする場合 は、ノードを APPN ネットワーク・ノードまたは分岐ネットワーク・ノードと して定義してください。
- 2. APPN ネットワークとの接続を構成します。 APPN 接続では、ローカル・ノー ドと隣接する APPN ネットワーク・ノード間の、独立トラフィック用のポート とリンク・ステーションが、少なくとも 1 つは必要になります。詳細について は、 87 [ページの『接続の構成』を](#page-104-0)参照してください。
- 3. ローカル・ノードの DLUR PU を定義します (DLUR PU により、ホストとの 接続がサポートされます)。

DLUR PU を構成するには、「Node (ノード)」ウィンドウで次の手順を行いま す。

a. 「**Services (**サービス**)**」メニューから、「**Connectivity (**接続**)**」サブメニュ ー、「**New DLUR PU (**新規 **DLUR PU)**」の順に選択します (あるいは、ボ タン・バーの「**New (**新規**)**」ボタンをクリックして、「**DLUR PU**」を選択し ます)。

「**OK**」ボタンをクリックすると、Communications Server for Linux は 「DLUR PU Configuration (DLUR PU 構成)」ダイアログを表示します。

- b. ダイアログのフィールドに適切な値を入力します。
- c. 「**OK**」ボタンをクリックすると、DLUR PU が定義されます。

「Connectivity (接続)」ペインの DLUR 項目の下に DLUR PU が表示されま す。

4. ローカル・ノード上の LU をサポートするように DLUR を構成するには、ロー カル・ノードに LU を追加する必要があります。LU は、 101 [ページの『](#page-118-0)LUA [の構成』で](#page-118-0)説明されているように、LUA をサポートするように構成されなけれ ばなりません。それらの LU によってサポートされるユーザー・アプリケーシ ョンの要件によっては、さらに他の構成を実行する必要がある場合もあります。

# ダウンストリーム・ノードをサポートするパススルー **DLUR** の構 成

この手順を実行するために、次の情報を収集する必要があります。

- v 各ダウンストリーム・ノードごと、またはダウンストリーム・ノード上の各 PU ごとの、ダウンストリーム PU 名。(これはローカル ID であり、ホスト構成に一 致する必要はありません。)
- ホストの DLUS の名前

ダウンストリーム・ノードでパススルー DLUR サポートを構成する手順は次のとお りです。

- 1. ローカル・ノードを、APPN ネットワーク・ノードとして定義します ( 84 [ペー](#page-101-0) [ジの『ノードの構成』を](#page-101-0)参照してください)。
- 2. ダウンストリーム・ノードとの接続を構成します。 87 [ページの『接続の構成』](#page-104-0) の手順に従って、ローカル・ノードと各ダウンストリーム・ノード間の従属トラ フィック用の、ポートとリンク・ステーションを構成します。 (ダウンストリー ム・ノードのパススルー DLUR をサポートするために、DLUR PU を定義する 必要はありません。)
- 3. 1 つのダウンストリーム・ノードが複数の PU をサポートできます。この場合、 各ダウンストリーム PU には、それぞれ異なるリンクが関連付けられているた め、Communications Server for Linux DLUR ノードとダウンストリーム・ノード 間に、複数のリンクを構成する必要があります。また、各リンクのダウンストリ ーム PU 名を確認しておく必要があります。

## **TN** サーバーの構成

SNA ネットワークではなく TCP/IP を使用して通信を行う 3270 エミュレーショ ン・プログラムは、「TN3270 プログラム」(Telnet 3270 エミュレーション・プログ ラム) と呼ばれます。

TN3270 プログラムには、TN3270E (Telnet 3270 標準拡張) サポートを組み込むこ ともできます。 TN3270E は、Telnet を使用して、3270 装置エミュレーション (端 末およびプリンターの両方を含む) をサポートするオープン・プロトコルです。こ れにより、Telnet クライアントから、(LU 名を指定することにより) 特定の装置を 選択できるようになります。また、ATTN キーおよび SYSREQ キー、SNA 応答処 理などの各種機能も拡張サポートされます。

注**:** 本書では、TN3270、TN3287、TN3270E プロトコルのすべてに適用できる情報 については、TN3270 という用語を使用します。

Communications Server for Linux TN サーバーを使用すると、3270 ホスト・コンピ ューター以外のコンピューターの TN3270 ユーザーが、この 3270 ホスト・コンピ ューターへアクセスできるようになります。TN サーバーにより、直接リンクがな

くても、TN3270 ユーザーは Communications Server for Linux ユーザーまたはその 他の TN3270 ユーザーとホストへの接続を共有できます。また、TN3270 ユーザー は、TCP/IP を実行していないホストへもアクセスできます。

図 10 に、TN3270 クライアント向けの TN サーバー・サポートを備えた Communications Server for Linux ノードを示します。 TN サーバー・ノードとクラ イアントは、TCP/IP ネットワークを介して通信を行います。

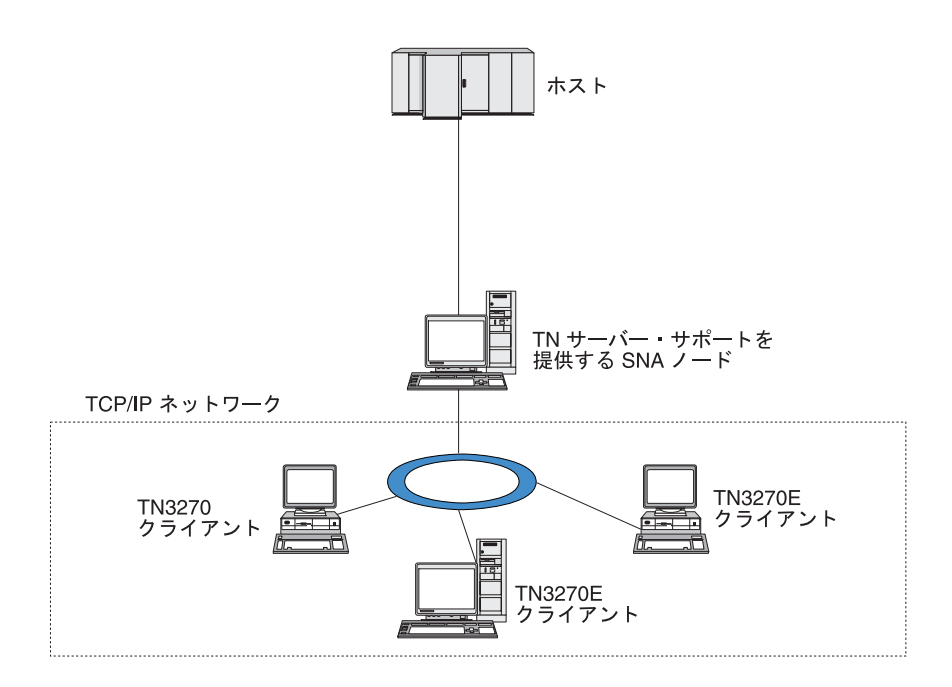

図 *10. TN* サーバー用に構成された *Communications Server for Linux* ノード

Communications Server for Linux TN サーバー機能は、TN3270 ユーザーと Communications Server for Linux 3270 LU との関連付けを行います。 TN3270 ユー ザーからのデータはすべて、関連付けられた LU へ転送されます。 つまり、ホス トと TN3270 ユーザーのどちらの構成でも、両者が直接接続しているように構成さ れています。したがってホストもユーザーも、データが TN サーバーを介して転送 されることを認識する必要はありません。

Communications Server for Linux TN サーバーは、IETF RFC 1123、1576、1646、 1647、2355 で定義されているプロトコルを正しくインプリメントしている、 TN3270 クライアント・エミュレーション・プログラムをすべてサポートします。

TN3270 プログラムが TN サーバーと通信を行うと、Communications Server for Linux では、このプログラムが実行されているコンピューターの TCP/IP アドレス により、プログラムを識別します。 Communications Server for Linux では、同じコ ンピューター上で異なるユーザーに使用されている、2 つの TN3270 プログラムを 区別することはできません。 Communications Server for Linux のマニュアルでは、 TN サーバー・ユーザーという用語は、TN3270 プログラムを使用している個人ユー ザーではなく、TN3270 プログラムが実行されているコンピューターを指します。

111 [ページの図](#page-128-0) 11 に示すように、ホスト側から見た場合と、TN サーバー・ユーザ ー側から見た場合とでは、TN サーバー構成が異なります。

<span id="page-128-0"></span>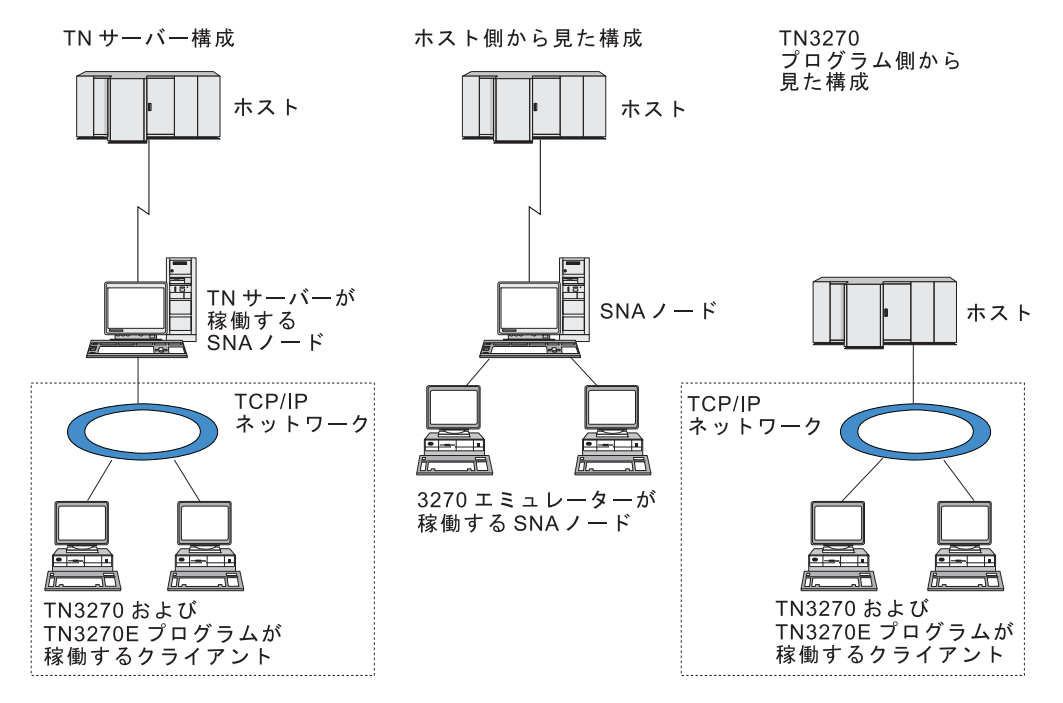

図 *11. TN* サーバー

通常、TN3270 サーバー機能を使用して Communications Server for Linux に接続す る TN サーバー・ユーザーは、それぞれ 1 つの 3270 LU にアクセスするように構 成されているため、1 回に確立できるホスト・セッションは 1 つに制限されます。 しかし、TN サーバー・ユーザーが、それぞれ専用の 3270 LU を 1 つずつ持つよ うに構成するのではなく、3270 LU プールにアクセスするよう構成することもでき ます。このように設定すると、ユーザーは、プール内の使用可能な LU と同数のセ ッションにアクセスできます。

TN サーバーのアクセスを構成する前に、次の構成作業を行ってください。

- v 84 [ページの『ノードの構成』の](#page-101-0)説明に従って、ローカル・ノードを定義します。
- v 87 [ページの『接続の構成』の](#page-104-0)説明に従って、ローカル・ノードとホスト間の、従 属トラフィック用のポートとリンク・ステーションを構成します。

TN サーバーのアクセスを構成するには、次の構成作業を行う必要があります。

- v ホストとの通信に使用するローカル・ノードの 3270 LU を定義します。 LU の 追加については、『3270 LU の定義』を参照してください。
- v LU プールを使用する場合は、 112 ページの『LU [プールの定義』の](#page-129-0)説明に従って LU プールを定義します。

### **3270 LU** の定義

3270 LU を構成する前に、次の情報を収集してください。

- LU 名。(これはローカル ID であり、ホスト構成に一致する必要はありません。)
- v LU 番号 (ある範囲の複数の LU の場合は複数の番号)
- v LU タイプ (3270 ディスプレイ・モデルまたは 3270 プリンター)
- プール名 (LU をプールに追加する場合)

<span id="page-129-0"></span>前に定義済みのリンク・ステーションについて、タイプ 0 から 3 の LU を構成す るには、「Node (ノード)」ウィンドウで次の手順を行います。

- 1. このウィンドウの「Connectivity (接続)」ペインから、ホスト接続リンク・ステ ーションを選択します。
- 2. 「**New (**新規**)**」ボタンをクリックします。
- 3. 上記の操作の結果表示されたダイアログで、LU タイプ (「**New 3270 display LU (**新規 **3270** ディスプレイ **LU)**」、または「**New 3270 printer LU (**新規 **3270** プリンター **LU)**」) を選択します。

この項目を選択して「**OK**」をクリックすると、Communications Server for Linux は「LU タイプ 0 - 3 (LU Type 0-3)」ダイアログを表示します。

- 4. ダイアログのフィールドに適切な値を入力します。
- 5. 「**OK**」をクリックすると、LU が定義されます。

LU は、「Node (ノード)」ウィンドウの「Connectivity (接続)」ペインに表示さ れている、ホスト接続リンク・ステーションの下に表示されます。

### **LU** プールの定義

3270 に対して、LU プールを定義すると、ユーザー構成が単純化され、ホスト・セ ッションの確立の柔軟性が大幅に向上します。たとえば、いくつかの 3270 LU を 1 つの LU プール内に定義し、次に、この LU プールを使用する複数の TN3270 クライアントを構成することができます。このようにすると、 3270 セッションを 容易に構成でき、任意のクライアントがプール内の任意の LU を使用できます。

- 注**:** TN3270 クライアントは、特定の LU または LU プールのいずれかに割り当て ることができます。
	- v クライアントをプール内の特定の LU に割り当てると、クライアントはこの LU が使用可能であればこれを使用します。それ以外の場合、クライアントは そのプール内のフリーのいずれかの LU を、特定の LU の代わりにそれを LU プールに割り当てられたかのように使用します。
	- v 指定された LU だけをクライアントが使用するようにして、その LU が使用 中であればクライアントのセッションが確立できないようにしたい場合、そ の LU がプール内にないことを確認してください。

ローカル Communications Server for Linux ノードの LU プールは、「LU プール (LU Pools)」ウィンドウで確認できます。このウィンドウには、ローカル・システム 上に構成されている LU プールがリストされます。また、LU プールに追加する LU を選択することもできます。

3270 が使用するプールに追加できる LU タイプを次に示します (ただし、1 つのプ ールには異なる種類の LU を混在させないでください)。

- v 3270 display LU (3270 ディスプレイ LU)
- v Unrestricted LU (制限なしの LU)

LU は、プールに追加する前に必ずローカル・ノードで定義してください。

LU プールを構成するには、「Node (ノード)」ウィンドウで次の手順を行います。

1. 「**Windows (**ウィンドウ**)**」メニューから、「**LU Pools (LU** プール**)**」を選択し ます。

Communications Server for Linux は「LU Pools (LU プール)」ウィンドウを表示 します。

2. 「**New (**新規**)**」ボタンをクリックします。

Communications Server for Linux は「LU Pool Configuration (LU プール構成)」 ダイアログを表示します。

右側のボックスに、まだプールに割り振られていない LU のリストが表示され ます。このリストに表示されている LU はすべて、新しいプールに割り振るこ とができます。

3. プールに追加する LU (1 つ以上) を選択してから、「**New (**新規**)**」ボタンをク リックします。選択された LU が左側のボックスへ移動します。

左側のボックスから LU を除去するには、LU を選択して「**Remove (**除去**)**」ボ タンをクリックします。

4. 「**OK**」をクリックすると、LU プールが定義されます。

左側のボックスに表示されている LU がすべて LU プールに追加されます。

定義されたプールが「LU Pools (LU プール)」ウィンドウに表示されます。

### **TN3270** サーバーの構成

TN3270 サーバーを構成する前に、次の情報を収集する必要があります。

- サーバーが TN3270 のみをサポートしているのか、TN3270E (TN3270 サポート も含まれます) もサポートしているかどうか。
- v TN3270E クライアントが特定の LU を要求できるかどうか。
- v 各クライアントのディスプレイとプリンターの LU 名 (あるいは LU プール 名)。 (プリンター LU 名が必要となるのは、TN3270E をサポートしている場合 のみです。)
- v 特定のクライアントのみが許可されている場合や、特定の LU に対してクライア ントを制限する場合には、対象となるクライアントの TCP/IP 名またはアドレス が必要です。
- TN サーバー・ノードの TCP/IP ポート番号。
- v SSL データの暗号化、クライアント認証、およびサーバー認証が必要かどうか (このオプションは、このサポートに必要な追加のソフトウェアがインストールさ れている場合にのみ使用可能です)。

ディスプレイ LU とプリンター LU を関連付ける場合は、これらの LU の名前も 必要です。 TN サーバーのアソシエーション・レコードにより、プリンター LU と ディスプレイ LU の関連付けが定義されるため、この 2 つの LU は TN3270E プ ロトコルによって接続できます。 TN3270E をサポートしない場合、または、プリ ンター LU をサポートしない場合は、アソシエーション・レコードを定義する必要 はありません。

TN サーバーのデフォルト・レコードで定義されるパラメーターは、すべての TN3270 クライアント・セッションで使用されます。 各サーバーにデフォルト・レ コードを 1 つずつ定義できます。

TN3270 サーバーを構成するには、「Node (ノード)」ウィンドウで次の手順を行い ます。

- 1. TN サーバーのアクセス・レコードを定義します。
	- a. 「**Services (**サービス**)**」メニューから、「**TN Server (TN** サーバー**)**」を選択 します。

Communications Server for Linux は、「TN サーバー (TN Server)」ウィンド ウを表示します。このウィンドウの上部のペインには、TN サーバーの構成済 みアクセス・レコードが表示され、下部のペインには、TN サーバーのアソシ エーション・レコードが表示されます。

b. TN3270 サーバーのアクセス・レコードが表示されているペインを選択して から、「**New (**新規**)**」ボタンをクリックします。

Communications Server for Linux は「TN Server Access (TN サーバー・アク セス)」ダイアログを表示します。

- c. ダイアログのフィールドに適切な値を入力します。
- d. 「**OK**」をクリックすると、TN サーバー・アクセス・レコードが定義されま す。 定義されたレコードが「TN Server (TN サーバー)」ウィンドウに表示 されます。
- 2. TN サーバーのアソシエーション・レコードを定義します。
	- a. 「TN Server (TN サーバー)」ウィンドウで、アソシエーション・レコードが 表示されているペインを選択してから、「**New (**新規**)**」ボタンをクリックし ます。

Communications Server for Linux は「TN Server Association Record (TN サー バー・アソシエーション・レコード)」ダイアログを表示します。

- b. ダイアログのフィールドに適切な値を入力します。
- c. 「**OK**」をクリックすると、TN サーバーのアソシエーション・レコードが定 義されます。 定義されたレコードが「TN Server (TN サーバー)」ウィンド ウに表示されます。
- 3. プリンター応答を強制する必要がある場合は、TN3270 のすべてのセッションに キープアライブ・メソッドを指定するか、TN3270 クライアントの許可検査に使 用される取り消しリストを保有する、外部 LDAP サーバーへのアクセス方法を 指定するか、あるいは、TN3270 SLP (サービス・ロケーション・プロトコル)、 または TN サーバー拡張パラメーター・ダイアログを使用してください。

TN サーバーに対する SSL サポートの構成についての詳細は、 IBM Communications Server Support Web ページ (http://www.ibm.com/software/network/commserver/support/) を参照してください。

## **TN** リダイレクターの構成

Communications Server for Linux TN リダイレクター機能により、 TN3270、TN3270E、TN5250、および VT クライアント (まとめて Telnet クライア ントと呼ばれます) への、パススルー TCP/IP ホスト・アクセスが可能になりま す。 Telnet ユーザーは、TCP/IP 接続を介して Communications Server for Linux と の通信を行います。 Communications Server for Linux は、次に別の TCP/IP 接続を 介してホストとの通信を行います。これにより、ユーザーは、ユーザーからホスト への完全な接続を行わなくても、必要に応じて、Secure Sockets Layer (SSL) のセキ ュリティー検査を使用することができます。たとえば、次のとおりです。

- v クライアントが、検査を必要としない TCP/IP LAN を経由して Communications Server for Linux に接続しており、しかも SSL が必要なリモート・ホストに接続 している場合、Communications Server for Linux とホストの間の TCP/IP を介し て SSL を使用できます。つまり、すべてのクライアントに対するセキュリティ ーを一度検査すれば、個々のクライアントがセキュリティー情報を提供する必要 はないということです。
- Communications Server for Linux がホストと同じサイトにインストールされてい ても、クライアントが外部サイトから接続している場合、ホストに SSL ソフト ウェアをインストールしなくても、Communications Server for Linux にクライア ント接続すれば SSL を使用できます。

## **TN** リダイレクターの構成

TN リダイレクター・アクセスの構成を行う前には、 84 [ページの『ノードの構成』](#page-101-0) の説明に従って、ローカル・ノードを定義しなければなりません。 さらに、次の情 報を収集する必要もあります。

- v 特定のクライアントのみが許可されている場合は、そのクライアントの TCP/IP 名またはアドレスが必要です。
- v クライアントが TN リダイレクター・ノードに接続する際に使用する、TCP/IP ポート番号。
- ホストの TCP/IP 名またはアドレス。
- v TN リダイレクター・ノードがホストに接続する際に使用する、TCP/IP ポート番 号。
- v クライアントと TN リダイレクター・ノードの間で、SSL データの暗号化、クラ イアント認証、およびサーバー認証が必要かどうか (このオプションは、そのサ ポートに必要な追加のソフトウェアがインストールされている場合にのみ使用可 能です)。
- v TN リダイレクター・ノードとホストの間で、SSL データの暗号化が必要かどう か。

TN リダイレクターのデフォルト・レコードで定義されるパラメーターは、すべて の TN リダイレクター・クライアント・セッションで使用されます。 個々のクラ イアント TCP/IP ポート番号には、デフォルト・レコードを 1 つずつ定義すること ができます。

TN リダイレクターを構成するには、「Node (ノード)」ウィンドウで次の手順を実 行して、 TN リダイレクター・アクセス・レコードを定義します。

1. 「**Services (**サービス**)**」メニューから、「**TN Server (TN** サーバー**)**」を選択し ます。

Communications Server for Linux は、「TN サーバー (TN Server)」ウィンドウ を表示します。このウィンドウには、TN3270 サーバーの構成済みアクセス・レ コード、TN3270 サーバーのアソシエーション・レコード、TN リダイレクター のアクセス・レコードが表示されます。

2. TN リダイレクターのアクセス・レコードが表示されているペインを選択してか ら、「**New (**新規**)**」ボタンをクリックします。

Communications Server for Linux は「TN Redirector Access (TN リダイレクタ ー・アクセス)」ダイアログを表示します。

- 3. ダイアログのフィールドに適切な値を入力します。
- 4. 「**OK**」をクリックすると、TN リダイレクターのアクセス・レコードが定義さ れます。 定義されたレコードは、「TN Server (TN サーバー)」ウィンドウの 「TN Redirector (TN リダイレクター)」ペインに表示されます。
- 注**:** TN リダイレクターを使用するには、SNA ノードがアクティブでなければなり ません (TN リダイレクターがそのノードの SNA リソースをどれも使用しない 場合でも)。

## **Communications Server for Linux** の使用不可化

Communications Server for Linux ソフトウェアを使用不可にすると、自動的に Communications Server for Linux ノードと関連する接続コンポーネントも停止しま す。 Communications Server for Linux を使用不可にすると、他のどのプロセスも (LUA アプリケーションなど)、このサーバー上の Communications Server for Linux リソースを使用できなくなります。

通常、サービスを終了するユーザーとして、サービスを個別に停止して Communications Server for Linux 上で何も実行されていない状態にしてから、シス テムを使用不可にしてください。

ユーザーが活動状態であるときに Communications Server for Linux を使用不可にす る必要がある場合は、そのソフトウェアを使用不可にする前に、これらのユーザー に Communications Server for Linux が停止することを通知し、各ユーザーがアクテ ィビティーを終了するための時間を与えてください。

Communications Server for Linux ソフトウェアを使用不可にすると、 APPC、CSV、LUA、NOF、または MS API を使用しているアプリケーションは、 戻りコード COMM\_SUBSYSTEM\_ABENDED によって通知され、CPI-C アプリケーション は、戻りコード CM PRODUCT SPECIFIC ERROR によって通知されます。

Communications Server for Linux ソフトウェアを使用不可にするには、Linux コマ ンド・プロンプトで以下のコマンドを入力します。

#### **sna stop**

Communications Server for Linux が正常に使用不可になると、**sna stop** により終了 コード 0 が戻されます。これ以外の終了コードの場合は、エラーが発生して、

Communications Server for Linux ソフトウェアを使用不可にできなかったことを示 します。終了コード値についての詳細は、「*Communications Server for Linux* 診断 用ガイド 」を参照してください。

## **Communications Server for Linux** の自動開始

Communications Server for Linux は、次のようないくつかのステップによって、完 全な稼働状況になります。

- Communications Server for Linux ソフトウェアを使用可能にする
- SNA ノードを初期化する
- v ノード上に構成されたポートとリンク・ステーションを活動化する

これらの各ステップは独立に管理でき、すべてのステップは、必要な場合、ブート 時に実行できます。このセクションの残りの部分では、これらのステップについて 説明し、ブート時にそれらを制御する方法について説明します。

## **Communications Server for Linux** の使用可能化

Communications Server for Linux を作動するには、いくつかのカーネル・モジュー ルをロードする必要があります。これらのモジュールは、Communications Server for Linux ソフトウェアを最初に使用可能にしたときにロードされ、カーネル実行レベ ルを変更したときにのみアンロードされます。

Communications Server for Linux では、多くのデーモン (プログラム) も実行しなけ ればなりません。これらのデーモンが実行されるまで、Communications Server for Linux を構成または使用することはできません。

- v デーモンを開始し、Communications Server for Linux ソフトウェアを使用可能に するには、**sna start** コマンドを実行します。
- デーモンを停止し、Communications Server for Linux ソフトウェアを使用不可に するには、**sna stop** コマンドを実行します。

## **SNA** ノードの初期化

Communications Server for Linux ソフトウェアを使用可能にすると、通常、Motif 管 理プログラム xsnaadmin を使用して、SNA ノードとそのリソースを構成すること ができます。ただし、ノードは、初期化しないと使用できません。ノードは、 **snaadmin init\_node** コマンドを使用してコマンド行管理プログラムから初期化する こともできるし、Motif 管理プログラム xsnaadmin から初期化することもできま す。

## ポートおよびリンク・ステーションの活動化

ポートとリンク・ステーションは、さまざまな環境で開始するように構成できま す。

- オペレーター介入によってのみ
- v 要求時 (リンクのリソースを使用するアプリケーションを開始したとき)
- v ノード起動時 (**snaadmin init\_node** を実行するか、またはノードを Motif 管理プ ログラムから開始したとき)

オペレーターによる開始がデフォルトですが、特定のポートまたはリンクの場合 に、コマンド行管理プログラムまたは Motif 管理プログラムを使用して、デフォル ト設定を変更することができます。

注**:** あるポートを開始すると、そのポートは、他のコンピューターからの着呼を受 け取ることができますが、発呼はできません。リンク・ステーションを開始す ると、Communications Server for Linux はリモート・コンピューターと連絡を 取ろうとします。

## リブート時の **Communications Server for Linux** の開始

他の Linux サービスと同様に、Communications Server for Linux はリブート時に使 用可能になります。つまり、デフォルトではリブート後に **sna start** コマンドが実 行されますが、SNA ノードは開始されません。

この初期化は、Communications Server for Linux のブート時初期化スクリプト **/etc/rc.d/init.d/snastart** で行われます。従来の開始スクリプトの場合と同様に、これ は、さまざまなブート・レベルの **/etc/rc?.d/init.d/snastart** にリンクされます。

**/etc/rc.d/init.d/snastart** を編集して、リブート時に発生する事象を変更することがで きます。最も一般的な変更は、ノードの初期化の追加です。このためのコマンド **snaadmin init node は、すでにファイルに組み込まれていますが、コメント化され** ているため、単にそれをアンコメントするだけで済みます。このコマンドを組み込 むことで、ノード開始時に活動化するように構成された任意のポートまたはリン ク・ステーションの活動化を起動することもできます。

Communications Server for Linux を使用するアプリケーションは、ノードの初期化 が完了するまで開始してはなりません。必要な場合は、これらのアプリケーション をブート時に自動的に開始し、ブート時に実行する必要がある他のすべての **snaadmin** コマンドを、次の 2 つの方法のうちのいずれかによって実行する必要が あります。

- v **snaadmin init\_node** コマンドの後、**/etc/rc.d/init.d/snastart** の末尾にコマンドを追 加します。
- v 95 より大きな番号を持つ **/etc/rc?.d/init.d** スクリプトを作成します。これによ り、Communications Server for Linux の開始後にそれが実行され、コマンドがこ のスクリプトに追加されます。
- 注**: /etc/rc.d/init.d/snastart** ファイルに対して行った変更は、Communications Server for Linux をより新しいバージョンにアップグレードしたときに保管されませ ん。変更結果のコピーを保管していることを常に確認し、それらをアップグレ ード版に再適用できるようにしてください。

# 第 **9** 章 **Communications Server for Linux** と **SNA** の情報リ ソース

この章では、SNA テクノロジーに関する情報を提供する SNA ライブラリー内のリ ソースと、 IBM が提供するさまざまなネットワーキング製品およびサービスにつ いて説明します。 また、ネットワーク・フォーラムで入手できる情報についても説 明します。

# **SNA** ライブラリー

SNA ライブラリーには、マーケティング・パンフレット、資料、ユーザー・ガイ ド、チュートリアルが含まれ、以下のトピックに関する入門情報および詳細情報を 提供します。

- v SNA 理論
- v SNA 製品
- 製品のインプリメンテーション
- v システムおよびネットワークの構成
- SNA アプリケーション・プログラムおよび API
- 全体の計画、パフォーマンスおよびチューニング
- v 問題診断
- ネットワーク管理
- v ネットワーク・セキュリティー

IBM 関連資料は、IBM 担当員または地区担当の IBM 営業所を通じて注文できま す。

それ以外の資料に関する情報は、IBM 担当員にお尋ねください。

## ネットワークで入手可能な情報

情報交換を促進するため、IBM は電子フォーラムと電子掲示板を提供しています。 また、インターネット上にホーム・ページを開設し、WWW でアクセスできるオン ライン資料を公開しています。

#### **IBMLink™** を使用した製品サポート

IBMLink フォーラムは、 IBM が所有するネットワーク上に開設されていま す。このフォーラムは、IBM 製品のライセンスをお持ちのお客様に対し て、技術的問題またはお客様のシステムやネットワークに関するその他の問 題の解決を支援できるよう設計されています。IBM の担当者が質問にお答 えし、IBM 製品のユーザー間のオンライン・ディスカッションを仲介しま す。

IBMLink についての詳細は、http://www.ibmlink.ibm.com をご覧ください。

#### **IBM** ホーム・ページの情報

インターネット上のさまざまな IBM ホーム・ページでは、フォーラムにア クセスできるようになっています。包括的なヘルプについて、 IBM のメイ ン・ホーム・ページを使用して、インターネット上または WWW 上のイン フォメーション・センターを検索できます。メイン・ホーム・ページにアク セスするには、http://www.ibm.com (日本語の情報は、http://www.ibm.co.jp) を使用します。

http://www.ibm.com/software/network にアクセスすると、Communications Server for Linux も含めて、IBM ネットワーク・ソフトウェアに関する情報 を入手することができます。 Communications Server for Linux に関する情 報は、http://www.ibm.com/software/network/commserver (日本語の情報は、 http://www.ibm.co.jp/software/secureway/cms/cmsAIX.html/) にあります。

Communications Server for Linux のサポートに関する詳細情報は、 http://www.ibm.com/software/network/commserver/support (英語サイト) をご覧 ください。

#### ダウンロードに関する情報

ユーザーはワールド・ワイド・ウェブ (WWW) の http://www.redbooks.ibm.com から、レッドブック資料をダウンロードするこ とができます。

IBM ソフトウェアについての情報は、http://www.ibm.com/software (英語サ イト) でアクセスできます。ここからは、Communications Server for Linux およびすべての IBM ソフトウェア・サーバーに関するページに、リンクす ることができます。

## 推薦資料

SNA の知識を深めたい場合は、SNA の理論と Communications Server for Linux の 実践方法を扱っている以下の資料が参考になります。これらの資料は、SNA を知る 第一歩が必要な初心者にも、この主題を深く掘り下げる必要がある専門家にも、役 立ちます。

- v *Systems Network Architecture: Technical Overview* (英文番号 GC30-3073)
- v *IBM Communications Server for Linux* 管理ガイド

特定の項目について関心をお持ちの場合は、IBM 担当員にお問い合わせください。

# 付録**.** 特記事項

本書は米国 IBM が提供する製品およびサービスについて作成したものであり、本 書に記載の製品、サービス、または機能が日本においては提供されていない場合が あります。日本で利用可能な製品、サービス、および機能については、日本 IBM の営業担当員にお尋ねください。本書で IBM 製品、プログラム、またはサービス に言及していても、その IBM 製品、プログラム、またはサービスのみが使用可能 であることを意味するものではありません。これらに代えて、IBM の知的所有権を 侵害することのない、機能的に同等の製品、プログラム、またはサービスを使用す ることができます。ただし、IBM 以外の製品とプログラムの操作またはサービスの 評価および検証は、お客様の責任で行っていただきます。

IBM は、本書に記載されている内容に関して特許権 (特許出願中のものを含む) を 保有している場合があります。本書の提供は、お客様にこれらの特許権について実 施権を許諾することを意味するものではありません。実施権についてのお問い合わ せは、書面にて下記宛先にお送りください。

〒106-0032 東京都港区六本木 3-2-31 IBM World Trade Asia Corporation Licensing

以下の保証は、国または地域の法律に沿わない場合は、適用されません。IBM およ びその直接または間接の子会社は、本書を特定物として現存するままの状態で提供 し、商品性の保証、特定目的適合性の保証および法律上の瑕疵担保責任を含むすべ ての明示もしくは黙示の保証責任を負わないものとします。国または地域によって は、法律の強行規定により、保証責任の制限が禁じられる場合、強行規定の制限を 受けるものとします。

この情報には、技術的に不適切な記述や誤植を含む場合があります。本書は定期的 に見直され、必要な変更は本書の次版に組み込まれます。 IBM は予告なしに、随 時、この文書に記載されている製品またはプログラムに対して、改良または変更を 行うことがあります。

本書において IBM 以外の Web サイトに言及している場合がありますが、便宜のた め記載しただけであり、決してそれらの Web サイトを推奨するものではありませ ん。それらの Web サイトにある資料は、この IBM 製品の資料の一部ではありませ ん。それらの Web サイトは、お客様の責任でご使用ください。

IBM は、お客様が提供するいかなる情報も、お客様に対してなんら義務も負うこと のない、自ら適切と信ずる方法で、使用もしくは配布することができるものとしま す。

本プログラムのライセンス保持者で、(i) 独自に作成したプログラムとその他のプロ グラム (本プログラムを含む) との間での情報交換、および (ii) 交換された情報の 相互利用を可能にすることを目的として、本プログラムに関する情報を必要とする 方は、下記に連絡してください。

P.O. Box 12195 3039 Cornwallis Road Research Triangle Park, NC 27709-2195 U.S.A.

本プログラムに関する上記の情報は、適切な使用条件の下で使用することができま すが、有償の場合もあります。

本書で説明されているライセンス・プログラムまたはその他のライセンス資料は、 IBM 所定のプログラム契約の契約条項、IBM プログラムのご使用条件、またはそれ と同等の条項に基づいて、 IBM より提供されます。

この文書に含まれるいかなるパフォーマンス・データも、管理環境下で決定された ものです。そのため、他の操作環境で得られた結果は、異なる可能性があります。 一部の測定が、開発レベルのシステムで行われた可能性がありますが、その測定値 が、一般に利用可能なシステムのものと同じである保証はありません。さらに、一 部の測定値が、推定値である可能性があります。実際の結果は、異なる可能性があ ります。お客様は、お客様の特定の環境に適したデータを確かめる必要がありま す。

IBM 以外の製品に関する情報は、その製品の供給者、出版物、もしくはその他の公 に利用可能なソースから入手したものです。IBM は、それらの製品のテストは行っ ておりません。したがって、他社製品に関する実行性、互換性、またはその他の要 求については確証できません。 IBM 以外の製品の性能に関する質問は、それらの 製品の供給者にお願いします。

本書には、日常の業務処理で用いられるデータや報告書の例が含まれています。よ り具体性を与えるために、それらの例には、個人、企業、ブランド、あるいは製品 などの名前が含まれている場合があります。これらの名称はすべて架空のものであ り、名称や住所が類似する企業が実在しているとしても、それは偶然にすぎませ ん。

本書には、様々なオペレーティング・プラットフォームでのプログラミング手法を 例示するサンプル・アプリケーション・プログラムがソース言語で掲載されていま す。お客様は、サンプル・プログラムが書かれているオペレーティング・プラット フォームのアプリケーション・プログラミング・インターフェースに準拠したアプ リケーション・プログラムの開発、使用、販売、配布を目的として、いかなる形式 においても、IBM に対価を支払うことなくこれを複製し、改変し、配布することが できます。このサンプル・プログラムは、あらゆる条件下における完全なテストを 経ていません。従って IBM は、これらのサンプル・プログラムについて信頼性、 利便性もしくは機能性があることをほのめかしたり、保証することはできません。 お客様は、IBM のアプリケーション・プログラミング・インターフェースに準拠し たアプリケーション・プログラムの開発、使用、販売、配布を目的として、いかな る形式においても、IBM に対価を支払うことなくこれを複製し、改変し、配布する ことができます。

それぞれの複製物、サンプル・プログラムのいかなる部分、またはすべての派生し た創作物にも、次のように、著作権表示を入れていただく必要があります。「® (お 客様の会社名) (西暦年)」このコードの一部は、IBM Corp. のサンプル・プログラム から取られています。 ® Copyright IBM Corp. 2000, 2005, 2006. All rights reserved.

## 商標

以下は、IBM Corporation の商標です。

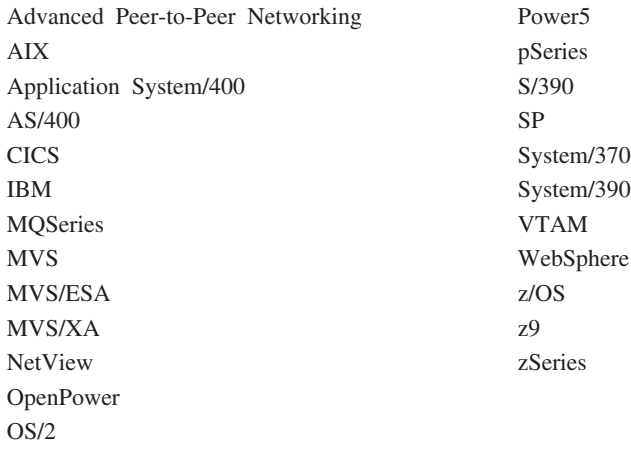

Java およびすべての Java 関連の商標およびロゴは、Sun Microsystems, Inc. の米国 およびその他の国における商標または登録商標です。

Microsoft、Windows、Windows NT および Windows ロゴは、Microsoft Corporation の米国およびその他の国における商標です。

Intel, Intel  $(\Box \vec{\Box})$ , Intel Inside, Intel Inside  $(\Box \vec{\Box})$ , Intel Centrino, Intel Centrino (ロゴ)、Celeron、Intel Xeon、Intel SpeedStep、Itanium、および Pentium は、Intel Corporation の米国およびその他の国における商標です。

UNIX は、The Open Group の米国およびその他の国における登録商標です。

Linux は、Linus Torvalds の米国およびその他の国における商標です。

他の会社名、製品名およびサービス名等は、それぞれ各社の商標です。

# 参考文献

下にリストする IBM 資料には、このライブラリーで扱われているトピックについ ての情報が記載されています。資料は、次のトピック別に大きく分けてあります。

- Communications Server for Linux,  $\therefore$   $\therefore$  5  $\therefore$  6.2.2
- システム・ネットワーク体系 (SNA)
- ホスト構成
- z/OS<sup>®</sup> Communications Server
- 伝送制御プロトコル / インターネット・プロトコル (TCP/IP)
- $\cdot$  X.25
- v 拡張プログラム間通信機能 (APPC)
- v プログラミング
- その他の IBM ネットワーキング・トピック

Communications Server for Linux ライブラリーの資料については、その要旨が説明 されています。その他の資料については、タイトル、資料番号を記し、一部の資料 については本書で使用している略称タイトルを記しています。

# **Communications Server for Linux** バージョン **6.2.2** 資料

Communications Server for Linux ライブラリーは、以下の資料により構成されてい ます。なお、これらの資料のソフトコピー版が CD-ROM で提供されています。 CD-ROM のソフトコピーへのアクセスの方法については、「*IBM Communications Server for Linux* 入門」を参照してください。これらのソフトコピー・ブックをシス テムにインストールするには、9 から 15 MB のハード・ディスク・スペースが必 要になります (このスペースは、どの各国語バージョンをインストールするかによ って異なります)。

v *IBM Communications Server for Linux* 入門 (GC88-9996-01)

この資料は Communications Server for Linux の概要を示すもので、サポートされ ているネットワークの特性、インストール、構成、および操作について説明して います。

v *IBM Communications Server for Linux* 管理ガイド (SC88-9999-01)

この資料には、SNA および Communications Server for Linux の概要、および Communications Server for Linux の構成および操作に関する情報が記載されてい ます。

v *IBM Communications Server for Linux* 管理コマンド・リファレンス (SC88-9998-01)

この資料には、SNA および Communications Server for Linux のコマンドに関す る情報が記載されています。

v *IBM Communications Server for Linux CPI-C* プログラマーズ・ガイド (SC88-8582-02)

この資料には、熟練した "C" または Java プログラマー向けに、Communications Server for Linux CPI コミュニケーション API を使用した SNA トランザクショ ン・プログラムの作成に関する情報が記載されています。

v *IBM Communications Server for Linux APPC* プログラマーズ・ガイド (SC88-8569-01)

この資料では、拡張プログラム間通信機能 (APPC) を使用するアプリケーショ ン・プログラムを作成するために必要な情報を記載しています。

v *IBM Communications Server for Linux LUA* プログラマーズ・ガイド (SC88-8584-02)

この資料では、従来型 LU アプリケーション・プログラミング・インターフェー ス (LUA) を使用してアプリケーション・プログラムを作成するために必要な情 報を記載しています。

v *IBM Communications Server for Linux CSV* プログラマーズ・ガイド (SC88-8583-02)

この資料では、Common Service Verbs (CSV) アプリケーション・プログラミン グ・インターフェース (API) を使用してアプリケーション・プログラムを作成す るために必要な情報を記載しています。

v *IBM Communications Server for Linux MS Programmer's Guide* (SC31-67770-02)

この資料では、管理サービス (MS) API を使用してアプリケーション・プログラ ムを作成するために必要な情報を記載しています。

v *IBM Communications Server for Linux NOF* プログラマーズ・ガイド (SC88-8591-02)

この資料では、Node Operator Facility (NOF) API を使用してアプリケーション・ プログラムを作成するために必要な情報を記載しています。

v *IBM Communications Server for Linux* 診断ガイド (SC88-8601-01)

この資料では、SNA ネットワークの問題解決について説明しています。

v *IBM Communications Server for Linux APPC Application Suite* ユーザーズ・ガイ ド (SC88-8500-02)

この資料には、Communications Server for Linux で使用される APPC アプリケー ションに関する情報が記載されています。

v *IBM Communications Server for Linux Glossary* (GC31-6780-02)

この資料は、 IBM Communications Server for Linux 関連資料で頻繁に使用され る用語とその定義を包括的に収録しています。

# システム・ネットワーク体系 **(SNA)** 関連資料

次の資料では、SNA ネットワークについての情報を記載しています。

- v *Systems Network Architecture: Format and Protocol Reference Manual*―*Architecture Logic for LU Type 6.2* (SC30-3269)
- v *Systems Network Architecture: Formats* (GA27-3136)
- v *Systems Network Architecture: Guide to SNA Publications* (GC30-3438)
- v *Systems Network Architecture: Network Product Formats* (LY43-0081)
- v *Systems Network Architecture: Technical Overview* (GC30-3073)
- v *Systems Network Architecture: APPN Architecture Reference* (SC30-3422)
- v *Systems Network Architecture: Sessions between Logical Units* (GC20-1868)
- v *Systems Network Architecture: LU 6.2 Reference*―*Peer Protocols* (SC31-6808)
- v *Systems Network Architecture: Transaction Programmer's Reference Manual for LU Type 6.2* (GC30-3084)
- v *IBM 3270* 情報表示システム データストリーム プログラマー用解説書 (GA23-0059)
- *Networking Blueprint Executive Overview* (GC31-7057)
- v *Systems Network Architecture: Management Services Reference* (SC30-3346)

#### ホスト構成関連資料

次の資料では、ホスト構成についての情報を記載しています。

- v *ES/9000, ES/3090 IOCP User's Guide Volume A04* (GC38-0097)
- v *3174 Establishment Controller Installation Guide* (GG24-3061)
- v *3174* 制御装置*:* 計画の手引き 構成サポート *C* リリース *5* (GA27-3918)
- v *OS/390* ハードウェア構成定義 ユーザーズ・ガイド (SC28-1848)

#### **z/OS Communications Server** 関連資料

次の資料では、z/OS Communications Server についての情報を記載しています。

- v *z/OS V1R7 Communications Server: SNA* ネットワーク導入の手引き (SC88-8928)
- v *z/OS V1R7 Communications Server: SNA Diagnostics* (Vol 1: GC31-6850, Vol 2: GC31-6851)
- v *z/OS V1R6 Communications Server SNA* リソース定義解説書 (SC88-8929)

#### **TCP/IP** 関連資料

次の資料では、伝送制御プロトコル / インターネット・プロトコル (TCP/IP) ネッ トワーク・プロトコルについての情報を記載しています。

- v *z/OS V1R7 Communications Server: IP* 構成ガイド (SC88-8926)
- v *z/OS V1R7 Communications Server: IP* 構成解説書 (SC88-8927)
- v *z/VM V5R1 TCP/IP* 計画およびカスタマイズ (SC24-6125)

#### **X.25** 関連資料

次の資料では、X.25 ネットワーク・プロトコルについての情報を記載しています。

v *Communications Server for OS/2® Version 4 X.25 Programming* (SC31-8150)

#### **APPC** 関連資料

次の資料では、拡張プログラム間通信機能 (APPC) についての情報を記載していま す。

- v *APPC Application Suite V1 User's Guide* (SC31-6532)
- v *APPC Application Suite V1 Administration* (SC31-6533)
- v *APPC Application Suite V1 Programming* (SC31-6534)
- v *APPC Application Suite V1 Online Product Library* (SK2T-2680)
- v *APPC Application Suite Licensed Program Specifications* (GC31-6535)
- v *z/OS V1R2.0 Communications Server: APPC Application Suite User's Guide* (SC31-8809)

#### プログラミング関連資料

次の資料では、プログラミングについての情報を記載しています。

- v 共通プログラミング・インターフェース コミュニケーション・インターフェース *CPI-C* 解説書 (SC26-4399)
- v *Communications Server for OS/2 Warp* 日本語版 *32* ビット アプリケーション・ プログラミングの手引き バージョン *6* (SC88-5585)

#### その他の **IBM** ネットワーキング関連資料

次の資料には、Communications Server for Linux に関連するその他のトピックにつ いての情報が記載されています。

- v 同期データ・リンク制御 *(SDLC)* 解説書 (GA27-3093)
- v *Local Area Network Concepts and Products: LAN Architecture* (SG24-4753)
- v *Local Area Network Concepts and Products: LAN Adapters, Hubs and ATM* (SG24-4754)
- v *Local Area Network Concepts and Products: Routers and Gateways* (SG24-4755)
- v *Local Area Network Concepts and Products: LAN Operating Systems and Management* (SG24-4756)
- ネットワーク制御プログラムおよびシステム・サポート・プログラム 資源定義の 手引き (SC30-3349)

### 索引

日本語, 数字, 英字, 特殊文字の順に配列されてい ます。なお, 濁音と半濁音は清音と同等に扱われて います。

## [ア行]

圧縮、LU [セッション・データ](#page-21-0) 4 [アップストリーム・ノード](#page-124-0) 107 [アプリケーション・プログラミング・インターフェース](#page-21-0) [\(API\) 4](#page-21-0) [アラート](#page-33-0) 16 アンインストール、AIX 上の [Remote API Client 59](#page-76-0) アンインストール、[Communications Server for Linux](#page-59-0) の 42 [アンインストール、](#page-71-0)Linux for System z での Remote API [Client](#page-71-0) の 54 アンインストール、Linux 上の [Remote API Client 48](#page-65-0) [暗黙のダウンストリーム](#page-122-0) LU の構成 105 イーサネット [リンクの構成](#page-106-0) 89 SAP [ダイアログ](#page-106-0) 89 [インストール](#page-52-0) 35 [既存のパッケージの詳細](#page-48-0) 31 [実行後の保守作業](#page-55-0) 38 [準備](#page-47-0) 30 AIX 上の [Remote API Client 56](#page-73-0)[, 57](#page-74-0) Linux for System  $z \perp \oslash$  [Remote API Client 51](#page-68-0) Linux 上の [Remote API Client 45](#page-62-0) インストール、AIX 上の [Remote API Client 56](#page-73-0)[, 57](#page-74-0) インストール、[Communications Server for Linux](#page-52-0) の 35 インストール、[Linux for System z](#page-68-0) への Remote API Client の [51](#page-68-0) インストール、Linux 上の [Remote API Client 45](#page-62-0) [インストール後の作業](#page-55-0) 38 [インストール前の作業](#page-47-0) 30 [インストール要件](#page-39-0) 22 [インターフェースの選択](#page-31-0) 14 [ウィンドウ](#page-96-0) 79 エンタープライズ・エクステンダー [概要](#page-27-0) 10 [ポート・ダイアログ](#page-108-0) 91 [リンクの構成](#page-107-0) 90 [エントリー・ポイント](#page-32-0) 15 [オープン・システム間相互接続](#page-44-0) (OSI) 27 [オペレーティング・システム要件](#page-39-0) 22 オンライン [ディスカッション・グループ](#page-136-0) 119 [フォーラム](#page-137-0) 120 [文書](#page-136-0) 119 [ヘルプ](#page-30-0) 13 [APPC 120](#page-137-0)

オンライン資料、[Communications Server for Linux](#page-52-0) の 35

# [カ行]

[カーネル・メモリー](#page-41-0) 24 [開始、リソースの](#page-98-0) 81 開始、Communications Server for Linux の [システム起動時に自動的に](#page-95-0) 78 開始、[Communications Server for Linux](#page-134-0) を自動的に 117 [開始、リブート時の](#page-135-0) 118 [活動化、ポートおよびリンク・ステーションの](#page-134-0) 117 使用可能化、[Communications Server for Linux](#page-134-0) ソフトウェア の [117](#page-134-0) SNA [ノードの初期化](#page-134-0) 117 開始、[Communications Server for Linux](#page-135-0) をリブート時に 118 [拡張構成、メモリーおよびストレージ容量](#page-41-0) 24 [拡張パワー・マネージメント](#page-47-0) 30 [拡張プログラム間通信機能](#page-23-0) (APPC) 6 [活動化、ポートおよびリンク・ステーションの](#page-134-0) 117 [関数](#page-21-0) 4 管理プログラム [コマンド行](#page-31-0) 14 [Motif 13](#page-30-0)[, 16](#page-33-0) [NOF API 14](#page-31-0) [機能要件](#page-36-0) 19 [共通プログラミング・インター フェース](#page-21-0) (CPI) 4 [クライアント](#page-22-0) 5 クライアント/サーバー [構成](#page-100-0) 83 クライアント/[サーバーのインストール](#page-55-0) 38 クライアント/[サーバーのサポート](#page-22-0) 5 クライアント・ソフトウェア [アップグレード](#page-89-0) 72 [アンインストール](#page-90-0) 73 [カスタマイズ](#page-89-0) 72 [再インストール](#page-89-0) 72 ゲートウェイ [定義](#page-24-0) 7 SNA [ゲートウェイ](#page-24-0) 7 [計画ワークシート](#page-93-0) 76 [言語環境変数](#page-48-0) 3[1, 56](#page-73-0) Linux for System z 上の [Remote API Client 50](#page-67-0) Linux 上の [Remote API Client 45](#page-62-0) [コール](#page-21-0) 4 [広域ネットワーク](#page-19-0) (WAN) 2 [構成](#page-37-0) 20 [暗黙のダウンストリーム](#page-122-0) LU 105 [計画](#page-93-0) 76 [接続](#page-104-0) 87 [ノード](#page-101-0) 84 [バックアップ](#page-56-0) 39

[構成](#page-37-0) *(*続き*)* [表示](#page-99-0) 82 [ファイル](#page-56-0) 3[9, 41](#page-58-0) [変更](#page-99-0) 82 [ポート](#page-105-0) 88 [リモート・ノード](#page-115-0) 98 例 [85](#page-102-0)[, 107](#page-124-0)[, 110](#page-127-0) [APPC](#page-110-0) 通信 93 CPI-C [サイド情報](#page-118-0) 101 [DLUR 106](#page-123-0) LEN [ノードのパートナー](#page-114-0) LU 97 [LU 6.2 96](#page-113-0)[, 100](#page-117-0) LU [タイプ](#page-108-0) 0 から 3 91 SNA [ゲートウェイのダウンストリーム](#page-120-0) LU 103 TN [サーバーのアソシエーション・レコード](#page-130-0) 113 TN [サーバーのデフォルト](#page-131-0) 114 TN [リダイレクターのデフォルト](#page-132-0) 115 構成ウィンドウ、Windows 上の Remote API Client [拡張パラメーター](#page-83-0) 66 [パラメーター](#page-82-0) 65 [構成サーバー](#page-100-0) 83 [除去](#page-101-0) 84 [追加](#page-101-0) 84 [互換性計画](#page-43-0) 26 [国際標準化機構](#page-44-0) (ISO) 27 [コマンド行管理プログラム](#page-31-0) 14 [コンポーネントの管理](#page-96-0) 79

## [サ行]

[サーバー](#page-22-0) 5 [除去](#page-101-0) 84 [追加](#page-101-0) 84 Linux [ハードウェア要件](#page-39-0) 22 [サーバー、](#page-27-0)Telnet 10 [サービス・アクセス・ポイント](#page-39-0) (SAP) 2[2, 89](#page-106-0) [作業シート](#page-94-0) 77 [削除、リソースの](#page-98-0) 81 [サブルーチン](#page-21-0) 4 [システム・アプリケーション体系](#page-22-0) (SAA) 5 自動開始、[Communications Server for Linux](#page-134-0) の 117 [始動コマンド](#page-95-0) 78 従属 [LU 6.2 100](#page-117-0) 従属 LU サーバー [\(DLUS\) 107](#page-124-0) 従属 LU の動的定義 [\(DDDLU\) 3](#page-20-0) 従属 LU [リクエスター](#page-19-0) (DLUR) 2 使用可能化、[Communications Server for Linux](#page-134-0) ソフトウェアの [117](#page-134-0) 使用可能化、Communications Server for Linux の [ローカル・システムでの](#page-95-0) 78 使用不可化、[Communications Server for Linux](#page-133-0) の 116 [情報リソース](#page-136-0) 119 初期化、SNA [ノードの](#page-134-0) 117 資料、[Communications Server for Linux](#page-52-0) の 35 [推薦資料](#page-137-0) 120 [スキル要件](#page-38-0) 21

[ストレージ要件](#page-41-0) 24 [セキュリティー・オプション](#page-32-0) 15 セッション [サポート](#page-21-0) 4 [ペーシング](#page-32-0) 15 [ルーティング](#page-31-0) 14 U [型](#page-21-0) 4 接続 [オプション](#page-19-0) 2 [構成](#page-104-0) 87 [接続ネットワーク](#page-31-0) 14 [接続ネットワーク、構成](#page-106-0) 89 [ソフトウェア機能](#page-23-0) 6 [ソフトウェア要件](#page-39-0) 2[2, 23](#page-40-0) AIX 上の [Remote API Client 55](#page-72-0) Linux for System z 上の [Remote API Client 49](#page-66-0) Linux 上の [Remote API Client 44](#page-61-0) Windows 上の [Remote API Client 61](#page-78-0)

# [タ行]

[ダイアログ](#page-96-0) 79 対等 [ネットワーク](#page-18-0) 1 ダウンストリーム LU [構成](#page-123-0) 106 [ハードウェアの例](#page-121-0) 104 SNA [ゲートウェイ](#page-120-0) 103 [ダウンストリーム・コンピューター](#page-121-0) 104 [ダウンストリーム・ノード](#page-124-0) 107 [中間セッション・ルーティング](#page-31-0) (ISR) 14 [ツールバー・ボタン](#page-99-0) 82 [追加、リソースの](#page-98-0) 81 [通信アダプター](#page-40-0) 23 [データ・ストリーム](#page-21-0) 4 [データ・リンク制御オプション](#page-19-0) 2 [停止、リソースの](#page-98-0) 81 [停止コマンド](#page-133-0) 116 [ディスカッション・グループ、オンラインの](#page-136-0) 119 [ディスク・ストレージ](#page-42-0) 25 ディレクトリー、[Communications Server for Linux](#page-94-0) 実行可能プ [ログラムの](#page-94-0) 77 [適応セッション・レベル・ペーシング](#page-32-0) 15 手順 Windows での [Remote API Client](#page-80-0) のインストール 6[3, 67](#page-84-0) [透過性、ローカル](#page-21-0)/リモート 4 [同期データ・リンク制御](#page-104-0) (SDLC) 87 [動的構成](#page-31-0) 14 独立 [LU 6.2](#page-113-0) の構成 96 [ドメイン](#page-22-0) 5 [トラブルシューティング・ツール](#page-33-0) 16 [トランザクション・プログラム](#page-21-0) (TP) 4 [トランスポート・メディア](#page-38-0) 21

# [ナ行]

```
ネットワーク
 アラート 16
 管理 15
 計画 19, 20, 26
 サブエリア 1
 サポート 1
 対等 1
 入手可能な情報 119
 命名規則 26
ノード
 アップストリーム 107
 構成 84
 初期化 117
 ダウンストリーム 109
 ホスト通信 85
 リモート 97, 98
 ローカル 108
 APPN 構成の 86
```
# [ハ行]

ハードウェア [リンク](#page-40-0) 23 ハードウェア要件 [サーバー](#page-39-0) 22 AIX 上の [Remote API Client 55](#page-72-0) Linux for System z 上の [Remote API Client 49](#page-66-0) Linux 上の [Remote API Client 43](#page-60-0) Windows 上の [Remote API Client 61](#page-78-0) パートナー LU [構成](#page-114-0) 97 [別名](#page-115-0) 98 [リモート・ノード](#page-116-0) 99 [ワイルドカードを使用した定義](#page-116-0) 99 [パートナー・アプリケーション](#page-23-0) 6 [ハード・ディスク・ストレージ](#page-41-0) 24 パス、[Communications Server for Linux](#page-94-0) 実行可能プログラムの [77](#page-94-0) バックアップ [構成ファイル](#page-56-0) 39 [復元](#page-57-0) 40 [バックアップ、マスター・サーバーの](#page-100-0) 83 [バックアップ・サーバー](#page-23-0) 6 [パワー・マネージメント](#page-47-0) 30 [ピア・サーバー](#page-23-0) 6 [表示、構成の](#page-99-0) 82 [フォーカル・ポイント](#page-32-0) 15 [フォーラム、オンラインの](#page-137-0) 120 [複数サーバー、](#page-23-0)1 ドメイン内の 6 [物理装置](#page-24-0) (PU) 7 [分岐エクステンダー](#page-25-0) 8 [分岐ネットワーク・ノード](#page-25-0) 8 分散処理 [アプリケーションのサポート](#page-23-0) 6

```
分散処理 (続き)
 環境 1
文書、オンラインの 119
ペーシング、セッション・レベル 15
ページング・ストレージ 25
別名、パートナー LU の定義 98
ヘルプ
 Motif 管理プログラム 13
変更、構成の 82
ポート
 活動化 117
ポートの構成 88, 89, 90
ホスト
 サブエリア・ネットワーク内で 1
 ネットワーク内での 2
 LU サポート 3
ボタン、リソース・ウィンドウの 82
```
# [マ行]

```
マイグレーション、旧レベルの Communications Server for
Linux からの 31
マスター・サーバー 6
マルチドメイン・サポート・ネットワーク管理ベクトル・トラ
ンスポート (MDS-NMVT) 15
命名規則 26
メイン・メモリー 25
メディア・アクセス制御 (MAC) 89
メモリー所要量 24
 拡張構成 24
 ストレージのタイプ 25
問題
 診断ツール 16
 データ 16
```
# [ヤ行]

```
要員要件 21
要件
  インストール 22
  オペレーティング・システム 22
  ソフトウェア 22, 23
  メモリーおよびストレージ 24
  要員とスキル 21
 HTTPS 23
  WebSphere Application Server 23
```
# [ラ行]

[ライセンス・プログラム](#page-51-0) 34 AIX 上の [Remote API Client 56](#page-73-0) Linux for System z 上の [Remote API Client 51](#page-68-0) Linux 上の [Remote API Client 45](#page-62-0) [ランダム・アクセス・メモリー](#page-42-0) (RAM) 25

リソース [開始](#page-98-0) 81 [管理](#page-96-0) 79 [項目](#page-99-0) 82 [削除](#page-98-0) 81 [情報](#page-136-0) 119 [定義](#page-98-0) 81 [停止](#page-98-0) 81 [要件](#page-37-0) 20 リモート・ノード [構成](#page-114-0) 9[7, 98](#page-115-0) [パートナー](#page-116-0) LU の構成 99 [リリース情報](#page-55-0) 38 リンク・ステーション [活動化](#page-134-0) 117 [ポートでの定義](#page-105-0) 88 [リンク・ハードウェア](#page-40-0) 23 [ローエントリー・ネットワーキング](#page-106-0) (LEN) ノード 89 [ローカル](#page-113-0) LU の定義 96 ローカル/[リモート透過性](#page-21-0) 4 [ローカル・エリア・ネットワーク](#page-19-0) (LAN) 2 [論理装置](#page-19-0) (LU) [2, 106](#page-123-0)

# [ワ行]

[ワークシート、計画](#page-93-0) 76 [ワイルドカード](#page-116-0) 99

# [数字]

1 次 [RUI 3](#page-20-0) 1 [次ストレージ](#page-42-0) 25 3270 LU [定義](#page-128-0) 111 TN [サーバーの](#page-28-0) 1[1, 110](#page-127-0)

# **A**

```
API
  サポート 4
  Communications Server for Linux 管理用 14
  Communications Server for Linux のタイプ 5
APPC
  オンライン 120
  構成 93
  従属 LU 6.2 100
  独立 LU 6.2 96
  分散アプリケーションのサポート 6
  application suite 7, 9
APPC Application Suite 9
APPN
  アプリケーション 7, 9
  エンド・ノード 2
  構成 95, 96
  サブエリア機能 2
```

```
APPN (続き)
 接続ネットワーク 14
 動的構成 14
 独立 LU サポート 3
  ネットワークのセグメンテーション 26
 ネットワーク・ノード 2
  ノード・タイプ 1
 ホスト・サポート 2
 ルーティング 14
 DLUR サポート 2
```
## **C**

```
CPI コミュニケーション (CPI-C) 4
CPI-C
  構成 101
  相互運用性 16
  API 4
```
## **D**

```
DDDLU (従属 LU の動的定義) 3
DLC
  構成 89, 90
  ポート構成の 87
DLUR
  構成 106
  説明 2
  ダウンストリーム・ノードのサポート 109
  ローカル・ノード上の 108
  PU 構成 108
DLUS 107
Domain (ドメイン) パラメーター 65
```
# **G**

**GSKIT** アンインストール、Windows 上の [Remote API Client 73](#page-90-0) AIX 上の [Remote API Client 55](#page-72-0)[, 58](#page-75-0) Linux for System  $z \perp \emptyset$  [Remote API Client 50](#page-67-0)[, 52](#page-69-0) Linux 上の [Remote API Client 44](#page-61-0)[, 46](#page-63-0) Windows 上の [Remote API Client 70](#page-87-0)[, 71](#page-88-0)

### **H**

[HACL 36](#page-53-0) [Host Access Class Libraries 36](#page-53-0) HPR ISR [との比較](#page-31-0) 14 [HPR/IP 10](#page-27-0) **HTTPS** [構成](#page-53-0) 36 [要件](#page-40-0) 23 AIX 上の [Remote API Client 58](#page-75-0) Linux for System z 上の [Remote API Client 52](#page-69-0) HTTPS *(*続き*)* Linux 上の [Remote API Client 46](#page-63-0) Windows 上の [Remote API Client 70](#page-87-0)[, 71](#page-88-0)

### **I**

[installibmcs 35](#page-52-0) [installibmcsdocs 35](#page-52-0) IP [ポート・ダイアログ](#page-108-0) 91 ISO ([国際標準化機構](#page-44-0)) 27 ISR ([中間セッション・ルーティング](#page-31-0)) 14

#### **J**

Java AIX 上の [Remote API Client 55](#page-72-0) Linux for System z 上の [Remote API Client 50](#page-67-0) Linux 上の [Remote API Client 44](#page-61-0)

### **L**

[LAN access time-out \(LAN](#page-83-0) アクセス・タイムアウト) パラメー [ター](#page-83-0) 66 LAN ([ローカル・エリア・ネットワーク](#page-19-0)) 2 LEN ノード [説明](#page-19-0) 2 [パートナー](#page-114-0) LU の構成 97 [リモート・ノードの識別](#page-106-0) 89 Linux for System z 上の Remote API Client [既存のパッケージの詳細](#page-67-0) 50 Linux 上の Remote API Client [既存のパッケージの詳細](#page-61-0) 44 LU [構成](#page-113-0) 9[6, 100](#page-117-0)[, 112](#page-129-0) [サポート](#page-19-0) 2 [ダウンストリーム](#page-121-0) 10[4, 106](#page-123-0) [パートナーの定義](#page-114-0) 97 [プール](#page-119-0) 10[2, 103](#page-120-0)[, 111](#page-128-0)[, 112](#page-129-0) [命名規則](#page-44-0) 27 LU [タイプ](#page-108-0) 0 から 3 9[1, 92](#page-109-0) LU プール [構成](#page-110-0) 93 [定義](#page-109-0) 92 [表示](#page-110-0) 93

#### **M**

MAC ([メディア・アクセス制御](#page-106-0)) 89 Max. broadcast attempts ([最大ブロードキャスト試行回数](#page-84-0)) パラ [メーター](#page-84-0) 67 MDS-NMVT ([マルチドメイン・サポート・ネットワーク管理ベ](#page-32-0) [クトル・トランスポート](#page-32-0)) 15 Motif 管理プログラム [管理機能](#page-33-0) 16 [使用](#page-92-0) 75

Motif 管理プログラム *(*続き*)* [説明](#page-30-0) 13 [ヘルプ](#page-30-0) 13

#### **N**

「Node (ノード)[」ウィンドウ](#page-96-0) 79 [NOF API 14](#page-31-0)

### **O**

OSI ([オープン・システム間相互接続](#page-44-0)) 27

#### **P**

PC [拡張パワー・マネージメント機能](#page-47-0) 30 PDF[、資料の表示](#page-55-0) 38 PU [コンセントレーション](#page-120-0) 103 PU [コンセントレーター](#page-24-0) 7 PU ([物理装置](#page-24-0)) 7

## **Q**

query [コマンド](#page-33-0) 16

### **R**

RAM ([ランダム・アクセス・メモリー](#page-42-0)) 25 Reconnect time-out ([再接続タイムアウト](#page-84-0)) パラメーター 67 Remote API Client AIX [ソフトウェア要件](#page-72-0) 55 AIX [ハードウェア要件](#page-72-0) 55 Linux for System z [のソフトウェア要件](#page-66-0) 49 Linux for System z [のハードウェア要件](#page-66-0) 49 Linux [ソフトウェア要件](#page-61-0) 44 Linux [ハードウェア要件](#page-60-0) 43 [rpm 21](#page-38-0)

#### **S**

SAA ([システム・アプリケーション体系](#page-22-0)) 5 SAP ([サービス・アクセス・ポイント](#page-39-0)) 2[2, 89](#page-106-0) SDK ソフトウェア Windows 上の [Remote API Client 62](#page-79-0)  $SDLC$  2 [構成](#page-105-0) 88 [従属トラフィックの](#page-104-0) 87 Secure Sockets Layer (SSL) [クライアント認証](#page-130-0) 11[3, 115](#page-132-0) [サーバー認証](#page-56-0) 3[9, 113](#page-130-0)[, 115](#page-132-0) [データ暗号化](#page-56-0) 3[9, 113](#page-130-0)[, 115](#page-132-0) [Server Name \(](#page-82-0)サーバー名) 65 SNA [ライブラリー](#page-136-0) 119

SNA ゲートウェイ [概要](#page-24-0) 7 [構成](#page-120-0) 103 snaadmin [プログラム](#page-31-0) 14 snastart [ファイル](#page-95-0) 7[8, 118](#page-135-0) status [コマンド](#page-33-0) 16

## **T**

```
TN サーバー
  アクセス・レコードの構成 114
  アソシエーション・レコードの構成 113, 114
  概要 10
  構成 109
  デフォルト構成 114
  複数セッションのサポート 111
  ユーザー 110
TN リダイレクター
  アクセス・レコードの構成 115
  概要 12
  構成 115
  デフォルト構成 115
TN3270
  サーバー 10
  プログラム 10
TN3270 プログラム 109
TN3270 ユーザー 11, 110
TP (トランザクション・プログラム) 4
```
## **U**

U [型セッション](#page-21-0) 4 [UDP broadcasts \(UDP](#page-82-0) ブロードキャスト) パラメーター 65

## **V**

[verb 4](#page-21-0)

## **W**

```
WAN (広域ネットワーク) 2
WebSphere Application Server
  構成 36
  要件 23
Windows 上の Remote API Client
  インストール 62
  コマンド行からのインストール 67
  GSKIT のアンインストール 73
  setup プログラムによるインストール 63
```
## **X**

xsnaadmin [プログラム](#page-30-0) 1[3, 75](#page-92-0)

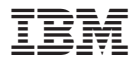

プログラム番号: 5724-i33

Printed in Japan

GC88-9996-01

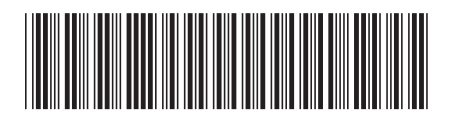

日本アイ・ビー・エム株式会社 〒106-8711 東京都港区六本木3-2-12